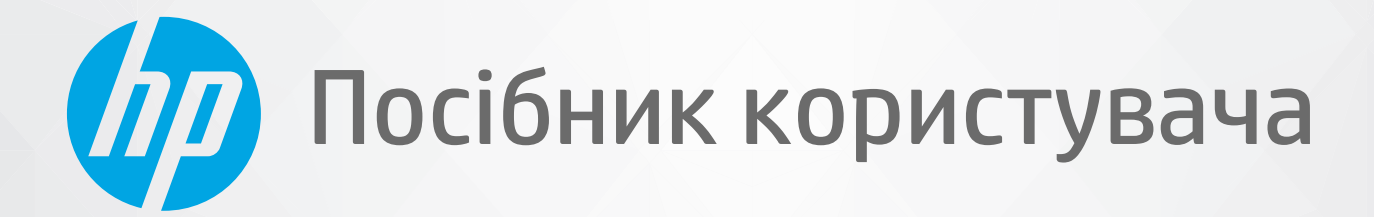

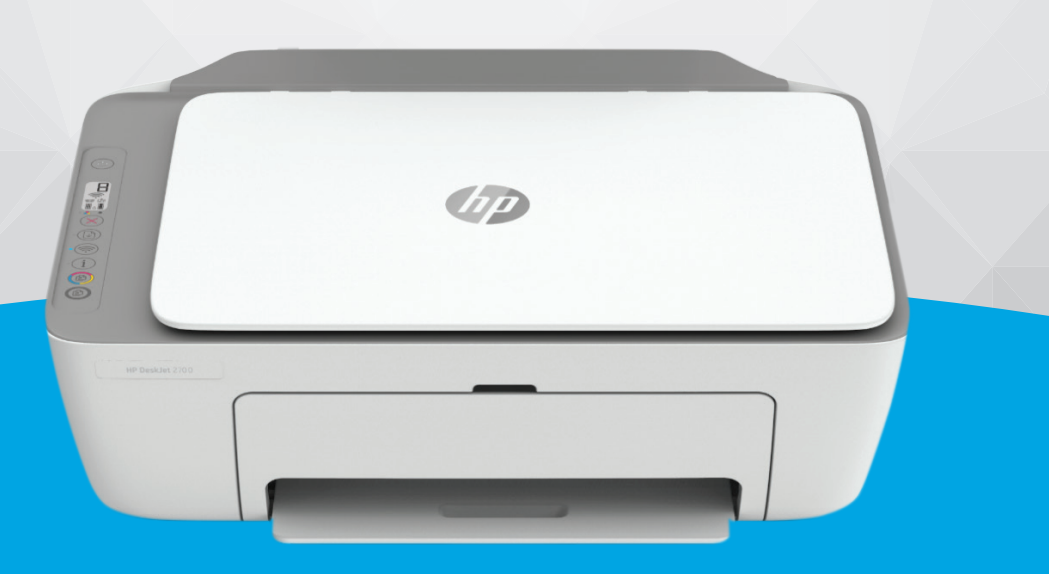

# HP DeskJet Ink Advantage 2700 All-in-One series

#### **Примітки компанії HP**

НАДАНУ В ЦЬОМУ ПОСІБНИКУ ІНФОРМАЦІЮ МОЖЕ БУТИ ЗМІНЕНО БЕЗ ДОДАТКОВИХ ПОВІДОМЛЕНЬ.

УСІ ПРАВА ЗАХИЩЕНО. ВІДТВОРЕННЯ, АДАПТАЦІЮ АБО ПЕРЕКЛАД ЦЬОГО МАТЕРІАЛУ БЕЗ ПОПЕРЕДНЬОГО ПИСЬМОВОГО ДОЗВОЛУ КОМПАНІЇ HP ЗАБОРОНЕНО, ОКРІМ ВИПАДКІВ, ПЕРЕДБАЧЕНИХ ЗАКОНОМ ПРО АВТОРСЬКІ ПРАВА. УСІ УМОВИ ГАРАНТІЇ НА ТОВАРИ Й ПОСЛУГИ КОМПАНІЇ HP ВИКЛАДЕНО В ТЕКСТІ ПРЯМОЇ ГАРАНТІЇ, ЯКА НАДАЄТЬСЯ РАЗОМ ІЗ ТАКИМИ ТОВАРАМИ Й ПОСЛУГАМИ. ЖОДНА ІНФОРМАЦІЯ, НАВЕДЕНА В ЦЬОМУ ДОКУМЕНТІ, НЕ МОЖЕ ТЛУМАЧИТИСЯ ЯК ДОДАТКОВІ ГАРАНТІЙНІ ЗОБОВ'ЯЗАННЯ. КОМПАНІЯ HP НЕ НЕСЕ ВІДПОВІДАЛЬНОСТІ ЗА ТЕХНІЧНІ ЧИ РЕДАКЦІЙНІ ПОМИЛКИ АБО УПУЩЕННЯ, НАЯВНІ В ЦЬОМУ ДОКУМЕНТІ.

© HP Development Company, L.P., 2020.

Microsoft та Windows є зареєстрованими торговими марками чи торговими марками корпорації Microsoft у США та/або інших країнах.

Mac, OS X, macOS й AirPrint є торговельними марками корпорації Apple Inc., зареєстрованими в США та інших країнах.

ENERGY STAR та знак ENERGY STAR є зареєстрованими торговими марками, які належать Управлінню з охорони навколишнього середовища США.

Android і Chromebook є торговельними марками корпорації Google LLC.

Amazon і Kindle є торговельними марками компанії Amazon.com, Inc. або її дочірніх компаній.

iOS є торговельною маркою корпорації Cisco в США та інших країнах і використовується за ліцензією.

#### **Указівки з техніки безпеки**

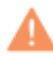

Використовуючи цей продукт, обов'язково дотримуйтесь основних правил техніки безпеки, щоб зменшити ризик виникнення пожежі або ураження електричним струмом.

— Уважно прочитайте всі інструкції в документації з комплекту постачання принтера.

- Дотримуйтеся всіх попереджень та інструкцій, вказаних на виробі.
- Перед очищенням від'єднуйте виріб від електричної розетки.
- Не встановлюйте та не використовуйте цей виріб біля води або коли ви мокрі.
- Надійно встановлюйте виріб на стійкій поверхні.

— Установлюйте виріб у безпечних місцях, де неможливо наступити на кабель живлення або спіткнутися через нього, а також де його не може бути пошкоджено.

— У разі неналежної роботи пристрою див. розділ [Вирішення проблеми на сторінці 81.](#page-86-0)

— Усередині виробу немає деталей, обслуговування яких може виконувати користувач. У разі неполадки зверніться до кваліфікованого обслуговуючого персоналу.

# **3MICT**

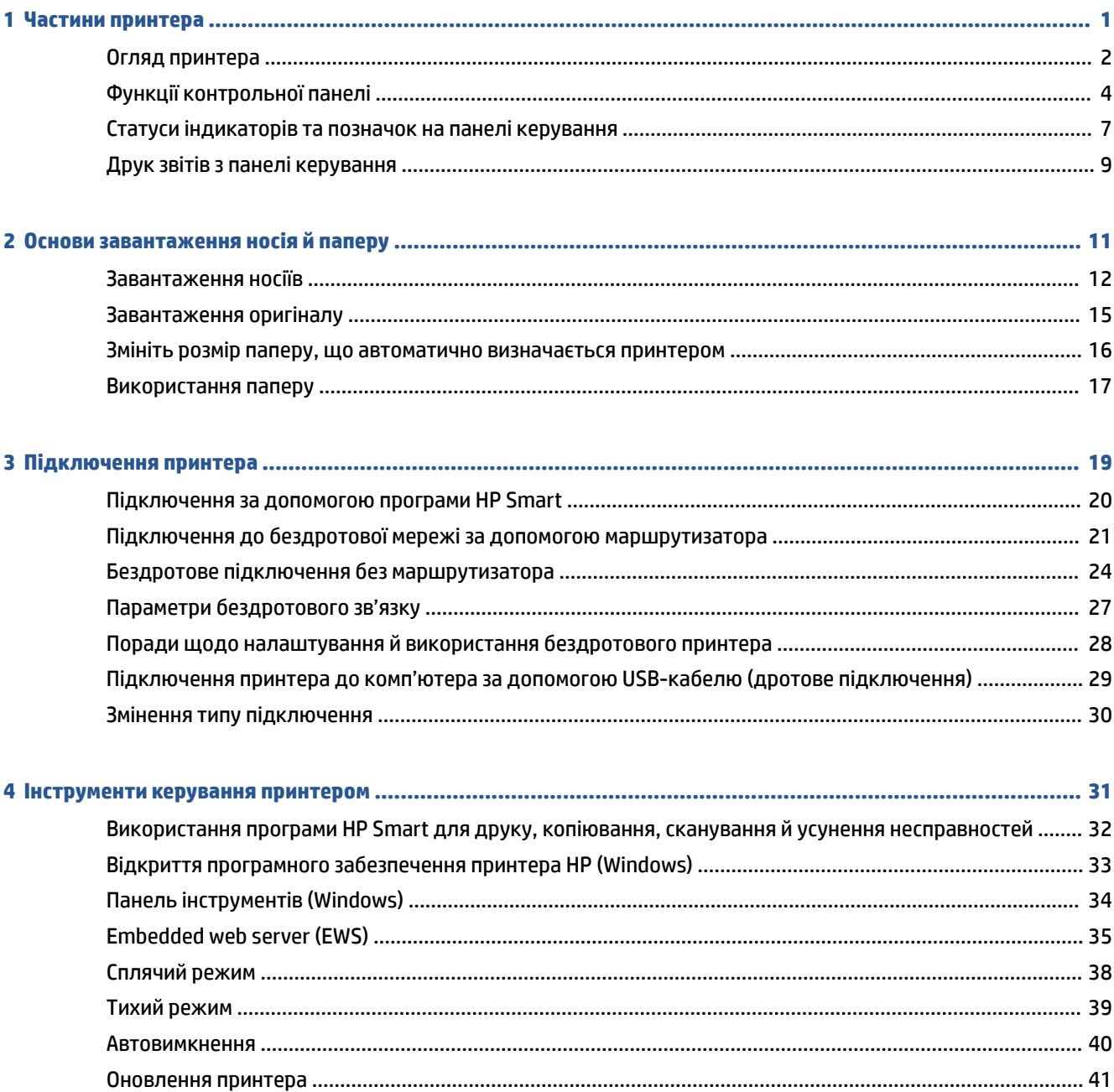

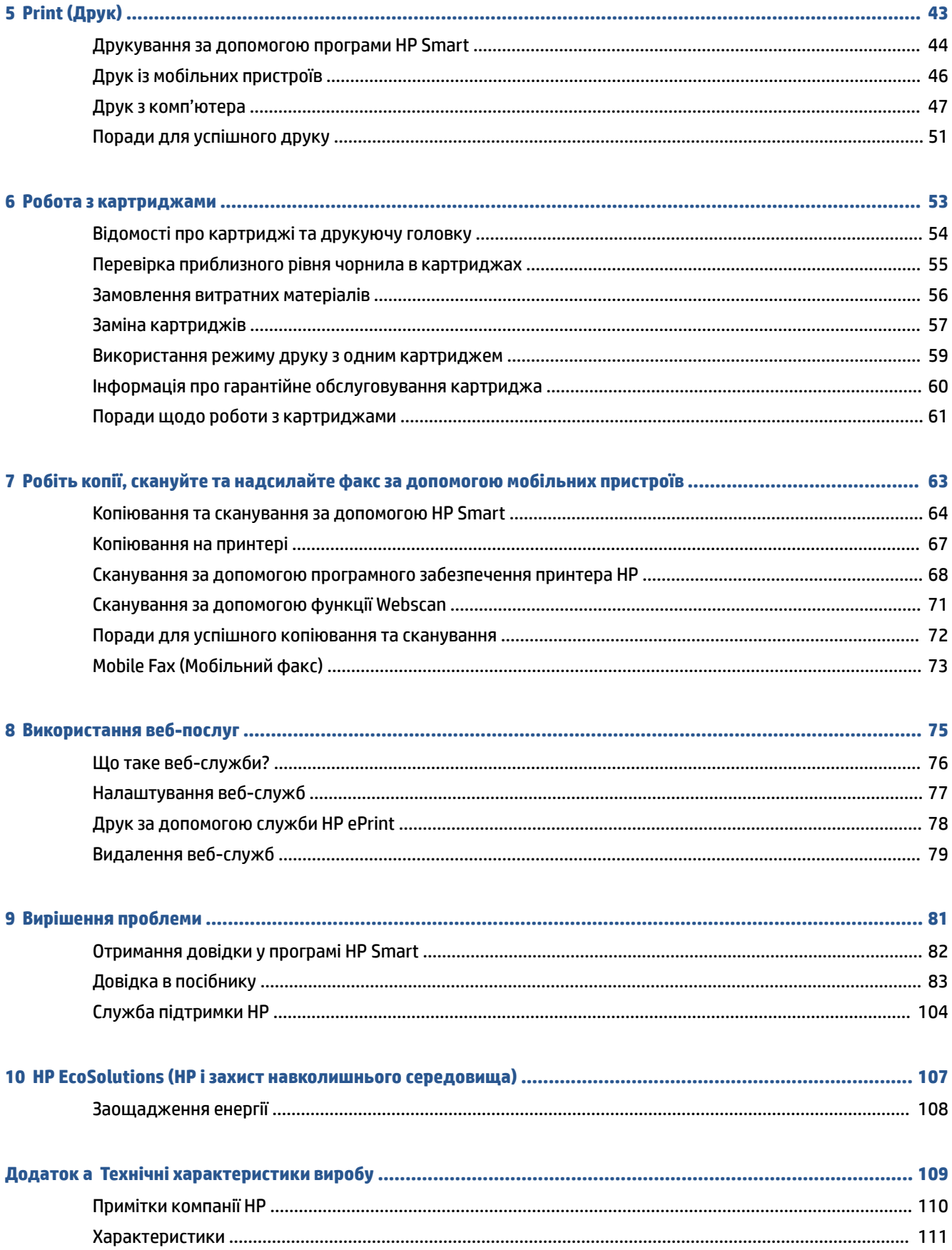

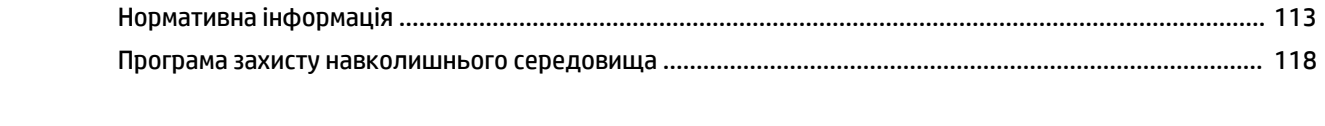

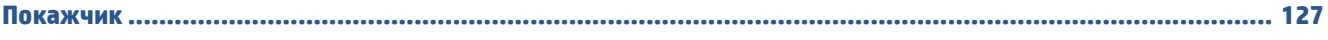

# <span id="page-6-0"></span>**1 Частини принтера**

- [Огляд принтера](#page-7-0)
- [Функції контрольної панелі](#page-9-0)
- [Статуси індикаторів та позначок на панелі керування](#page-12-0)
- [Друк звітів з панелі керування](#page-14-0)

## <span id="page-7-0"></span>**Огляд принтера**

- Вигляд спереду та зверху
- **[Вигляд ззаду](#page-8-0)**

### **Вигляд спереду та зверху**

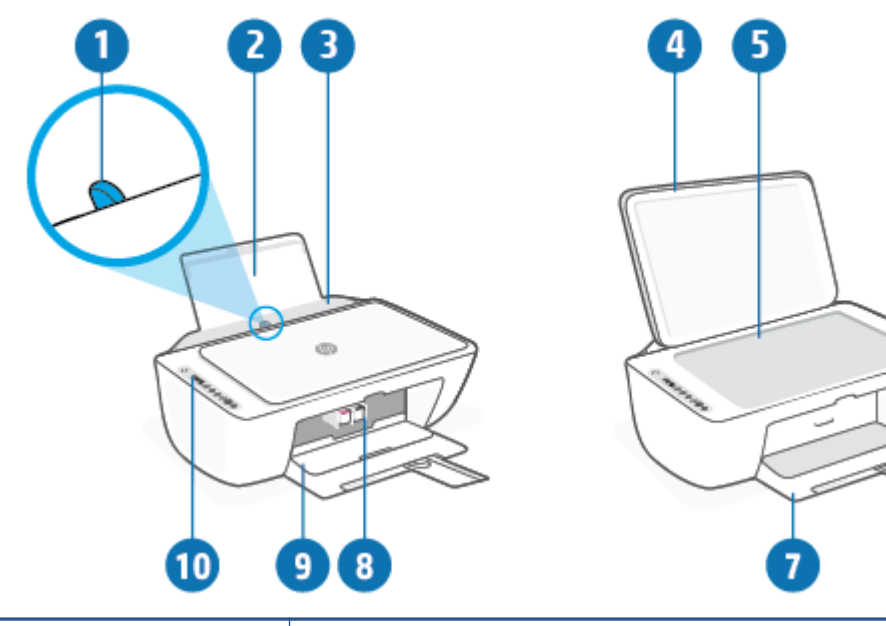

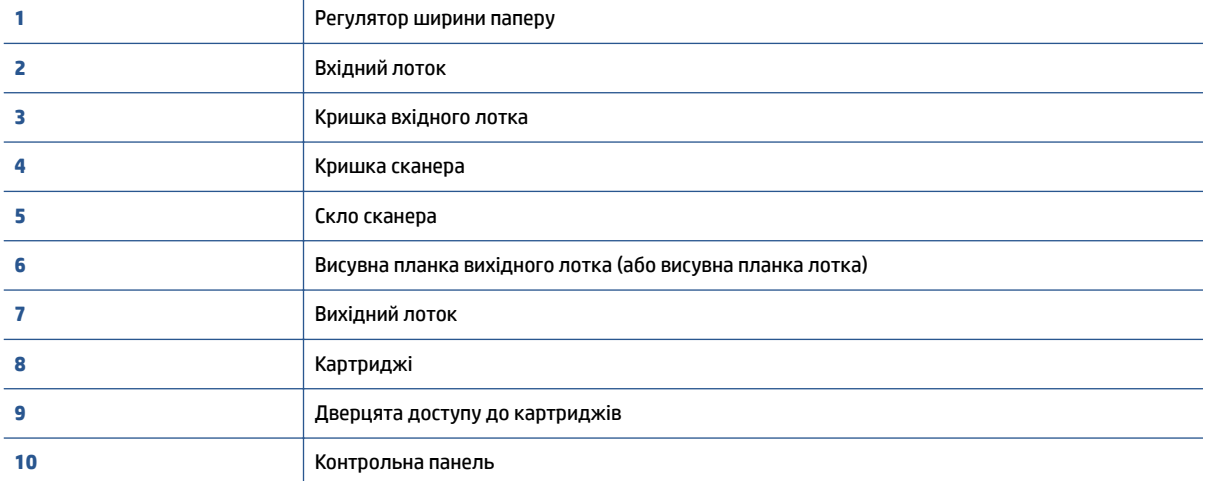

## <span id="page-8-0"></span>**Вигляд ззаду**

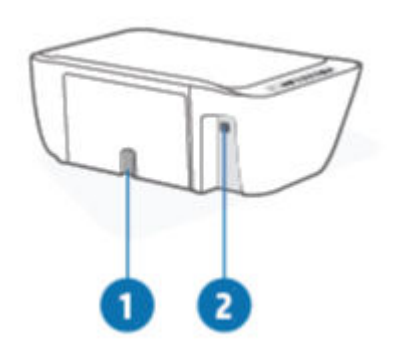

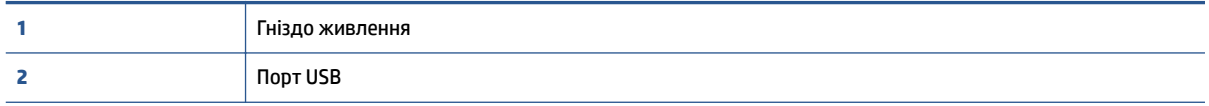

## <span id="page-9-0"></span>**Функції контрольної панелі**

### **Огляд кнопок та індикаторів**

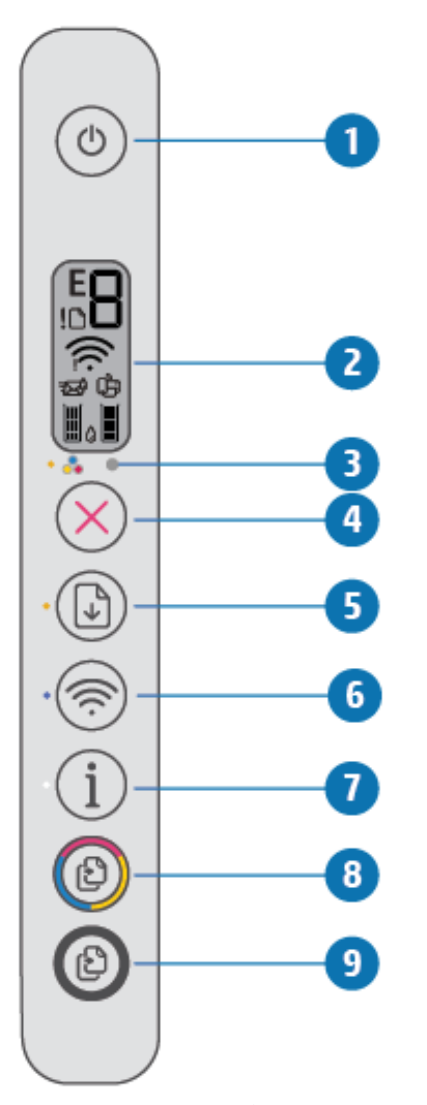

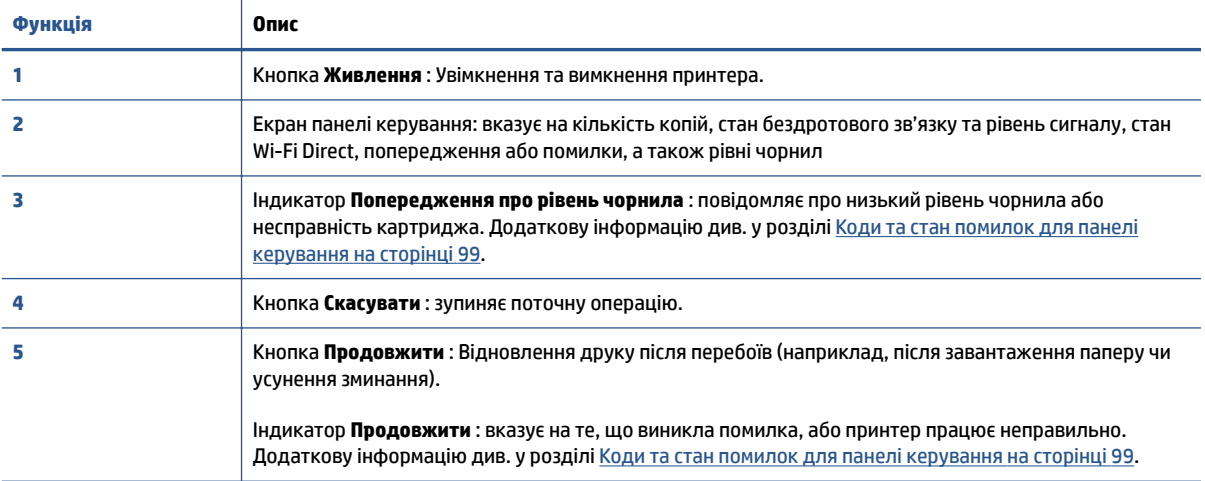

<span id="page-10-0"></span>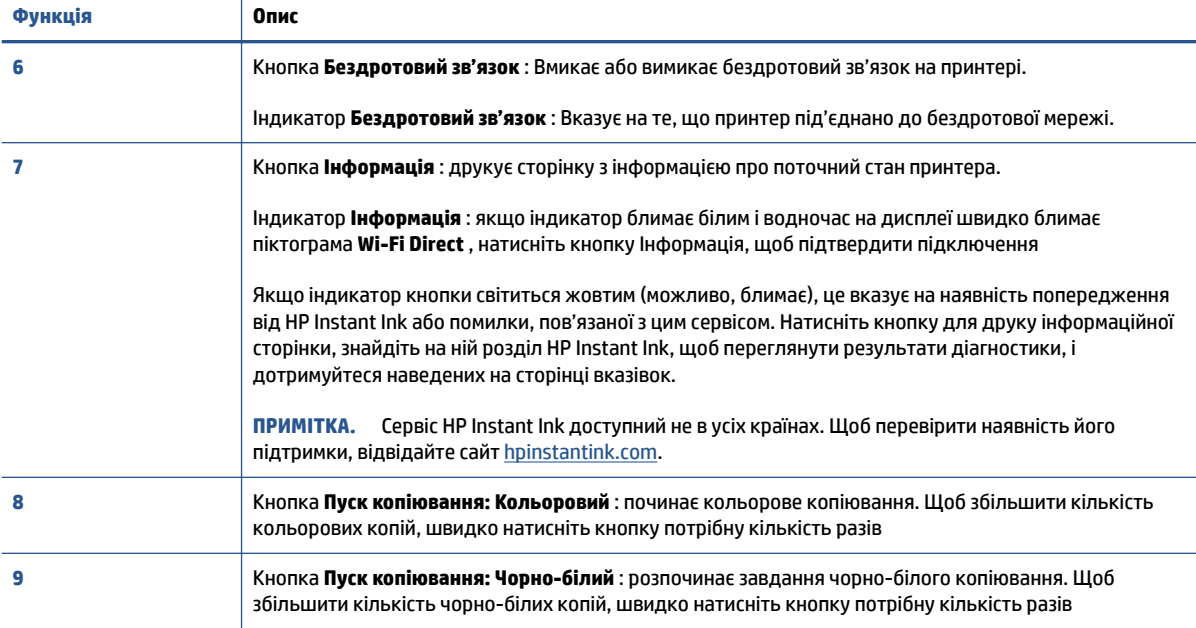

## **Піктограми дисплея контрольної панелі**

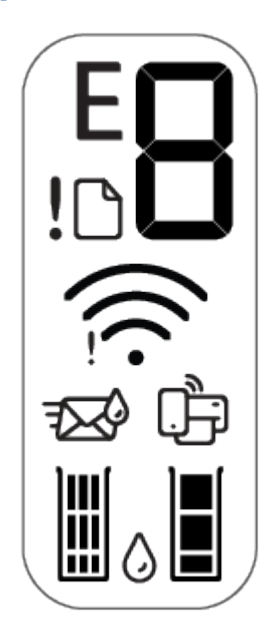

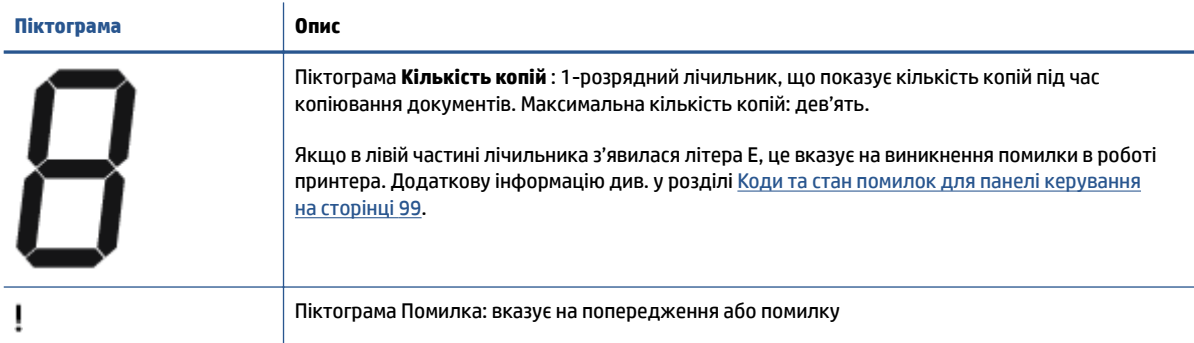

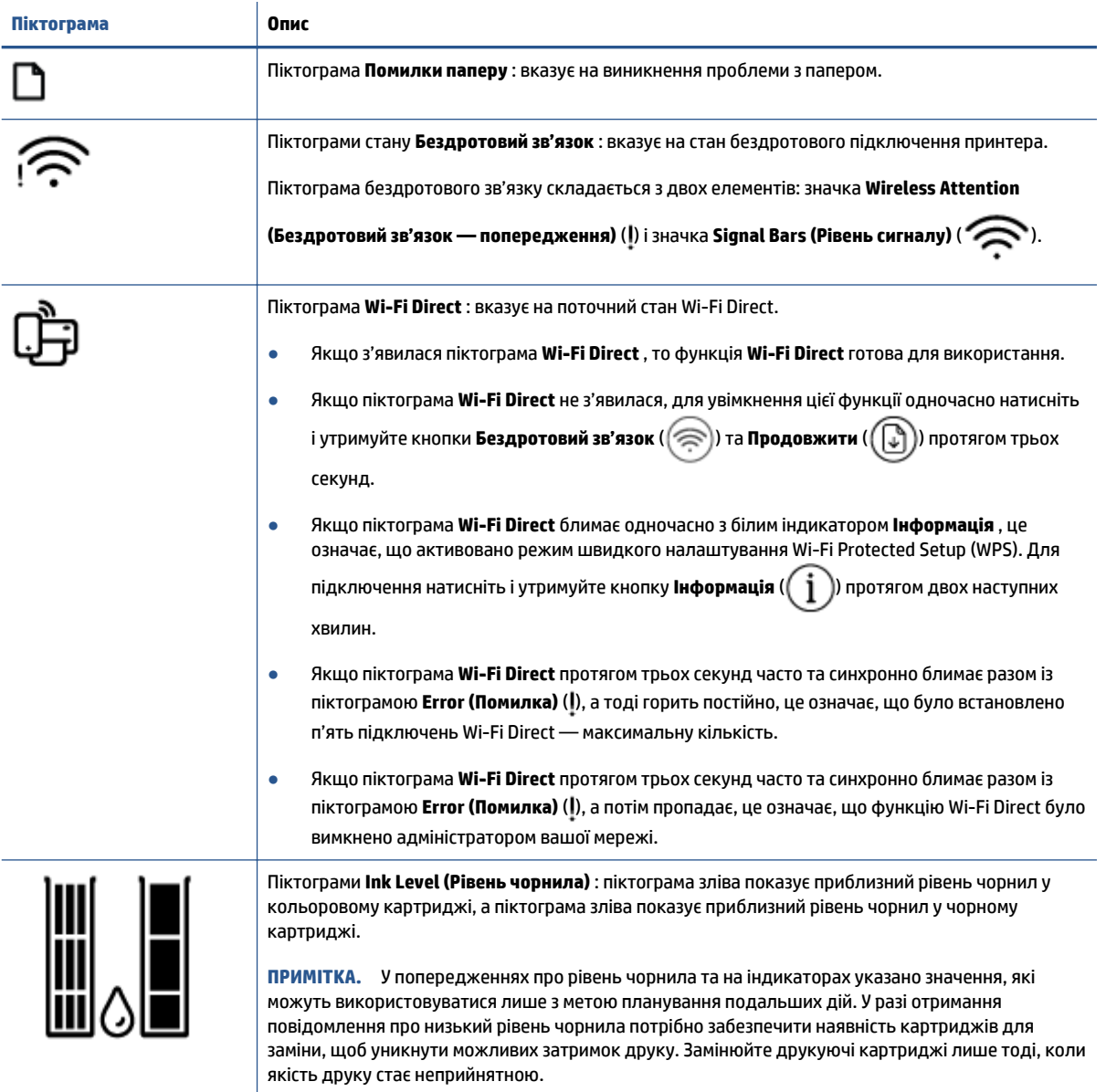

## <span id="page-12-0"></span>**Статуси індикаторів та позначок на панелі керування**

#### **Індикатор кнопки Живлення**

Î.

 $\overline{\phantom{0}}$ 

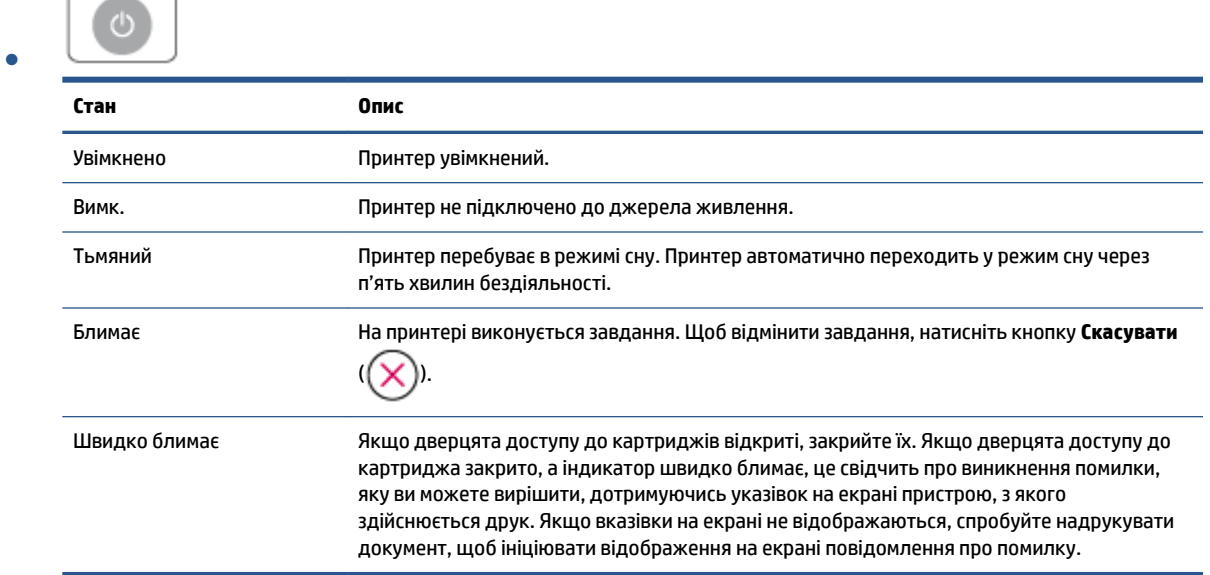

#### **Індикатор Бездротовий зв'язок та піктограми**

● Індикатор поряд із кнопкою **Бездротовий зв'язок** ( ( ) і піктограмою бездротового зв'язку на дисплеї відображають стан бездротового зв'язку.

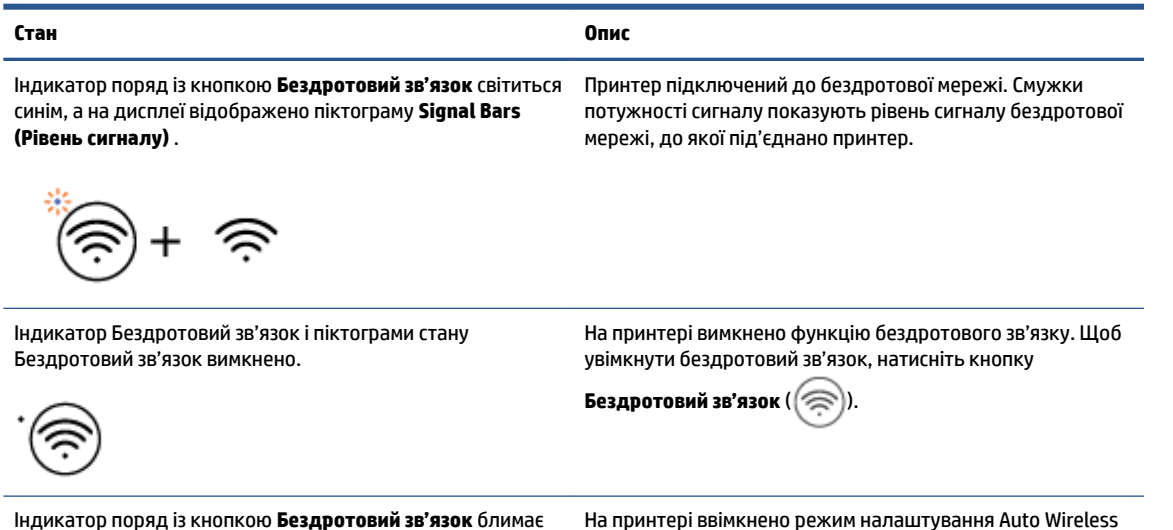

Індикатор поряд із кнопкою **Бездротовий зв'язок** блимає синім, а смужки **Signal Bars (Рівень сигналу)** на дисплеї загоряються по черзі.

На принтері ввімкнено режим налаштування Auto Wireless Connect.

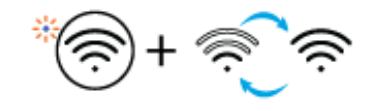

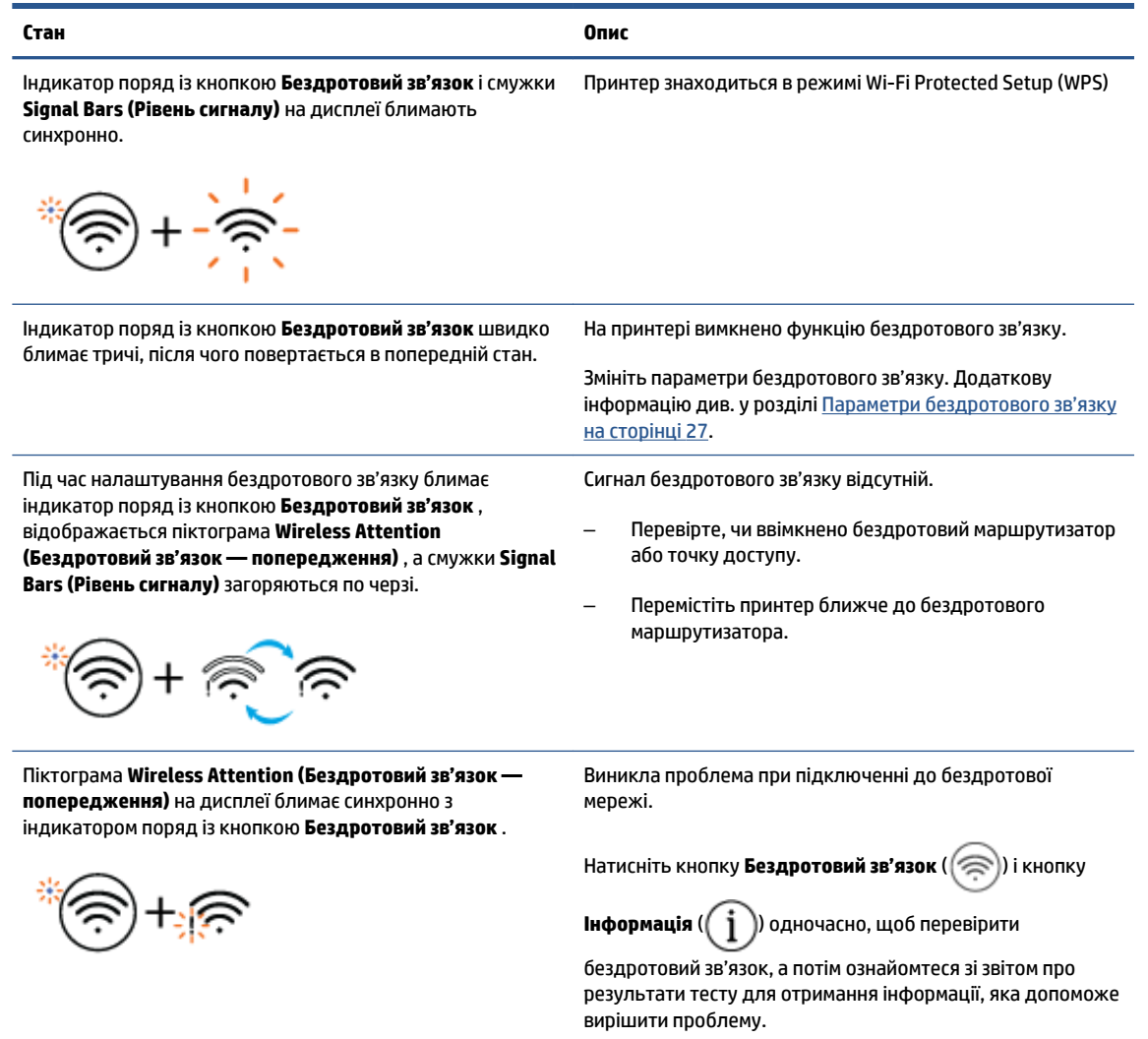

## <span id="page-14-0"></span>**Друк звітів з панелі керування**

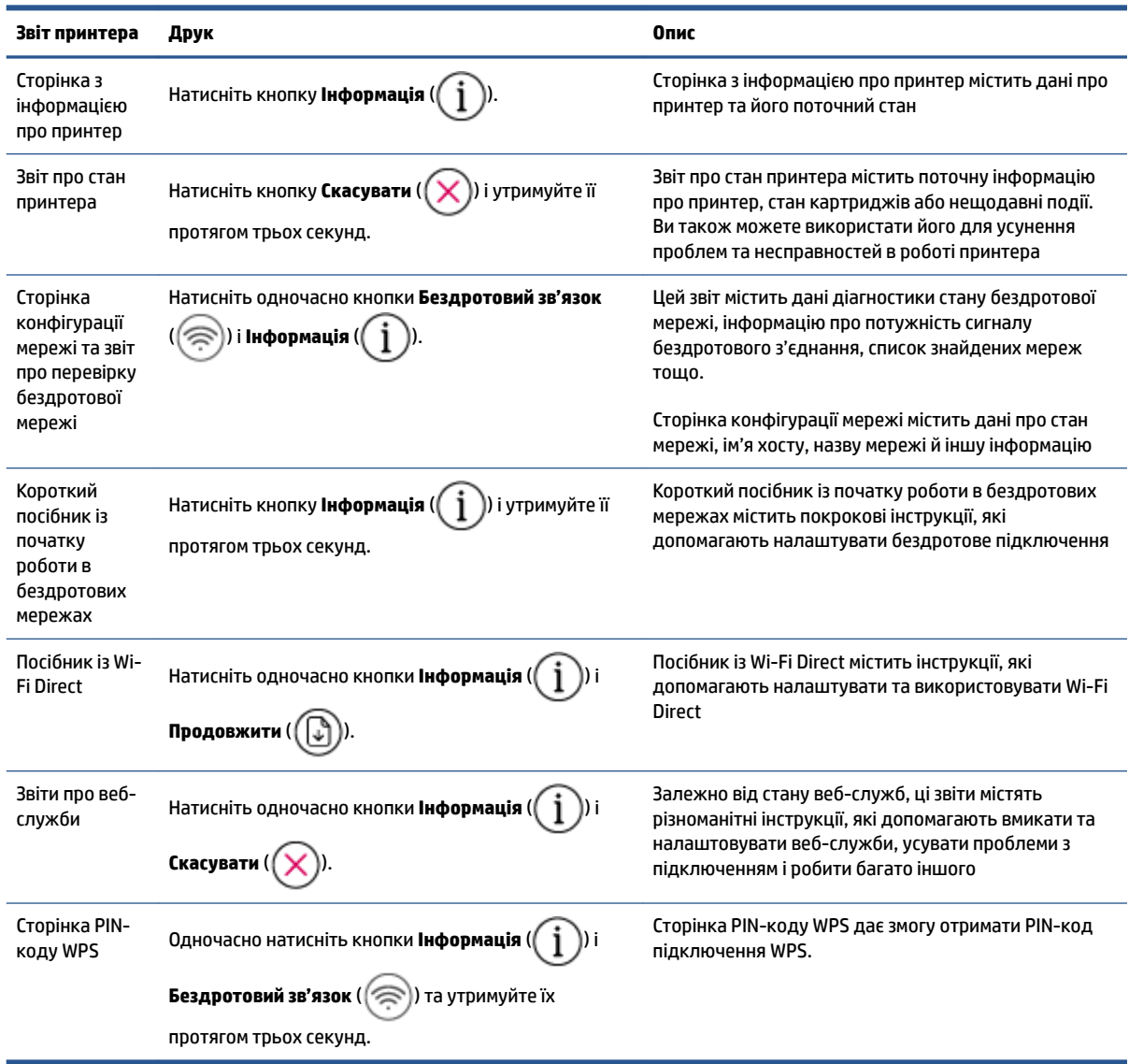

# <span id="page-16-0"></span>**2 Основи завантаження носія й паперу**

- [Завантаження носіїв](#page-17-0)
- [Завантаження оригіналу](#page-20-0)
- [Змініть розмір паперу, що автоматично визначається принтером](#page-21-0)
- [Використання паперу](#page-22-0)

## <span id="page-17-0"></span>**Завантаження носіїв**

#### **Завантаження паперу**

**1.** Підніміть вхідний лоток.

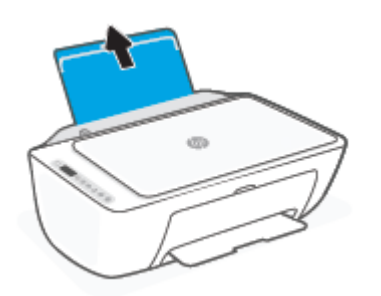

**2.** Посуньте регулятор ширини паперу ліворуч.

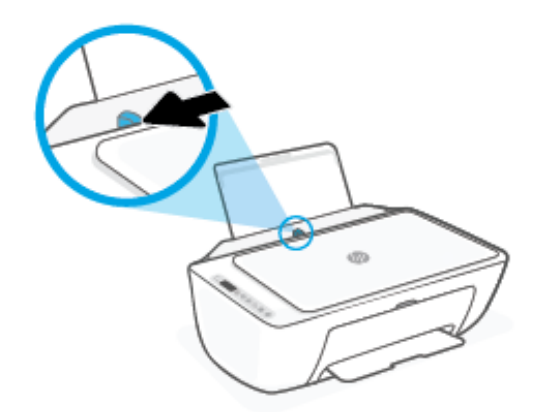

**3.** Вставте стос паперу в лоток вузьким краєм униз і стороною друку догори. Посуньте стос униз, доки він зупиниться.

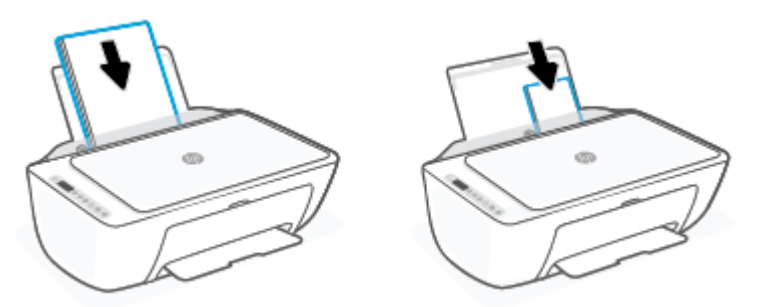

**4.** Посуньте регулятор ширини паперу вправо до кінця, до краю паперу.

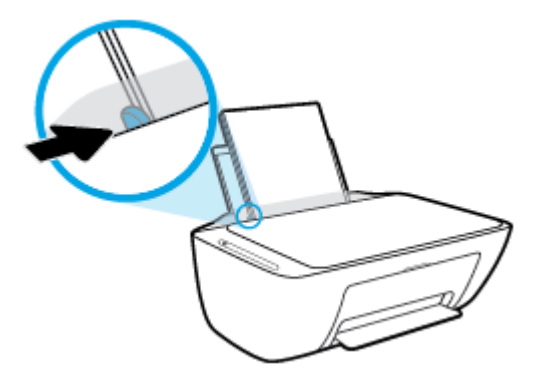

**5.** Опустіть вихідний лоток і витягніть висувну планку.

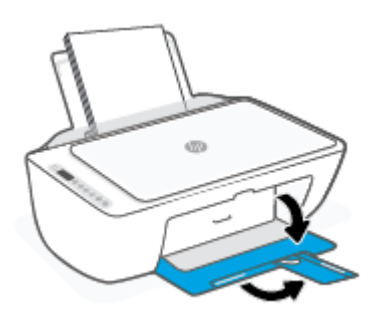

#### **Інструкції із завантаження конвертів**

**1.** Підніміть вхідний лоток.

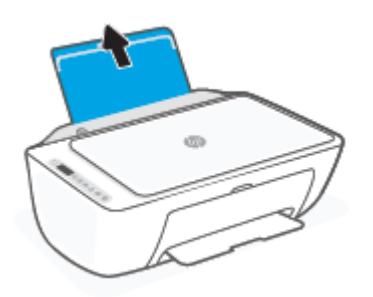

**2.** Посуньте регулятор ширини паперу ліворуч.

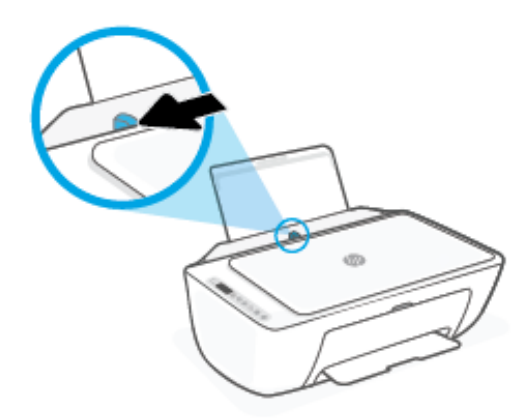

**3.** Вставте один або більше конвертів у дальній правий край вхідного лотка і посуньте стос вперед до кінця. Сторона, на якій буде здійснюватися друк, має бути спрямована догори.

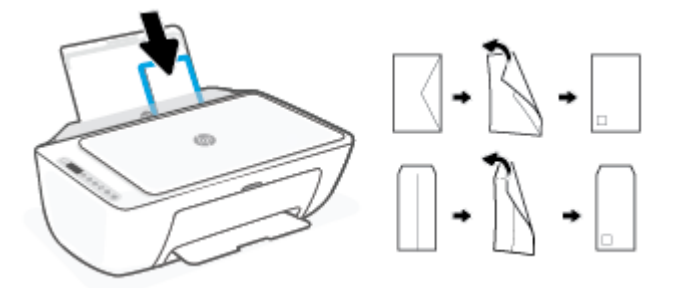

**4.** Посуньте регулятор ширини паперу праворуч до стосу конвертів, доки він не зупиниться.

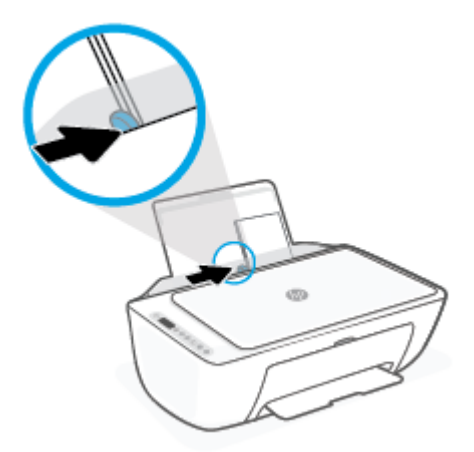

**5.** Опустіть вихідний лоток і витягніть висувну планку.

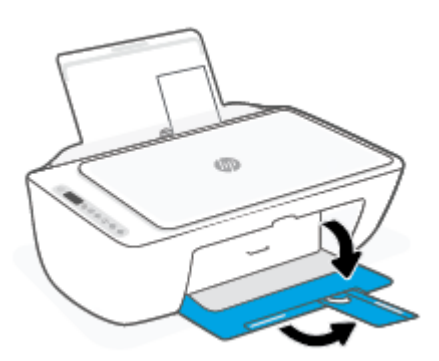

## <span id="page-20-0"></span>**Завантаження оригіналу**

#### **Розташування оригіналу на склі сканера**

**1.** Підніміть кришку сканера.

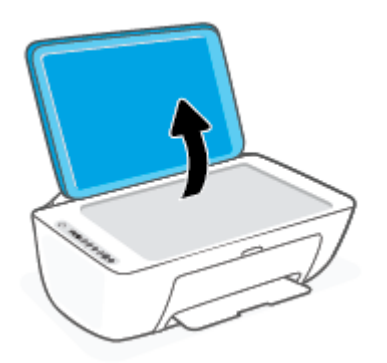

**2.** Завантажте оригінал стороною друку донизу та вирівняйте його відносно позначок у правому передньому куті скла.

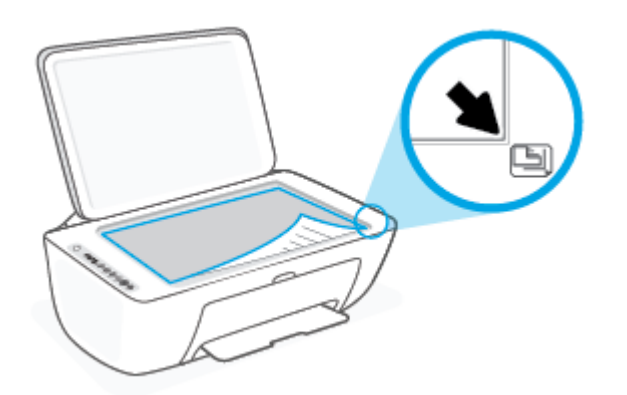

**3.** Закрийте кришку сканера.

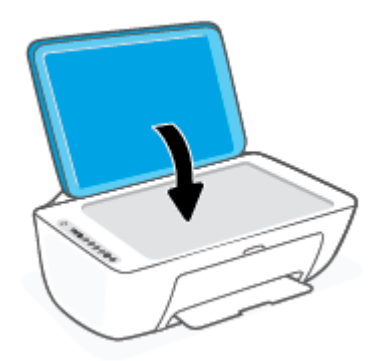

## <span id="page-21-0"></span>**Змініть розмір паперу, що автоматично визначається принтером**

Принтер автоматично визначає, чи є папір у лотку, а також ширину паперу (широкий, неширокий, середній). Ви можете змінити ширину, автоматично визначену принтером.

#### **Щоб змінити розмір паперу, визначений принтером**

- **1.** Відкрийте вбудований веб-сервер (EWS). Додаткову інформацію див. у розділі [Відкриття](#page-40-0) [вбудованого веб-сервера на сторінці 35.](#page-40-0)
- **2.** Натисніть вкладку **Settings (Параметри)**.
- **3.** У розділі **Preferences** (Налаштування), натисніть **Tray and Paper Management** (Управління лотком та папером) та виберіть потрібний варіант.
- **4.** Натисніть **Apply (Застосувати)**.

## <span id="page-22-0"></span>**Використання паперу**

Принтер розраховано на належну роботу з більшістю типів офісного паперу. Рекомендується спробувати різні типи паперу для друку, перш ніж закуповувати їх у великій кількості. Для забезпечення найкращої якості друку використовуйте папір HP. Детальну інформацію про папір НР див. на веб-сайті компанії за адресою [www.hp.com](http://www.hp.com) .

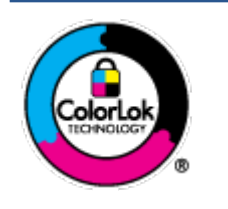

Компанія HP рекомендує використовувати для звичайного друку документів звичайний папір із логотипом ColorLok. Усі типи паперу з логотипом ColorLok пройшли незалежне тестування, яке підтвердило їх відповідність високим стандартам надійності та якості друку. Вони забезпечують чіткий друк зображень із яскравими кольорами й виразними відтінками чорного, а також швидше висихання порівняно зі стандартними типами паперу. Шукайте папір із логотипом ColorLok різної маси та розмірів від головних виробників.

# <span id="page-24-0"></span>**3 Підключення принтера**

- [Підключення за допомогою програми HP Smart](#page-25-0)
- [Підключення до бездротової мережі за допомогою маршрутизатора](#page-26-0)
- [Бездротове підключення без маршрутизатора](#page-29-0)
- [Параметри бездротового зв'язку](#page-32-0)
- [Поради щодо налаштування й використання бездротового принтера](#page-33-0)
- [Підключення принтера до комп'ютера за допомогою USB-кабелю \(дротове підключення\)](#page-34-0)
- [Змінення типу підключення](#page-35-0)

## <span id="page-25-0"></span>**Підключення за допомогою програми HP Smart**

#### **Інструкції з налаштування за допомогою програми HP Smart**

За допомогою програми HP Smart можна налаштувати використання бездротової мережі на принтері. Програма HP Smart підтримується на пристроях iOS, Android, Windows і Mac. Відомості про цю програму див. у розділі [Використання програми HP Smart для друку, копіювання, сканування й усунення](#page-37-0) [несправностей на сторінці 32.](#page-37-0)

- **1.** Переконайтеся, що комп'ютер або мобільний пристрій підключено до бездротової мережі та ви знаєте пароль від неї.
- **2.** У разі використання мобільного пристрою iOS або Android увімкніть Bluetooth. (HP Smart використовує Bluetooth для прискорення та спрощення процедури налаштування на пристроях iOS та Android.)
	- **<sup>2</sup> примітка.** HP Smart використовує Bluetooth лише для налаштування принтера. Друк по Bluetooth не підтримується.
- **3.** Переконайтеся, що на принтері ввімкнено режим налаштування Auto Wireless Connect (AWC).

Коли принтер переходить у режим налаштування AWC, індикатор поряд із кнопкою **Бездротовий зв'язок** блимає синім, а смужки **Signal Bars (Рівень сигналу)** по черзі загоряються на дисплеї.

Принтер, який ще не налаштовували, готовий до налаштування одразу після ввімкнення. Пошук програми HP Smart для встановлення підключення триває дві години, після чого припиняється.

Щоб знову ввімкнути на принтері режим налаштування AWC, одночасно натисніть кнопки **Бездротовий зв'язок** (  $\textcircled{s}$  ) і **Скасувати** (  $\textcircled{x}$  )) та утримуйте їх протягом трьох секунд. Коли

індикатор поряд із кнопкою бездротового зв'язку блимне синім, продовжуйте налаштування.

- **4.** Відкрийте програму HP Smart, потім виконайте будь-яку з дій, наведених нижче.
	- **iOS/Android**: на головному екрані торкніться значка плюса ((—)), а потім виберіть принтер.

Якщо принтера немає в списку, торкніться пункту **Add Printer** (Додавання принтера). Дотримуйтеся вказівок на екрані, щоб додати принтер до мережі.

**Windows/macOS**: на головному екрані торкніться значка плюса ((—)) або натисніть його, а потім виберіть принтер. Якщо не вдається знайти принтер, торкніться пункту **Настроить новый принтер** (Налаштувати новий принтер). Дотримуйтеся вказівок на екрані, щоб додати принтер до мережі.

## <span id="page-26-0"></span>**Підключення до бездротової мережі за допомогою маршрутизатора**

- **ПОРАДА.** Щоб надрукувати короткий посібник користувача з бездротового зв'язку, натисніть кнопку **Інформація** ( $\begin{pmatrix} i \\ i \end{pmatrix}$ ) і утримуйте її протягом трьох секунд.
	- Під'єднання принтера до бездротової мережі з використанням Wi-Fi Protected Setup (WPS)
	- [Підключення принтера до бездротової мережі за допомогою програмного забезпечення HP](#page-27-0) [програмне забезпечення принтера](#page-27-0)

#### **Під'єднання принтера до бездротової мережі з використанням Wi-Fi Protected Setup (WPS)**

Перш ніж здійснювати підключення принтера до бездротової мережі за допомогою WPS, переконайтеся у виконанні таких умов.

● бездротову мережу 802.11b/g/n, яка включає бездротовий маршрутизатор з увімкненим WPS або точку доступу.

**ПРИМІТКА.** Принтер підтримує підключення з частотою 2,4 ГГц та 5 ГГц.

● Комп'ютер підключено до бездротової мережі, до якої потрібно під'єднати принтер. На комп'ютері встановлено програмне забезпечення HP.

Якщо використовується маршрутизатор WPS, оснащений кнопкою WPS, дотримуйтеся вказівок **методу "Натискання кнопки"**. Якщо ви не знаєте напевно, чи оснащено маршрутизатор кнопкою запуску, дотримуйтеся **методу "PIN"**.

#### **Метод налаштування шляхом натискання кнопки (PBC)**

- **1.** Щоб увімкнути режим швидкого налаштування WPS, натисніть кнопку **Бездротовий зв'язок** ( ) і утримуйте її принаймні три секунди.
- **2.** Натисніть кнопку WPS на маршрутизаторі.

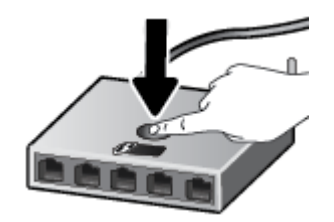

 $\mathbb{F}$  **пРИМІТКА.** Після цього на продукті вмикається таймер із значенням близько двох хвилин, доки встановлюється бездротового з'єднання.

Якщо принтер успішно підключено, індикатор поряд із кнопкою **Бездротовий зв'язок** загоряється синім.

#### <span id="page-27-0"></span>**Використання методу "PIN"**

- **1.** Натисніть кнопки **Бездротовий зв'язок** (  $\text{C}$ ) і **Інформація** ( $\text{C}$  )) та утримуйте їх протягом принаймні п'яти секунд, щоб увімкнути метод налаштування WPS за допомогою PIN-коду й надрукувати сторінку з PIN-кодом.
- **2.** Відкрийте утиліту для налаштування або програмне забезпечення бездротового маршрутизатора чи точки бездротового доступу та введіть PIN-код WPS.
	- $\mathbb{R}^n$  **примітка.** Додаткові відомості про використання утиліти для настройки див. у документації з комплекту поставки маршрутизатора або точки бездротового доступу.

Зачекайте близько 2 хвилин. Якщо принтер успішно підключено, індикатор поряд із кнопкою **Бездротовий зв'язок** загоряється синім.

#### **Підключення принтера до бездротової мережі за допомогою програмного забезпечення HP програмне забезпечення принтера**

Для підключення до інтегрованої бездротової мережі WLAN 802.11 потрібно мати такі елементи:

бездротова мережа 802.11b/g/n, яка включає бездротовий маршрутизатор або точку доступу.

**ПРИМІТКА.** Принтер підтримує підключення з частотою 2,4 ГГц та 5 ГГц.

- Комп'ютер підключено до бездротової мережі, до якої потрібно під'єднати принтер.
- Назва мережі (SSID).
- Ключ WEP чи ідентифікаційна фраза WPA (у разі потреби).

#### **Підключення принтера за допомогою програмного забезпечення HP програмне забезпечення принтера (Windows)**

**1.** Залежно від того, встановили ви програмне забезпечення HP програмне забезпечення принтера чи ні, виконайте такі кроки:

**Якщо ви не встановили програмне забезпечення HP програмне забезпечення принтера**

- **а.** Перейдіть на [123.hp.com](https://123.hp.com), щоб завантажити та встановити програмне забезпечення принтера.
- **б.** Дотримуйтеся вказівок на екрані.

**Якщо на вашому комп'ютері встановлено програмне забезпечення HP програмне забезпечення принтера**

- **а.** Відкрийте програмне забезпечення принтера. Додаткову інформацію див. у розділі [Відкриття](#page-38-0) [програмного забезпечення принтера HP \(Windows\)](#page-38-0) на сторінці 33.
- **б.** У програмне забезпечення принтера, натисніть **Інструменти**.
- **в.** Натисніть **Программное обеспечение и настройка принтера** (Програмне забезпечення та налаштування принтера).
- **г.** Натисніть **Connect a new device** (Підключити новий пристрій) і дотримуйтеся вказівок на екрані.
- **2.** Після того, як принтер успішно підключено, індикатор поряд із кнопкою **Бездротовий зв'язок**  загоряється синім.

## <span id="page-29-0"></span>**Бездротове підключення без маршрутизатора**

За допомогою технології Wi-Fi Direct ви можете виконувати бездротовий друк із комп'ютера, смартфону, планшета й іншого пристрою з підтримкою бездротового зв'язку, не підключаючись до наявної бездротової мережі.

#### **Правила щодо використання Wi-Fi Direct**

- Упевніться, що на комп'ютері або мобільному пристрої встановлено необхідне програмне забезпечення.
	- Якщо ви використовуєте комп'ютер, переконайтеся, що на ньому встановлено програмне забезпечення для принтера HP.

Якщо ви не установили на комп'ютер програмне забезпечення принтера HP, то спочатку активуйте функцію Wi-Fi Direct. Після появи запиту щодо типу підключення виберіть **Wireless**  (Бездротовий зв'язок).

- Якщо ви використовуєте мобільний пристрій, переконайтеся, що на ньому інстальовано сумісну програму для друку. Додаткову інформацію див. на веб-сайті HP Mobile Printing за адресою [www.hp.com/go/mobileprinting.](http://www.hp.com/go/mobileprinting) Якщо для вашої країни/області не розроблено локалізованої версії веб-сайту на відповідній мові, ви можете відвідати веб-сайт HP Mobile Printing, розроблений для іншої країни/регіону на відповідній мові.
- Переконайтеся, що Wi-Fi Direct увімкнено.
- Одне підключення Wi-Fi Direct може використовуватися для п'яти комп'ютерів і мобільних пристроїв.
- Функція Wi-Fi Direct може використовуватися, коли принтер також підключено до комп'ютера з використанням кабелю USB або до мережі за допомогою бездротового з'єднання.
- Функцію Wi-Fi Direct не можна використовувати для підключення комп'ютера, мобільного пристрою або принтера до Інтернету.

#### **Ввімкнення/вимкнення Wi-Fi Direct з панелі керування**

На панелі керування принтера одночасно натисніть кнопки **Бездротовий зв'язок** ( ) і **Продовжити** 

( ) та утримуйте їх протягом трьох секунд.

- Якщо ввімкнено функцію Wi-Fi Direct, на дисплеї з'являється піктограма **Wi-Fi Direct** . Щоб знайти ім'я та пароль Wi-Fi Direct, натисніть кнопку **Інформація** ( $\binom{1}{1}$ ) і надрукуйте інформацію про принтер.
- **ПРИМІТКА.** Коли ви вмикаєте функцію Wi-Fi Direct вперше, принтер автоматично друкує посібник Wi-Fi Direct. Цей посібник містить інструкції з використання Wi-Fi Direct. Після цього ви можете одночасно натиснути кнопки **Інформація** ( ) і **Продовжити** ( ), щоб надрукувати посібник Wi-Fi Direct. Доступність посібника на усіх мовах не гарантується.
- Коли функцію Wi-Fi Direct вимкнено, на дисплеї відсутня піктограма **Wi-Fi Direct** .
- Додаткову інформацію про стан піктограми Wi-Fi Direct див. у розділі Піктограми дисплея [контрольної панелі на сторінці 5.](#page-10-0)

#### **Ввімкнення/вимкнення Wi-Fi Direct з пристрою під керуванням Android або iOS**

- **1.** Відкрийте HP Smart. Додаткову інформацію див. у розділі [Використання програми HP Smart для](#page-37-0) [друку, копіювання, сканування й усунення несправностей на сторінці 32](#page-37-0).
- **2.** Торкніться піктограми принтера, після чого знайдіть і виберіть пункт **Advanced Settings** (Розширені налаштування).
- **3.** Дотримуйтеся вказівок на екрані, щоб підключитися до Embedded Web Server принтера.
- **4.** Урозділі Embedded Web Server торкніться послідовно елементів **Network** (Мережа) > **Wi-Fi Direct** > **Status** (Стан) > **Edit Settings** (Змінити налаштування).
- **5.** Виберіть увімкнути чи вимкнути функцію Wi-Fi Direct і торкніться елемента **Apply** (Застосувати).
- े $\hat{X}$  **ПОРАДА.** У цьому розділі можна змінювати налаштування безпеки підключення принтера за допомогою Wi-Fi Direct.

#### **Налаштування безпеки підключення Wi-Fi Direct**

- Якщо для параметра безпеки підключення Wi-Fi Direct вибрано режим **Automatic** (Автоматично), то в як пароль Wi-Fi Direct установлено комбінацію 12345678. Цей пароль не можна змінити.
- Якщо для параметра безпеки підключення Wi-Fi Direct вибрано режим **Manual** (Вручну) (за замовчуванням), виконайте будь-яку з наведених нижче дій, щоб підключити принтер до мобільного пристрою чи комп'ютера.
	- Якщо кнопка **Інформація** ( ) блимає білим, натисніть її й утримуйте протягом 30 секунд.
	- Якщо принтер надрукує сторінку з PIN-кодом, дотримуйтеся вказівок на сторінці.

#### $\hat{X}$  **ПОРАДА.**

- Крім того, ви можете увімкнути Wi-Fi Direct або змінити налаштування безпеки підключення Wi-Fi Direct за допомогою EWS. Докладнішу інформацію про використання EWS див. у розділі [Відкриття](#page-40-0) [вбудованого веб-сервера на сторінці 35.](#page-40-0)
- Щоб знайти ім'я Wi-Fi Direct та пароль, натисніть кнопку **Інформація** ( $\begin{pmatrix} i \ i \end{pmatrix}$ ), щоб надрукувати інформацію про принтер.

#### **Друкування з мобільного пристрою, що підтримує Wi-Fi Direct**

Переконайтеся, що на мобільний пристрій встановлено останню версію HP Print Service Plugin (якщо ви користуєтеся пристроєм Android). Цей додаток можна завантажити з крамниці Google Play.

- **1.** Переконайтеся, що на принтері ввімкнено функцію Wi-Fi Direct.
- **2.** Увімкніть функцію Wi-Fi Direct на вашому пристрої. Щоб отримати додаткові відомості, див. документацію з комплекту постачання мобільного пристрою.
- **3.** На мобільному пристрої виберіть документ, що необхідно роздрукувати, у програмі, яка підтримує функцію друку, а потім виберіть опцію друку, аби почати друкувати документ.

З'явиться список доступних принтерів.

**4.** Зі списку доступних принтерів виберіть назву Wi-Fi Direct, що показується як Серія DIRECT-\*\*-HP DeskJet 2700 series (де \*\* — це унікальні символи, за якими визначається ваш принтер).

Введіть пароль Wi-Fi Direct після появи відповідного запиту.

**5.** Роздрукуйте документ.

#### **Друкування з мобільного пристрою, що не підтримує Wi-Fi Direct**

Упевніться, що на мобільному пристрої інстальовано сумісну програму для друку. Додаткову інформацію див. на веб-сайті HP Mobile Printing за адресою [www.hp.com/go/mobileprinting.](http://www.hp.com/go/mobileprinting) Якщо для вашої країни/області не розроблено локалізованої версії веб-сайту на відповідній мові, ви можете відвідати веб-сайт HP Mobile Printing, розроблений для іншої країни/регіону на відповідній мові.

- **1.** Переконайтеся, що на принтері ввімкнено функцію Wi-Fi Direct.
- **2.** Увімкніть на мобільному пристрої підключення Wi-Fi. Щоб отримати додаткові відомості, див. документацію з комплекту постачання мобільного пристрою.
- $\mathbb{F}$  **пРИМІТКА.** Якщо мобільний пристрій не підтримує Wi-Fi, функція Wi-Fi Direct не доступна для використання.
- **3.** На мобільному пристрої підключіться до нової мережі. Виконайте звичайну процедуру підключення до нової бездротової мережі або точки доступу. Зі списку відображених бездротових мереж виберіть назву Wi-Fi Direct, наприклад Серія DIRECT-\*\*-HP DeskJet 2700 series (де \*\* унікальні символи, що вказують саме на ваш принтер).

Введіть пароль Wi-Fi Direct після появи відповідного запиту.

**4.** Роздрукуйте документ.

#### **Друк із комп'ютера з підтримкою бездротового зв'язку (Windows)**

- **1.** Переконайтеся, що на принтері ввімкнено функцію Wi-Fi Direct.
- **2.** Увімкніть підключення Wi-Fi комп'ютера. Додаткові відомості див. у документації з комплекту постачання комп'ютера.
	- **<sup>2</sup> ПРИМІТКА.** Якщо комп'ютер не підтримує Wi-Fi, функція Wi-Fi Direct не доступна для використання.
- **3.** На комп'ютері підключіться до нової мережі. Виконайте звичайну процедуру підключення до нової бездротової мережі або точки доступу. Зі списку відображених бездротових мереж виберіть назву Wi-Fi Direct, наприклад Серія DIRECT-\*\*-HP DeskJet 2700 series (де \*\* — унікальні символи, що вказують саме на ваш принтер).

Введіть пароль Wi-Fi Direct після появи відповідного запиту.

**4.** Роздрукуйте документ.

## <span id="page-32-0"></span>**Параметри бездротового зв'язку**

Ви можете налаштовувати бездротове підключення та керувати ним, а також виконувати різноманітні завдання з керування мережею. Сюди входить друк інформації про параметри мережі, увімкнення та вимкнення функції бездротового зв'язку, зміна параметрів бездротового зв'язку.

#### **Увімкнення та вимкнення бездротового зв'язку на принтері**

Натисніть кнопку **Бездротовий зв'язок** ( ), щоб увімкнути чи вимкнути функцію бездротового зв'язку на принтері.

Якщо на принтері встановлено активне з'єднання з бездротовою мережею, індикатор поряд із кнопкою **Бездротовий зв'язок** постійно світиться синім, а на дисплеї принтера відображається

піктограма **Signal Bars (Рівень сигналу)** (<a>

- Якщо бездротовий зв'язок вимкнено, індикатор поряд із кнопкою **Бездротовий зв'язок** не світиться.
- Додаткову інформацію про стан бездротового зв'язку див. у розділі [Статуси індикаторів та](#page-12-0) [позначок на панелі керування на сторінці 7.](#page-12-0)
- Щоб надрукувати сторінку конфігурації мережі та звіту про перевірку бездротової мережі, див. [Друк звітів з панелі керування на сторінці 9](#page-14-0).

#### **Щоб змінити параметри підключення до бездротової мережі (Windows)**

Такий спосіб доступний, якщо ви вже встановили програмне забезпечення принтера.

- **ПРИМІТКА.** Щоб скористатися цим способом, потрібен USB-кабель. Не підключайте USB-кабель, доки не з'явиться відповідний запит.
	- **1.** Відкрийте програмне забезпечення принтера HP. Додаткову інформацію див. у розділі [Відкриття](#page-38-0)  [програмного забезпечення принтера HP \(Windows\)](#page-38-0) на сторінці 33.
	- **2.** У програмне забезпечення принтера, натисніть **Інструменти**.
	- **3.** Натисніть **Программное обеспечение и настройка принтера** (Програмне забезпечення та налаштування принтера).
	- 4. Виберіть **Reconfigure Wireless Settings** (Змінити параметри бездротового зв'язку). Дотримуйтеся вказівок на екрані.

#### **Відновити стандартні параметри для бездротової мережі**

● Натисніть одночасно кнопки **Бездротовий зв'язок** (( ) і **Скасувати** (  $(\times)$ ) на панелі керування принтера й утримуйте їх протягом трьох секунд.

## <span id="page-33-0"></span>**Поради щодо налаштування й використання бездротового принтера**

Використовуйте наведені нижче поради щодо налаштування й використання бездротового принтера.

- Під час налаштуванні принтера, підключеного до комп'ютера за допомогою бездротової мережі, переконайтеся, що виконано такі умови:
	- увімкнено бездротовий маршрутизатор або точку доступу;
	- комп'ютер підключено до бездротової мережі (не за допомогою кабелю Ethernet);
	- принтер знаходиться в режимі налаштування AWC.

Принтер виконує пошук бездротових маршрутизаторів, після чого відображається список виявлених мереж на комп'ютері.

- Якщо ваш комп'ютер або мобільний пристрій підключено до віртуальної приватної мережі (VPN), то перш ніж отримати доступ до будь-якого пристрою своєї мережі, зокрема до принтера, необхідно спочатку відключити комп'ютер від VPN.
- Дізнайтеся більше про налаштування своєї мережі та принтера для використання функції бездротового друку. [Щоб отримати більш детальну інформацію в режимі онлайн, натисніть тут](https://www.hp.com/go/wirelessprinting).
- Дізнайтеся, як знайти параметри безпеки мережі. [Щоб отримати докладнішу інформацію в](https://h20180.www2.hp.com/apps/Nav?h_pagetype=s-001&h_product=29378159&h_client&s-h-e002-1&h_lang=uk&h_cc=ua) [Інтернеті, натисніть тут.](https://h20180.www2.hp.com/apps/Nav?h_pagetype=s-001&h_product=29378159&h_client&s-h-e002-1&h_lang=uk&h_cc=ua)
- Перегляньте докладну інформацію про програму HP Print and Scan Doctor. Щоб отримати [докладнішу інформацію в режимі онлайн, натисніть тут.](https://www.hp.com/support/PSDr)
- **<sup>2</sup> ПРИМІТКА.** Ця утиліта доступна лише для користувачів ОС Windows.
- Скористайтесь інструментом Онлайн-інструмент НР для усунення несправностей із брандмауером, щоб дізнатися, чи не заважає брандмауер або антивірусна програма вашому комп'ютеру підключитися до принтера та знайдіть вирішення цих проблем.

## <span id="page-34-0"></span>**Підключення принтера до комп'ютера за допомогою USBкабелю (дротове підключення)**

Принтер підтримує встановлення з'єднання з комп'ютером за допомогою високошвидкісного USB-порту 2.0, який знаходиться на задній панелі пристрою.

#### **Підключення принтера за допомогою USB-кабелю**

**1.** Перейдіть на [123.hp.com](http://123.hp.com), щоб завантажити та встановити програмне забезпечення принтера.

 $\mathbb{B}^*$  **примітка.** Не підключайте USB-кабель до принтера, доки не з'явиться відповідна підказка.

- **2.** Дотримуйтеся вказівок на екрані. Коли з'явиться відповідний запит, підключіть принтер до комп'ютера, вибравши **USB** на екрані **Параметры подключения** (Параметри підключення).
- **3.** Дотримуйтесь інструкцій на екрані.

Після того як програмне забезпечення принтера установлено, принтер працює за принципом plug-andplay (автоматична конфігурація під'єднаних пристроїв).

## <span id="page-35-0"></span>**Змінення типу підключення**

Якщо принтер було підключено до комп'ютера за допомогою USB-кабелю й так само інстальовано програмне забезпечення (підключення принтера безпосередньо до комп'ютера), можна змінити тип підключення на бездротове мережне. Необхідна бездротова мережа 802.11a/b/g/n, яка включає бездротовий маршрутизатор або точку доступу.

**<sup>12</sup> ПРИМІТКА.** Принтер підтримує підключення з частотою 2,4 ГГц чи 5 ГГц.

Перш ніж припинити використання USB-підключення та встановити бездротове з'єднання, упевніться, що наведені нижче вимоги виконано.

- Принтер залишається підключено до комп'ютера за допомогою кабелю USB, доки не з'явиться запит щодо від'єднання кабелю.
- Комп'ютер має бути підключено до бездротової мережі, до якої потрібно під'єднати принтер.

Є можливість зміни бездротового підключення на підключення USB.

#### **Щоб перейти з USB-підключення на з'єднання через бездротову мережу ((Windows)), виконайте наведені нижче дії.**

- **1.** Відкрийте програмне забезпечення принтера HP. Додаткову інформацію див. у розділі [Відкриття](#page-38-0)  [програмного забезпечення принтера HP \(Windows\)](#page-38-0) на сторінці 33.
- **2.** У програмне забезпечення принтера, натисніть **Інструменти**.
- **3.** Натисніть **Программное обеспечение и настройка принтера** (Програмне забезпечення та налаштування принтера).
- **4.** Виберіть **Перейти от подключения USB к беспроводному** (Перейти від підключення USB до бездротового). Дотримуйтеся вказівок на екрані.

#### **Зміна підключення через USB на підключення через бездротову мережу за допомогою програми HP Smart на комп'ютері з Windows 10 (Windows)**

- **1.** Відкрийте програму HP Smart. Відомості про відкриття програми на комп'ютерах з Windows 10 див. у розділі [Використання програми HP Smart для друку, копіювання, сканування й усунення](#page-37-0)  [несправностей на сторінці 32.](#page-37-0)
- **2.** Переконайтеся, що вибрано потрібний принтер.
	- ※<br><mark>ПОРАДА.</mark> Якщо потрібно вибрати інший принтер, натисніть піктограму (—)) на панелі інструментів у лівій частині екрану та виберіть пункт Select a Different Printer (Вибрати інший принтер) для відображення всіх доступних принтерів.
- **3.** Коли у верхній частині головного вікна програми з'явиться повідомлення «Спростіть виконання друку, під'єднавши принтер через бездротове підключення», натисніть **Learn More** (Докладніше).

#### **Щоб переключитися з бездротового підключення на підключення USB (Windows/macOS)**

**▲** Підключіть принтер до комп'ютера за допомогою кабелю USB. Потрібний порт USB знаходиться на задній панелі принтера.
# **4 Інструменти керування принтером**

У цьому розділі містяться відомості на такі теми:

- [Використання програми HP Smart для друку, копіювання, сканування й усунення несправностей](#page-37-0)
- [Відкриття програмного забезпечення принтера HP \(Windows\)](#page-38-0)
- [Панель інструментів \(Windows\)](#page-39-0)
- [Embedded web server \(EWS\)](#page-40-0)
- [Сплячий режим](#page-43-0)
- [Тихий режим](#page-44-0)
- [Автовимкнення](#page-45-0)
- [Оновлення принтера](#page-46-0)

### <span id="page-37-0"></span>**Використання програми HP Smart для друку, копіювання, сканування й усунення несправностей**

HP Smart допомагає налаштовувати принтер HP і керувати ним, а також сканувати, копіювати, друкувати й надсилати документи. Можна надсилати документи й зображення за допомогою електронної пошти, текстових повідомлень, популярних хмарних сервісів та соціальних мереж (наприклад, iCloud, Google Диск, Dropbox і Facebook). Крім того, можна налаштовувати нові принтери HP, а також відстежувати й замовляти витратні матеріали.

#### **Щоб встановити програму HP Smart**

**▲** Програма HP Smart підтримується на пристроях з iOS, Android, Windows 10 і Mac. Щоб установити програму на свій пристрій, відкрийте посилання [123.hp.com](http://123.hp.com) і дотримуйтесь інструкцій на екрані для переходу до магазину програм свого пристрою.

#### **Щоб відкрити програмуHP Smart на комп'ютері з ОС Windows 10**

**▲** Після встановлення програми HP Smart на робочому столі пристрою натисніть кнопку **Пуск** (Пуск) і в переліку програм виберіть **HP Smart**.

#### **Під'єднання до принтера**

**▲** Переконайтеся, що пристрій підключено до тієї самої мережі, що й принтер. HP Smart автоматично розпізнає принтер.

#### **Додаткова інформація про програму HP Smart**

Основні інструкції з друку, копіювання, сканування, й усунення несправностей за допомогою HP Smart див. у розділах [Друкування за допомогою програми HP Smart](#page-49-0) на сторінці 44, [Копіювання та](#page-69-0)  [сканування за допомогою HP Smart на сторінці 64](#page-69-0) та [Отримання довідки у програмі HP Smart](#page-87-0) [на сторінці 82](#page-87-0).

Щоб отримати додаткову інформацію про використання HP Smart для друку, копіювання, сканування, отримання доступу до функцій принтера та усунення несправностей, перейдіть за наведеними нижче посиланнями.

- **iOS/Android**: [www.hp.com/go/hpsmart-help](http://www.hp.com/go/hpsmart-help/)
- **Windows 10**: [www.hp.com/go/hpsmartwin-help](http://www.hp.com/go/hpsmartwin-help/)
- **Mac:** [http://www.hp.com/go/hpsmartmac-help](http://www.hp.com/go/hpsmartmac-help/).

**ПРИМІТКА.** Програма HP Smart може бути доступною не всіма мовами. На деяких моделях принтерів можуть бути доступними не всі функції.

# <span id="page-38-0"></span>**Відкриття програмного забезпечення принтера HP (Windows)**

Після інсталяції програмного забезпечення HP двічі натисніть на піктограму принтера на робочому столі або виконайте одну з таких дій, аби запустити програмне забезпечення принтера:

- **Windows 10**. На робочому столі комп'ютера натисніть **Пуск** (Пуск), після чого виберіть **HP** у списку програм, а потім — піктограму з назвою принтера.
- **Windows 8.1**: Натисніть стрілку вниз у нижньому лівому куті початкового екрана, після чого виберіть назву принтера.
- **Windows 8**: На початковому екрані клацніть правою кнопкою миші порожню область, натисніть **Все программы** (Усі програми) на панелі програм, після чого виберіть назву принтера.
- **Windows 7**. На робочому столі комп'ютера натисніть **Пуск**, а потім **Все программы** (Усі програми). Виберіть **HP** і відкрийте папку, що відповідає вашому принтеру, після чого виберіть піктограму з його назвою.

**<sup>12</sup> примітка.** Якщо ви не встановили програмне забезпечення принтера HP, перейдіть за посиланням [123.hp.com,](http://123.hp.com) щоб зробити це.

# <span id="page-39-0"></span>**Панель інструментів (Windows)**

Панель інструментів надає інформацію про обслуговування принтера.

**ПРИМІТКА.** Панель інструментів можна встановити разом із програмним забезпеченням принтера HP, якщо комп'ютер відповідає вимогам до системи. Інформацію про вимоги до системи див. у розділі [Характеристики на сторінці 111](#page-116-0).

#### **Відкриття панелі інструментів**

- **1.** Відкрийте програмне забезпечення принтера HP. Додаткову інформацію див. у розділі [Відкриття](#page-38-0)  [програмного забезпечення принтера HP \(Windows\)](#page-38-0) на сторінці 33.
- **2.** Натисніть **Print & Scan (Друк і сканування)** .
- **3.** Натисніть **Maintain Your Printer** (Обслуговування принтера).

# <span id="page-40-0"></span>**Embedded web server (EWS)**

Якщо принтер підключено до мережі, можна скористатися вбудованим веб-сервером, щоб переглянути відомості про статус, змінити налаштування, а також керувати принтером зі свого комп'ютера.

 $\mathbb{R}$  **примітка.** Для вашої безпеки деякі налаштування EWS захищено паролем. Якщо програма запитає пароль, введіть PIN-код з етикетки на внутрішній частині дверцят доступу до картриджів вашого принтера.

**| † ПРИМІТКА.** Можна відкривати й використовувати вбудований веб-сервер без підключення до Інтернету. Однак деякі функції будуть не доступні.

- Про файли cookie
- Відкриття вбудованого веб-сервера
- Не вдається відкрити вбудований веб-сервер

### **Про файли cookie**

Коли ви працюєте в Інтернеті, вбудований веб-сервер (EWS) розміщує дуже маленькі текстові файли (cookie) на жорсткому диску. Завдяки цим файлам EWS розпізнає ваш комп'ютер щоразу, коли ви відвідуєте певну сторінку. Наприклад, якщо ви налаштували мову EWS, файл cookie допоможе запам'ятати вибрану мову. Тому наступного разу, коли ви відкриватимете EWS, сторінки відображатимуться потрібною мовою. Деякі файли cookie (зокрема файли cookie, що відповідають за користувацькі налаштування) зберігатимуться на комп'ютері, доки їх не буде видалено вручну.

Можна налаштувати браузер, щоб приймати всі файли cookie, або налаштувати сповіщення щоразу, коли cookie пропонуватимуться. Так ви зможете вирішити, які файли приймати, а які відхиляти. Також за допомогою веб-переглядача можна видаляти непотрібні файли cookie.

Вимкнення файлів cookie можете призвести до вимкнення однієї або кількох наведених нижче функцій. Це залежить від вашого принтера.

- Використання деяких майстрів із налаштування
- Запам'ятовування веб-переглядачем мовних налаштувань EWS
- Персоналізація сторінки Home (Головний) EWS

Додаткову інформацію про те, як змінити налаштування конфіденційності й файлів cookie, а також параметри їх перегляду та видалення, див. у документації, доступній для вашого веб-переглядача.

### **Відкриття вбудованого веб-сервера**

Отримати доступ до вбудованого веб-сервера можна за допомогою мережі або функції Wi-Fi Direct.

#### **Доступ до вбудованого веб-сервера через мережу**

**1.** Щоб дізнатись IP-адресу чи ім'я хоста принтера, натисніть кнопку **Інформація** ( ) і надрукуйте сторінку з інформацією.

#### <span id="page-41-0"></span>**ПРИМІТКА.** Принтер має бути підключеним до мережі й мати IP-адресу.

**2.** У підтримуваному веб-браузері на своєму комп'ютері введіть IP-адресу або ім'я хосту, призначені для принтера.

Наприклад, якщо IP-адреса – 123.123.123.123, в адресному рядку веб-браузера потрібно ввести таку адресу: http://123.123.123.123.

#### **Відкриття вбудованого веб-сервера за допомогою Wi-Fi Direct**

**1.** Якщо піктограма **Wi-Fi Direct** на дисплеї принтера неактивна, щоб увімкнути її, натисніть одночасно кнопки **Бездротовий зв'язок** ( $\textcircled{\approx}$ )) і **Продовжити** ( $\textcircled{\Gamma}$ )) та утримуйте їх протягом

трьох секунд. Щоб знайти ім'я та пароль Wi-Fi Direct, натисніть кнопку **Інформація** ( ) і надрукуйте інформацію про принтер.

- **2.** На комп'ютері з підтримкою бездротового зв'язку активуйте підключення до бездротової мережі, знайдіть ім'я Wi-Fi Direct та підключіться. Наприклад, Серія DIRECT-\*\*-HP DeskJet 2700 series. Введіть пароль Wi-Fi Direct після появи відповідного запиту.
- **3.** У підтримуваному веб-браузері на своєму комп'ютері введіть IP-адресу або ім'я хосту, призначені для принтера.

Наприклад, якщо IP-адреса 192.168.0.12, введіть таку адресу: http://192.168.0.12.

### **Не вдається відкрити вбудований веб-сервер**

#### **Перевірка налаштування мережі**

- Переконайтеся, що для підключення принтера до мережі не використовується телефонний або кросовер-кабель.
- Переконайтеся, що мережний кабель належним чином під'єднано до принтера.
- Переконайтеся, що концентратор, комутатор або маршрутизатор увімкнуті та працюють належним чином.

#### **Перевірка комп'ютера**

Переконайтеся, що комп'ютер, який ви використовуєте, підключено до однієї мережі з принтером.

#### **Перевірка веб-браузера**

- Переконайтеся, що веб-браузер відповідає мінімальним системним вимогам. Інформацію про вимоги до системи див. у розділі [Характеристики на сторінці 111](#page-116-0).
- Якщо для підключення до Інтернету веб-браузер використовує певні параметри проксі-сервера, спробуйте вимкнути їх. Додаткові відомості див. у документації, доступній для веб-браузера.
- Переконайтеся, що у веб-браузері ввімкнуто підтримку JavaScript і файлів cookie. Додаткові відомості див. у документації, доступній для веб-браузера.

#### **Перевірка IP-адреси принтера**

● Переконайтеся, що IP-адресу вказано правильно.

Щоб дізнатись IP-адресу принтера, натисніть одночасно кнопки **Бездротовий зв'язок** ( ) і

**Інформація** ( $(i)$ ), щоб надрукувати звіт про конфігурацію мережі.

● Переконайтеся, що IP-адреса дійсна. Формат IP-адреси принтера повинен збігатися з форматом IPадреси маршрутизатора. Наприклад, IP-адреса маршрутизатора може виглядати як 192.168.0.1 або 10.0.0.1, а IP-адреса принтера — 192.168.0.5 або 10.0.0.5.

Якщо IP-адреса принтера має такий вигляд: 169.254.XXX.XXX або 0.0.0.0, це означає, що принтер не підключено до мережі.

े $\hat{\mathcal{F}}$  **порада.** Користувачі ОС Windows можуть звернутися в онлайн-службу технічної підтримки HP за адресою [www.support.hp.com](http://www.support.hp.com). Цей сайт містить інформацію та утиліти, які можуть допомогти вирішити багато поширених проблем у роботі принтера.

# <span id="page-43-0"></span>**Сплячий режим**

Коли активовано сплячий режим, споживання енергії зменшується. Після першого налаштування принтера він перейде до сплячого режиму через 5 хвилин бездіяльності. Скористайтеся програмою HP Smart, щоб змінити часовий інтервал відсутності активності, після якого принтер перейде в режим сну, за допомогою **Advanced Settings** (Розширених налаштувань). Можна також змінити налаштування цього параметра за допомогою вбудованого веб-сервера принтера, виконавши кроки, описані нижче.

#### **Зміна часу переходу в сплячий режим**

- **1.** Відкрийте вбудований веб-сервер (EWS). Додаткову інформацію див. у розділі [Відкриття](#page-40-0) [вбудованого веб-сервера на сторінці 35.](#page-40-0)
- **2.** Натисніть вкладку **Settings (Параметри)**.
- **3.** У розділі **Управление питанием** (Керування живленням) натисніть **Режим экононмии энергии**  (Режим енергозбереження) і виберіть потрібний параметр.
	- $\mathbb{B}^*$  **примітка.** Якщо програма запитає пароль, введіть PIN-код з етикетки на принтері. Вона може бути розташована в районі доступу до картриджа всередині принтера, ззаду, збоку чи на нижній частині принтера.
- **4.** Натисніть **Apply (Застосувати)**.

# <span id="page-44-0"></span>**Тихий режим**

У тихому режимі процес друкування сповільнюється, щоб зменшити рівень шуму без погіршення якості друку. Тихий режим друку можна використовувати для друку **покращеної** якості на звичайному папері. Для зменшення рівня шуму, коли виконується друк, увімкніть тихий режим. Для друку з нормальною швидкістю вимкніть тихий режим. Тихий режим вимкнено за замовчуванням.

**ПРИМІТКА.** Якщо ви друкуєте на нормальному папері з якістю **Draft** (Чернетка) або **Best** (Найвища), або якщо ви друкуєте конверти чи фотографії, коли тихий режим увімкнено, принтер працює у звичайному режимі.

**Увімкнення та вимкнення тихого режиму з пристрою під керуванням Android або iOS**

- **1.** Відкрийте HP Smart. Додаткову інформацію див. у розділі [Використання програми HP Smart для](#page-37-0) [друку, копіювання, сканування й усунення несправностей на сторінці 32](#page-37-0).
- **2.** Торкніться пункту **Налаштування принтера**.
- **3.** Торкніться пункту **Тихий режим**, а потім змініть параметр.

#### **Увімкнення та вимкнення тихого режиму з програми принтера (Windows)**

- **1.** Відкрийте програмне забезпечення принтера HP. Додаткову інформацію див. у розділі [Відкриття](#page-38-0)  [програмного забезпечення принтера HP \(Windows\)](#page-38-0) на сторінці 33.
- **2.** Клацніть на вкладці **Quiet Mode** (Тихий режим).
- **3.** Виберіть **Вкл. (Увімк.)\*** або **Выкл. (Вимк.)** .
- **4.** Натисніть **Save Settings** (Зберегти параметри).

#### **Увімкнення та вимкнення тихого режиму з вбудованого веб-сервера (EWS)**

- **1.** Відкрийте EWS. Додаткову інформацію див. у розділі [Відкриття вбудованого веб-сервера](#page-40-0) [на сторінці 35](#page-40-0).
- **2.** Натисніть вкладку **Settings (Параметри)**.
- **3.** У розділі **Preferences** (Параметри) виберіть **Тихий режим**, а потім виберіть **On** (Увімкнути) або **2ff** (Вимкнути).
- **4.** Натисніть **Apply (Застосувати)**.

### <span id="page-45-0"></span>**Автовимкнення**

У разі активації цієї функції принтер автоматично вимикається через 2 годин бездіяльності, що допомагає заощаджувати електроенергію. **Функція Автовимкнення (Автовимкнення) повністю вимикає принтер, тому для відновлення його роботи потрібно натиснути кнопку живлення.** Якщо ваш принтер підтримує функцію енергозбереження, функція Автовимкнення (Автовимкнення) автоматично вмикається або вимикається залежно від можливостей принтера та налаштувань з'єднання. Навіть якщо функцію Автовимкнення (Автовимкнення) вимкнено, для зменшення споживання енергії принтер переходить у [Заощадження енергії на сторінці 108](#page-113-0) через 5 хвилин бездіяльності.

- Якщо принтер не має можливості підключення до мережі або факсу, функцію Автовимкнення (Автовимкнення) завжди ввімкнено.
- Автовимкнення вимикається, коли увімкнено можливість принтера підключатись до бездротової мережі або увімкнено Wi-Fi Direct, а також якщо принтер з можливістю підключення до факсу, USB або локальної мережі здійснює підключення до факсу, USB або локальної мережі.

### <span id="page-46-0"></span>**Оновлення принтера**

Якщо принтер підключено до мережі й на ньому ввімкнено веб-служби, він за замовчуванням автоматично шукає оновлення.

Ви також можете вручну перевірити наявність оновлень і встановити їх із вбудованого веб-сервера.

#### **Оновлення принтера за допомогою вбудованого веб-сервера**

**1.** Відкрийте EWS.

Додаткову інформацію див. у розділі [Відкриття вбудованого веб-сервера на сторінці 35.](#page-40-0)

- **2.** Перейдіть на вкладку **Tools** (Інструменти).
- **3.** У розділі **Printer Updates** (Оновлення принтера) натисніть **Firmware Updates** (Оновлення апаратного забезпечення), після чого дотримуйтеся вказівок на екрані.
- $\mathbb{R}^n$  **примітка.** Якщо програма запитає пароль, введіть PIN-код з етикетки на принтері. Вона може бути розташована в районі доступу до картриджа всередині принтера, ззаду, збоку чи на нижній частині принтера.
- **<b>ПРИМІТКА.** У разі появи запита на налаштування параметрів проксі-сервера дотримуйтесь інструкцій на екрані, якщо вашою мережею використовуються ці параметри. Якщо ви не маєте відповідних даних, зверніться до адміністратора вашої мережі або до особи, яка її налаштовувала.
- **ПРИМІТКА.** Якщо оновлення принтера доступне, принтер завантажить і встановить його, після чого перезапуститься.

# **5 Print (Друк)**

- [Друкування за допомогою програми HP Smart](#page-49-0)
- [Друк із мобільних пристроїв](#page-51-0)
- [Друк з комп'ютера](#page-52-0)
- [Поради для успішного друку](#page-56-0)

### <span id="page-49-0"></span>**Друкування за допомогою програми HP Smart**

У цьому розділі наведено основні вказівки з використання програми HP Smart для друку з пристроїв Android, iOS, Windows 10 і Mac. Щоб отримати додаткову інформацію про використання програми HP Smart, перейдіть за посиланням:

- **iOS/Android**: [www.hp.com/go/hpsmart-help](http://www.hp.com/go/hpsmart-help/)
- **Windows 10**: [www.hp.com/go/hpsmartwin-help](http://www.hp.com/go/hpsmartwin-help/)
- **Mac**: [http://www.hp.com/go/hpsmartmac-help](http://www.hp.com/go/hpsmartmac-help/) .

#### **Друк з пристрою під керуванням Android або iOS**

- **1.** Переконайтеся, що у вхідний лоток завантажено папір. Додаткову інформацію див. у розділі [Завантаження носіїв на сторінці 12](#page-17-0).
- **2.** Відкрийте програму HP Smart.
- **3.** Для вибору іншого принтера або додавання нового торкніться значка плюса.
- **4.** Торкніться необхідного параметра друку (наприклад, **Друк фотографій** або **Друк фотографій із Facebook** тощо). Ви можете друкувати фотографії та документи, що зберігаються на пристрої, у хмарному сховищі або соціальних мережах.
- **5.** Виберіть фотографію або документ для друку.
- **6.** Виберіть відповідні параметри. Для перегляду додаткових налаштувань натисніть на пункт **Додаткові налаштування** або торкніться його. Додаткову інформацію про налаштування друку див. у розділі [Поради щодо налаштувань принтера \(Windows\)](#page-57-0) на сторінці 52.
- **7.** Торкніться пункту **Друк**.

#### **Друк з пристрою під керуванням Windows 10**

- **1.** Переконайтеся, що у вхідний лоток завантажено папір. Додаткову інформацію див. у розділі [Завантаження носіїв на сторінці 12](#page-17-0).
- **2.** Відкрийте HP Smart. Додаткову інформацію див. у розділі [Використання програми HP Smart для](#page-37-0) [друку, копіювання, сканування й усунення несправностей на сторінці 32](#page-37-0).
- **3.** Переконайтеся, що на головному екрані HP Smart вибрано потрібний принтер.
	- **ПОРАДА.** Щоб вибрати інший принтер, натисніть на піктограму ( ), розташовану на панелі

інструментів у лівій частині екрана, або торкніться цієї піктограми, а потім виберіть **Select a Different Printer** (Вибрати інший принтер) для перегляду всіх доступних принтерів.

- **4.** У нижній частині головного екрана натисніть на пункт **Друк** або торкніться його.
- **5.** Виберіть **Друк фотографії**, вкажіть розташування потрібної фотографії для друку і натисніть на пункт **Вибір фотографій для друку** або торкніться його.

Виберіть **Print Document** (Друк документа), укажіть розташування потрібного PDF-документа для друку й натисніть пункт **Print** (Друк) або торкніться його.

- **6.** Виберіть відповідні параметри. Для перегляду додаткових налаштувань натисніть на пункт **Додаткові налаштування** або торкніться його. Додаткову інформацію про налаштування друку див. у розділі [Поради щодо налаштувань принтера \(Windows\)](#page-57-0) на сторінці 52.
- **7.** Щоб розпочати друк, натисніть на пункт **Друк** або торкніться його.

#### **Друк із пристрою Mac**

- **1.** Відкрийте програму HP Smart.
- **2.** Натисніть пункт **Print** (Друк), а потім **Print Document** (Друк документа) або **Print Photo** (Друк фотографії).
- **3.** Виберіть файл, який ви хочете надрукувати, у папці Documents (Документи), у бібліотеці Pictures (Зображення) або в іншій папці на пристрої Mac.
- **4.** Виберіть потрібний документ або фотографію й натисніть **Друк**. Відкриється вікно Print (Друк).
- **5.** Виберіть інший принтер або внесіть потрібні зміни в налаштування (наприклад, розмір паперу або вихідна якість).
- **6.** Натисніть **Друк**.

# <span id="page-51-0"></span>**Друк із мобільних пристроїв**

### **Друк із Print Anywhere**

Print Anywhere — це безкоштовний сервіс, що дає змогу використовувати програму HP Smart за допомогою облікового запису HP для дистанційного друку за наявності підключення до мобільної мережі або Wi-Fi.

Print Anywhere дає змогу виконувати друк за допомогою принтера, підключеного до Інтернету, у будьякий час і з будь-якого місця. [Щоб отримати більш детальну інформацію в режимі онлайн, натисніть](https://h20180.www2.hp.com/apps/Nav?h_pagetype=s-017&h_product=29378159&h_client&s-h-e002-1&h_lang=uk&h_cc=ua)  [тут.](https://h20180.www2.hp.com/apps/Nav?h_pagetype=s-017&h_product=29378159&h_client&s-h-e002-1&h_lang=uk&h_cc=ua)

Щоб скористатися службою Print Anywhere, принтер потрібно підключити до активної мережі з доступом до Інтернету.

#### **Щоб надрукувати документи за допомогою функції Print Anywhere, виконайте наведені нижче дії.**

**1.** Якщо ви створили обліковий запис HP під час установлення принтера (може бути недоступно в деяких країнах або регіонах), функцію Print Anywhere було активовано автоматично.

Якщо ви не створили обліковий запис HP під час установлення принтера, виконайте кроки, описані нижче, щоб операційна система вашого пристрою активувала функцію Print Anywhere.

#### **iOS/Android**

- **а.** На головному екрані програми HP Smart торкніться принтера.
- **б.** Виберіть **Print Anywhere** (Друкувати будь-де).
- **в.** Авторизуйтесь або створіть обліковий запис HP, коли з'явиться відповідне прохання.
- **г.** Виберіть пункт **Enable** (Увімкнути).

#### **Windows 10 / macOS**

- **а.** На головному екрані програми HP Smart натисніть **Printer Settings** (Налаштування принтера).
- **б.** На вкладці **Print Anywhere** (Друкувати будь-де), натисніть **Sign In** (Вхід).
- **в.** Авторизуйтесь або створіть обліковий запис HP, коли з'явиться відповідне прохання.
- **г.** Натисніть **Enable** (Увімкнути).
- **2.** Відкрийте HP Smart і надрукуйте документ. Додаткову інформацію див. у розділі [Друкування за](#page-49-0)  [допомогою програми HP Smart](#page-49-0) на сторінці 44.

**В ПРИМІТКА.** Щоб використовувати можливості Print Anywhere на різних пристроях, вам потрібно ввійти в обліковий запис HP на кожному з додаткових пристроїв. Після здійснення входу новий пристрій готовий до початку друку за допомогою Print Anywhere.

# <span id="page-52-0"></span>**Друк з комп'ютера**

- Друк документів
- [Друк фотографій](#page-53-0)
- [Друк конвертів](#page-53-0)
- [Друк із застосуванням максимальної розподільчої здатності](#page-54-0)
- [Друк з настільного комп'ютера або ноутбука Mac](#page-55-0)

### **Друк документів**

Перед початком друку документів перевірте, чи є папір у лотку та чи відкрито вихідний лоток. Для отримання додаткової інформації про завантаження паперу див. [Завантаження носіїв на сторінці 12](#page-17-0).

#### **Друк документа (Windows)**

- **1.** У своєму програмному забезпеченні виберіть **Печать** (Друк).
- **2.** Переконайтеся, що принтер вибрано.
- **3.** Клацніть кнопку, що відкриває діалогове вікно **Properties** (Властивості).

Залежно від програми ця кнопка може називатися **Свойства** (Властивості), **Параметры**  (Параметри), **Установка принтера** (Настройка принтера), **Свойства принтера** (Властивості принтера), **Принтер** або **Настройка** (Настройки).

**4.** Виберіть необхідні параметри на вкладці **Printing Shortcuts** (Ярлики друку) або **Printing Shortcut**  (Ярлик друку).

Для зміни інших параметрів друку перейдіть до інших розділів.

Додаткові поради для друку див. у розділі [Поради щодо налаштувань принтера \(Windows\)](#page-57-0)  [на сторінці 52](#page-57-0).

- $\tilde{\mathbb{F}}$  примітка. Якщо ви змінюєте розмір паперу, переконайтеся, що у вхідний лоток завантажено папір відповідного розміру.
- **5.** Натисніть кнопку **OK**, щоб закрити діалогове вікно **Properties (Властивості)**.
- **6.** Щоб розпочати друк, натисніть кнопку **Print** (Друк) або **OK**.

#### **Друк на обох сторонах паперу (Windows)**

- **1.** У своєму програмному забезпеченні виберіть **Печать** (Друк).
- **2.** Переконайтеся, що принтер вибрано.
- **3.** Клацніть кнопку, що відкриває діалогове вікно **Properties** (Властивості).

Залежно від програми, ця кнопка може називатися **Свойства** (Властивості), **Параметры**  (Параметри), **Настройка принтера** (Налаштування принтера), **Свойства принтера** (Властивості принтера), **Принтер** (Принтер) або **Настройки** (Налаштування).

<span id="page-53-0"></span>**4.** На вкладці **Printing Shortcuts** (Ярлики друку) або **Printing Shortcut** (Ярлик друку) виберіть ярлик **Two-sided (Duplex) Printing** (Двосторонній друк).

Для зміни інших параметрів друку перейдіть до інших розділів.

Додаткові поради для друку див. у розділі [Поради щодо налаштувань принтера \(Windows\)](#page-57-0)  [на сторінці 52](#page-57-0).

- **ПРИМІТКА.** Якщо ви змінюєте розмір паперу, переконайтеся, що у вхідний лоток завантажено папір відповідного розміру.
- **5.** Після завершення друку однієї сторони дотримуйтесь інструкцій на екрані для перезавантаження паперу іншою стороною, а потім натисніть **Продолжить** (Продовжити).
- **6.** Натисніть кнопку **OK**, щоб розпочати друк.

### **Друк фотографій**

Перед початком друку фотографій перевірте, чи завантажено фотопапір у вхідний лоток та чи відкрито вихідний лоток. Для отримання додаткової інформації про завантаження паперу див. [Завантаження](#page-17-0)  [носіїв на сторінці 12.](#page-17-0)

#### **Друку фотографій на фотопапері (Windows)**

- **1.** У своєму програмному забезпеченні виберіть **Печать** (Друк).
- **2.** Переконайтеся, що принтер вибрано.
- **3.** Клацніть кнопку, що відкриває діалогове вікно **Properties** (Властивості).

Залежно від програми ця кнопка може називатися **Свойства** (Властивості), **Параметры**  (Параметри), **Установка принтера** (Настройка принтера), **Свойства принтера** (Властивості принтера), **Принтер** або **Настройка** (Настройки).

**4.** Виберіть необхідні параметри на вкладці **Printing Shortcuts** (Ярлики друку) або **Printing Shortcut**  (Ярлик друку).

Для зміни інших параметрів друку перейдіть до інших розділів.

Додаткові поради для друку див. у розділі [Поради щодо налаштувань принтера \(Windows\)](#page-57-0)  [на сторінці 52](#page-57-0).

- **ПРИМІТКА.** Якщо ви змінюєте розмір паперу, переконайтеся, що у вхідний лоток завантажено папір відповідного розміру.
- **5.** Натисніть кнопку **OK**, щоб повернутися до діалогового вікна **Properties** (Властивості).
- **6.** Клацніть **OK**, потім клацніть **Print** (Друк) або **OK** у діалоговому вікні **Print** (Друк).

**ПРИМІТКА.** Після завершення друку витягніть невикористаний фотопапір із вхідного лотка. Зберігайте фотопапір таким чином, щоб аркуші не скручувалися, оскільки це може погіршити якість роздруківок.

### **Друк конвертів**

Перед початком друку конвертів перевірте, чи завантажено конверти у вхідний лоток та чи відкрито вихідний лоток. У вхідний лоток принтера можна завантажити один чи більше конвертів. Не

<span id="page-54-0"></span>використовуйте глянцеві чи тиснені конверти та конверти із застібками чи віконцями. Для отримання додаткової інформації про завантаження конвертів див. [Завантаження носіїв на сторінці 12.](#page-17-0)

**<sup>™</sup> ПРИМІТКА.** Окремі деталі стосовно форматування написів для конвертів можна знайти у файлах довідки програми, що використовується для обробки тексту.

#### **Друк конвертів (Windows)**

- **1.** У своєму програмному забезпеченні виберіть **Печать** (Друк).
- **2.** Переконайтеся, що принтер вибрано.
- **3.** Клацніть кнопку, що відкриває діалогове вікно **Properties** (Властивості).

Залежно від програми ця кнопка може називатися **Свойства** (Властивості), **Параметры**  (Параметри), **Установка принтера** (Настройка принтера), **Свойства принтера** (Властивості принтера), **Принтер** або **Настройка** (Настройки).

- **4.** Виберіть необхідні параметри на вкладках **Бумага/качество** (Папір/якість) і **Макет** (Макет), а також у діалоговому вікні **Дополнительные параметры** (Додаткові параметри).
	- У розкривному списку **Paper type** (Тип паперу) або **Media** (Носій) виберіть відповідний тип паперу.
	- У розкривному списку **Paper sizes** (Розміри паперу) або **Paper Size** (Розмір паперу) виберіть відповідний розмір паперу.
	- Виберіть **Portrait** (Книжкова орієнтація) або **Landscape** (Альбомна орієнтація).

Додаткові поради для друку див. у розділі [Поради щодо налаштувань принтера \(Windows\)](#page-57-0)  [на сторінці 52](#page-57-0).

**5.** Клацніть **OK**, потім клацніть **Print** (Друк) або **OK** у діалоговому вікні **Print** (Друк).

### **Друк із застосуванням максимальної розподільчої здатності**

Щоб отримати високоякісні, чіткі зображення на фотопапері, використовуйте режим максимальної роздільної здатності. Друк із максимальною роздільною здатністю займає більше часу, ніж друк з іншими параметрами, і потребує більшого об'єму вільного місця на диску. Для отримання списку підтримуваних роздільних здатностей перейдіть на веб-сайт [www.support.hp.com](http://www.support.hp.com).

#### **Друк у режимі максимальної роздільної здатності (Windows)**

- **1.** У своєму програмному забезпеченні виберіть **Печать** (Друк).
- **2.** Переконайтеся, що принтер вибрано.
- **3.** Клацніть кнопку, що відкриває діалогове вікно **Properties** (Властивості).

Залежно від програми ця кнопка може називатися **Свойства** (Властивості), **Параметры**  (Параметри), **Установка принтера** (Настройка принтера), **Свойства принтера** (Властивості принтера), **Принтер** або **Настройка** (Настройки).

**4.** Виберіть відповідні параметри.

- <span id="page-55-0"></span>● Натисніть на вкладку **Paper/Quality** (Папір/якість). У розкривному списку **Media** (Носій) виберіть відповідний тип паперу.
- Натисніть кнопку **Advanced** (Додатково). Виберіть відповідний розмір паперу в розкривному списку **Paper Size** (Розмір паперу). Виберіть пункт **Max DPI Enabled** (Максимальна роздільна здатність увімкнена) у розкривному списку **Print Quality** (Якість друку). Після цього натисніть кнопку **OK**, щоб закрити діалогове вікно **Advanced Options** (Додаткові параметри).
- $\mathbb{F}$  **пРИМІТКА.** Не всі типи паперу підтримують друк з максимальною роздільною здатністю. Якщо тип паперу, указаний у розкривному списку **Media** (Носії), не придатний для цього, біля відповідного параметра з'явиться значок попередження.

Додаткові поради для друку див. у розділі [Поради щодо налаштувань принтера \(Windows\)](#page-57-0)  [на сторінці 52](#page-57-0).

**5.** Підтвердьте поточну орієнтацію паперу на вкладці **Макет** (Макет) та натисніть кнопку **OK** для друку.

### **Друк з настільного комп'ютера або ноутбука Mac**

Інструкції щодо принтерів, сумісних з HP AirPrint, і комп'ютерів Mac під керуванням macOS та OS X 10.7 (Lion) і пізніших версій.

#### **Принтер, що підключено до мережі**

Якщо принтер вже налаштовано та підключено до мережі, розпочати друк на комп'ютері або ноутбуку Mac можна у меню **System Preferences** (Налаштування системи).

- **1.** Відкрийте **System Preferences** (Налаштування системи) і виберіть розділ **Printers and Scanners**  (Принтери і сканери).
- **2.** Натисніть пункт **Add +** (Додати +), щоб налаштувати принтер на комп'ютері Mac. Виберіть свій принтер зі списку підключених до мережі принтерів, що відображається на екрані, і натисніть **Add**  (Додати). Для вашого принтера будуть встановлені доступні драйвери для друку, сканування чи надсилання факсу.

Дотримання цих інструкцій дозволить вам друкувати з комп'ютера Mac. Продовжуйте використовувати програму HP Smart, щоб відстежувати рівень чорнил і помилки в роботі принтера.

#### **Принтер, що не підключено до мережі**

**▲** Якщо принтер на налаштовано чи не підключено до мережі, перейдіть за посиланням [123.hp.com,](http://123.hp.com) щоб установити необхідне програмне забезпечення. Після завершення налаштування принтера ви зможете відстежувати рівень чорнил і наявність помилок у роботі принтера за допомогою програми HP Utility з папки **Applications** (Програми).

# <span id="page-56-0"></span>**Поради для успішного друку**

- Поради щодо використання чорнил
- Поради шодо завантаження паперу
- [Поради щодо налаштувань принтера \(Windows\)](#page-57-0)

Щоб друк було успішно виконано, картриджі HP мають функціонувати належним чином, у них має бути достатньо чорнила, папір потрібно завантажити правильно, а для принтера слід установити відповідні параметри.

#### **Поради щодо використання чорнил**

- Використовуйте оригінальні картриджі HP.
- Правильно встановлюйте як картриджі з чорним чорнилом, так і триколірні картриджі.

Додаткову інформацію див. у розділі [Заміна картриджів на сторінці 57](#page-62-0).

● Перевіряйте приблизний рівень чорнила в картриджах, щоб переконатися, що його достатньо для виконання друку.

Додаткову інформацію див. у розділі [Перевірка приблизного рівня чорнила в картриджах](#page-60-0) [на сторінці 55](#page-60-0).

Якщо якість друку неприйнятна, перегляньте інформацію в розділі[Усунення проблем із якістю](#page-99-0) [друку на сторінці 94](#page-99-0).

**ПРИМІТКА.** Оригінальні картриджі HP розроблено та протестовано на принтерах і папері HP для забезпечення найвищої якості під час кожного використання.

Якість або надійність чорнила, виробленого не компанією НР, цією компанією не гарантується. Гарантія не поширюється на обслуговування або ремонт продукту, якщо така потреба виникає в результаті використання витратних матеріалів, вироблених не компанією НР.

Якщо у вікні програмного забезпечення принтера відображається повідомлення «Неоригінальний картридж НР», але ви впевнені, що придбали оригінальну продукцію, перейдіть за посиланням: [www.hp.com/go/anticounterfeit](http://www.hp.com/go/anticounterfeit) .

### **Поради щодо завантаження паперу**

- Завантажуйте стос паперу, а не один аркуш. Щоб уникнути зминання паперу, усі аркуші в стосі мають бути одного розміру й типу.
- Завантажте папір стороною друку догори.
- Переконайтеся, що папір, завантажений у лоток, рівний і не має погнутих або порваних країв.
- Скоригуйте положення регуляторів ширини у вхідному лотку так, щоб вони щільно прилягали до стосу паперу. Переконайтеся, що регулятори ширини не загинають папір у вхідному лотку.

Додаткову інформацію див. у розділі [Завантаження носіїв на сторінці 12.](#page-17-0)

### <span id="page-57-0"></span>**Поради щодо налаштувань принтера (Windows)**

- Щоб змінити параметри друку за замовчанням, відкрийте HP програмне забезпечення принтера, натисніть **Print & Scan (Друк і сканування)** , а потім виберіть **Set Preferences** (Установити параметри). Додаткову інформацію про те, як відкрити програмне забезпечення принтера, див. у розділі [Відкриття програмного забезпечення принтера HP \(Windows\)](#page-38-0) на сторінці 33.
- Налаштування параметрів паперу та лотка
	- **Paper Size** (Розмір паперу): виберіть формат паперу, завантаженого у вхідний лоток.
	- **Media** (Носій): виберіть тип паперу, що використовується.
- Налаштування чорно-білого або кольорового друку
	- **Color** (Колір): використання чорнил з усіх картриджів для повноколірного друку.
	- **Black & White** (Чорно-білий) або **Black Ink Only** (Тільки чорний): використання тільки чорного чорнила чорно-білого друку звичайної або низької якості.
	- **High Quality Grayscale** (Високоякісний чорно-білий друк): використання чорнил з кольорового та чорного картриджів для високоякісного чорно-білого друку з широким діапазоном чорних та сірих тонів.
- Налаштування параметрів якості друку

Якість друку визначається роздільною здатністю (пікселів на дюйм). Підвищення роздільної здатності робить надруковані матеріали чіткішими й детальнішими, але водночас уповільнює швидкість друку та збільшує використання чорнил.

- **Draft** (Чернетка): найнижча роздільна здатність, яка використовується, коли залишилося мало чорнил або немає необхідності у високоякісному друку.
- **Better** (Покращена): звичайна якість, що підходить для більшості завдань друку.
- **Best** (Найкраща): вища роздільна здатність у порівнянні з режимом **Better** (Покращена).
- **Max DPI Enabled** (Максимальна роздільна здатність увімкнена): найвищий доступний рівень роздільної здатності для високоякісного друку.
- Налаштування сторінки та компонування
	- **Ориентация** (Орієнтація): виберіть **Книжная** (Книжкова) для вертикального друку або **Альбомная** (Альбомна) для горизонтального.
	- **Print on both sides** (Друк з обох сторін): необхідно вручну перегортати аркуші після друку з однієї сторони для виконання друку на обох сторонах паперу.
		- **Flip on Long Edge** (Перегортання з довгого краю): виберіть цей параметр, якщо бажаєте перегортати сторінки з довгого краю після виконання двостороннього друку.
		- **Flip on Short Edge** (Перегортання з короткого краю): виберіть цей параметр, якщо бажаєте перегортати сторінки з короткого краю після виконання двостороннього друку.
	- **Pages per sheet** (Кількість сторінок на аркуш): визначає порядок розташування сторінок на аркуші паперу (якщо сторінок більше двох).

# **6 Робота з картриджами**

У цьому розділі містяться такі теми:

- [Відомості про картриджі та друкуючу головку](#page-59-0)
- [Перевірка приблизного рівня чорнила в картриджах](#page-60-0)
- [Замовлення витратних матеріалів](#page-61-0)
- [Заміна картриджів](#page-62-0)
- [Використання режиму друку з одним картриджем](#page-64-0)
- [Інформація про гарантійне обслуговування картриджа](#page-65-0)
- [Поради щодо роботи з картриджами](#page-66-0)

# <span id="page-59-0"></span>**Відомості про картриджі та друкуючу головку**

Наведені нижче поради допоможуть під час обслуговування картриджів HP й дадуть змогу забезпечити стабільну якість друку.

- Інструкції, що містяться в цьому посібнику, стосуються заміни картриджів, а не початкового їх установлення.
- Зберігайте всі картриджі в оригінальних закритих упаковках, доки вони не будуть потрібні.
- Принтер має бути належним чином вимкнено.
- Зберігайте картриджі за кімнатної температури (15–35° C або 59–95° F).
- Не чистьте друкуючу головку без потреби. Це призводить до перевитрати чорнила та скорочує термін експлуатації картриджів.
- Користуйтеся картриджами обережно. Падіння, струс або неакуратне поводження під час установлення може спричинити виникнення тимчасових проблем під час друку.
- Під час транспортування принтера дотримуйтеся наведених нижче інструкцій, щоб запобігти витіканню чорнила або пошкодженню продукту з інших причин.
	- Щоб вимкнути принтер, завжди натискайте (1) (кнопку Живлення). Перш ніж відключати принтер від живлення, зачекайте, доки не буде чутно жодних рухів внутрішніх компонентів пристрою.
	- Переконайтеся, що картриджі встановлено.
	- Під час транспортування принтер має бути розміщено в горизонтальному положенні. Не розміщуйте його на боковій, задній, передній або верхній панелі.

# <span id="page-60-0"></span>**Перевірка приблизного рівня чорнила в картриджах**

Відомості про приблизний рівень чорнил можна переглянути за допомогою програмного забезпечення принтера, його панелі керування або HP Smart.

#### **Щоб перевірити рівень чорнила з контрольної панелі принтера, виконайте наведені нижче дії**

● Піктограми **Ink Level (Рівень чорнила)** на екрані принтера показують приблизний рівень чорнил, що залишився у картриджах.

**Перевірка рівня чорнила з використанням програмного забезпечення HP програмне забезпечення принтера (Windows)**

- **1.** Відкрийте програмне забезпечення принтера HP. Додаткову інформацію див. у розділі [Відкриття](#page-38-0)  [програмного забезпечення принтера HP \(Windows\)](#page-38-0) на сторінці 33.
- **2.** У програмне забезпечення принтера відкрийте вкладку **Приблизні рівні**.

#### **Перевірка рівня чорнила за допомогою програми HP Smart**

● Відкрийте HP Smart. Перевірте приблизний рівень чорнил на правій стороні зображення принтера.

### **ПРИМІТКА.**

- Якщо ви встановили перезаправлений, перероблений картридж або картридж, який використовувався в іншому принтері, індикатор рівня чорнила може надавати неточні показники чи бути недоступним.
- У попередженнях про рівень чорнила та на індикаторах указано значення, які можуть використовуватися лише з метою планування подальших дій. У разі отримання повідомлення про низький рівень чорнила потрібно забезпечити наявність картриджів для заміни, щоб уникнути можливих затримок друку. Не потрібно замінювати картриджі, доки якість друку не стане неприйнятною.
- Чорнило з картриджів використовується під час друку на різних етапах, включаючи процес ініціалізації, який готує принтер і картриджі до друку, а також обслуговування друкуючої головки, завдяки якому друкуючі сопла зберігаються чистими, а потік чорнила – однорідним. Окрім того, певний об'єм чорнила залишається в картриджі після його використання. Додаткові відомості див. на веб-сторінці [www.hp.com/go/inkusage](http://www.hp.com/go/inkusage).

## <span id="page-61-0"></span>**Замовлення витратних матеріалів**

Перед замовленням картриджів знайдіть дійсний номер картриджа.

#### **Пошук номера картриджа на принтері**

Номер картриджа вказано на внутрішній стороні дверцят доступу до картриджа.

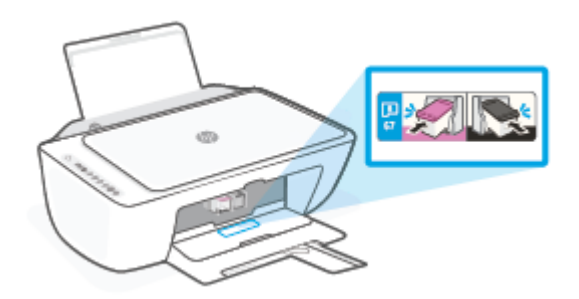

#### **Пошук номера картриджа за допомогою програми HP Smart**

● Відкрийте HP Smart. Натисніть або торкніться меню **Налаштування принтера**, а потім — **Картриджі, що підтримуються**.

#### **Пошук номера картриджа за допомогою програмного забезпечення програмне забезпечення принтера (Windows)**

- **1.** Відкрийте програмне забезпечення принтера HP. Додаткову інформацію див. у розділі [Відкриття](#page-38-0)  [програмного забезпечення принтера HP \(Windows\)](#page-38-0) на сторінці 33.
- **2.** У програмне забезпечення принтера, натисніть **Магазин**, **Придбати витратні матеріали в онлайнмагазині**, а потім дотримуйтесь інструкцій на екрані.

Щоб замовити оригінальні витратні матеріали HP для HP DeskJet 2700 Ink Advantage series, перейдіть на сайт [www.hp.com/buy/supplies](http://www.hp.com/buy/supplies) . Виберіть країну/регіон після появи відповідного запиту, а тоді дотримуйтеся вказівок, щоб знайти потрібні картриджі для вашого принтера.

**ПРИМІТКА.** Замовлення картриджів в Інтернеті доступне не в усіх країнах/регіонах. Якщо замовлення не доступне в Вашій країні/регіоні, Ви можете переглядати інформацію щодо поставок та роздрукувати список посилань, купуючи продукти HP у місцевих реселерів.

# <span id="page-62-0"></span>**Заміна картриджів**

#### **Щоб замінити картриджі**

- **1.** Перевірте, чи ввімкнено живлення.
- **2.** Вийміть картридж.
	- **а.** Відкрийте дверцята доступу до картриджів і зачекайте, доки каретка переміститься до центру принтера.

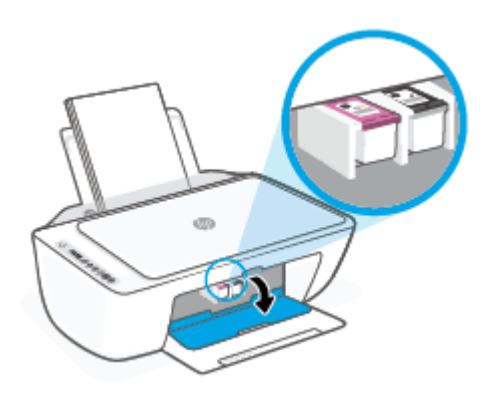

**б.** Натисніть на картридж донизу, щоб вийняти його, а потім потягніть з гнізда до себе.

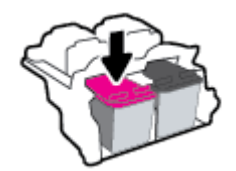

- **3.** Вставте новий картридж.
	- **а.** Зніміть із картриджа упаковку.

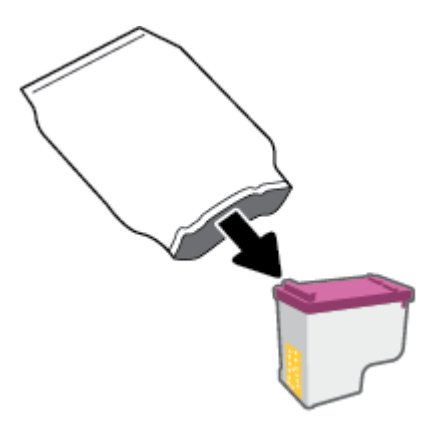

**б.** Зніміть пластикову стрічку, потягнувши за відривний язичок.

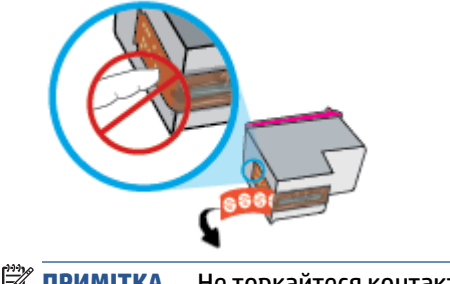

- **ПРИМІТКА.** Не торкайтеся контактів на картриджі.
- **в.** Помістіть картридж у гніздо, піднявши його дещо вгору, а потім натисніть на картридж, доки він із відповідним звуком не зафіксується на місці.

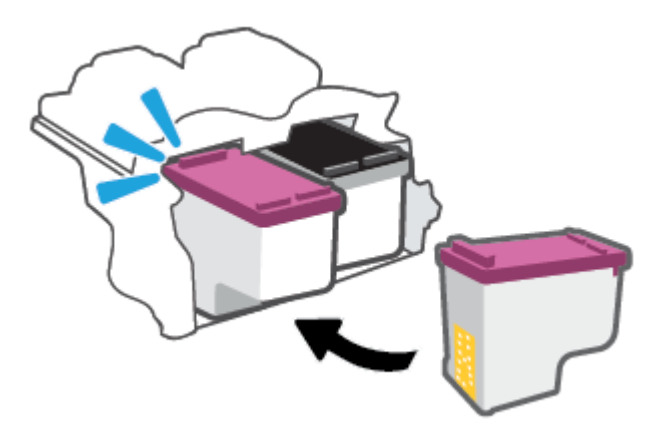

**г.** Закрийте кришку доступу до картриджів.

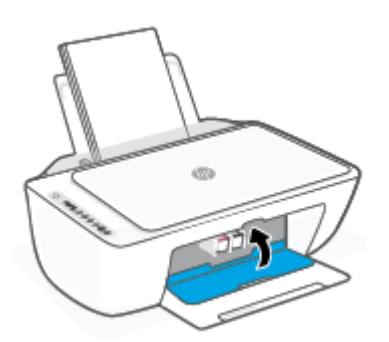

### <span id="page-64-0"></span>**Використання режиму друку з одним картриджем**

Використовуйте режим друку з одним картриджем для роботи пристрою лише з одним картриджем. Режим друку з одним картриджем вмикається у таких випадках:

- у каретці встановлено тільки один картридж;
- один із двох встановлених у каретці картриджів витягнуто.

#### **Вихід із режиму друку з одним картриджем**

● Встановіть картридж з чорним чорнилом та триколірний картридж у принтер.

**ПРИМІТКА.** Якщо принтер переходить у режим друку з одним картриджем, але в ньому встановлено два картриджі, перевірте, чи видалено захисну пластикову плівку з обох картриджів. Якщо пластикова плівка закриває контакти картриджа, принтер не може виявити встановлений картридж. Якщо на картриджах немає захисної плівки, спробуйте почистити контакти. Інформацію про чищення контактів картриджа, див. у розділі [Проблеми з картриджем](#page-93-0) [на сторінці 88](#page-93-0).

# <span id="page-65-0"></span>**Інформація про гарантійне обслуговування картриджа**

Гарантія на картриджі НР надається за умови використання продукту в належному друкуючому пристрої НР. Ця гарантія не поширюється на картриджі HP, які було повторно заправлено, перероблено, відновлено, неправильно використано чи підроблено.

Гарантія на картридж діє до завершення відповідного терміну та до повної витрати чорнила HP. Кінець терміну гарантії у форматі РРРР/MM/ДД указано на продукті зазначеним нижче чином.

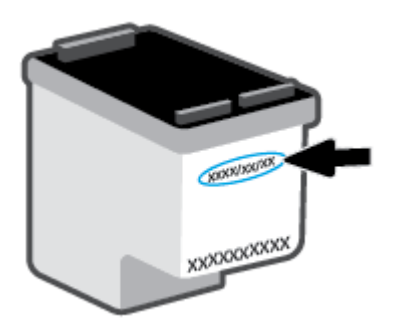

Щоб переглянути копію заяви про обмежену гарантію HP, перейдіть за посиланням [www.hp.com/go/](http://www.hp.com/go/orderdocuments) [orderdocuments](http://www.hp.com/go/orderdocuments).

## <span id="page-66-0"></span>**Поради щодо роботи з картриджами**

Використовуйте подані нижче поради щодо роботи з картриджами.

- Щоб запобігти усиханню картриджів, завжди вимикайте принтер за допомогою кнопки живлення.
- Відкривайте картриджі та знімайте захисну смужку з них лише перед установленням у принтер. Захисна смужка перешкоджає випаровуванню чорнила.
- Вставляйте картриджі в потрібні гнізда. Колір і піктограма картриджа мають відповідати кольору та піктограмі гнізда. Переконайтеся, що картриджі зафіксовано в гніздах належним чином.
- Вирівняйте картриджі в принтері для отримання найкращої якості друку. Щоб отримати більш докладну інформацію, див. розділ [Проблеми з друком на сторінці 90.](#page-95-0)
- Коли на екрані **Приблизний рівень чорнил картриджів** у програмі HP Smart або на екрані **Estimated Levels** (Приблизний рівень чорнил) у програмному забезпеченні принтера відображається повідомлення, що приблизний рівень чорнил в одному чи обох картриджах низький, переконайтеся в наявності картриджа для заміни, щоб уникнути можливих затримок друку. Замінюйте картриджі лише тоді, коли якість друку стає неприйнятною. Щоб отримати більш докладну інформацію, див. розділ [Заміна картриджів на сторінці 57.](#page-62-0)
- Якщо з будь-якої причини картридж вийнято, за першої нагоди вставте його назад у принтер. Якщо залишити картридж незахищеним поза принтером, його сопла можуть висохнути та забитися.

# **7 Робіть копії, скануйте та надсилайте факс за допомогою мобільних пристроїв**

- [Копіювання та сканування за допомогою HP Smart](#page-69-0)
- [Копіювання на принтері](#page-72-0)
- Сканування за допомогою програмного забезпечення принтера HP
- [Сканування за допомогою функції Webscan](#page-76-0)
- [Поради для успішного копіювання та сканування](#page-77-0)
- [Mobile Fax \(Мобільний факс\)](#page-78-0)

## <span id="page-69-0"></span>**Копіювання та сканування за допомогою HP Smart**

- Копіювання і сканування з пристрою під керуванням Android або iOS
- [Сканування з пристрою під керуванням Windows 10](#page-70-0)

Програму HP Smart можна використовувати для копіювання і сканування документів або фотографій за допомогою камери вашого пристрою. HP Smart містить засоби для редагування, які дозволяють редагувати зображення, що було відскановано, перед їхнім збереженням, надсиланням або друком. Ви можете друкувати їх, зберігати у пам'яті пристрою або хмарному сховищі, надсилати через електронну пошту, у SMS, через Facebook, Instagram тощо. Для копіювання і сканування за допомогою HP Smart дотримуйтеся інструкцій, наведених у відповідному розділі нижче, залежно від типу пристрою, який використовується.

У цьому розділі наведено основні вказівки з використання програми HP Smart для копіювання та сканування з пристрою Android, iOS, Windows 10 або Mac. Щоб отримати додаткову інформацію про використання програми HP Smart, перейдіть за посиланням:

- **iOS/Android**: [www.hp.com/go/hpsmart-help](http://www.hp.com/go/hpsmart-help/)
- **Windows 10**: [www.hp.com/go/hpsmartwin-help](http://www.hp.com/go/hpsmartwin-help/)
- **Mac**: [http://www.hp.com/go/hpsmartmac-help](http://www.hp.com/go/hpsmartmac-help/)

### **Копіювання і сканування з пристрою під керуванням Android або iOS**

#### **Копіювання з пристрою під керуванням Android або iOS**

- **1.** Відкрийте програму HP Smart.
- **2.** Торкніться значка плюса, якщо потрібно вибрати інший або додати новий принтер.
- **3.** Торкніться пункту **Копіювання**. Буде ввімкнено вбудовану камеру.
- **4.** Покладіть документ або фотографію перед камерою, виберіть параметр розміру, щоб визначити розміри оригіналу, і торкніться круглої кнопки в нижній частині екрана, щоб зробити фотографію.
- <u>் $\dagger$ ́</u> ПОРАДА. Для отримання найкращих результатів відрегулюйте положення камери так, щоб оригінал не виходив за межі рамки у вікні попереднього перегляду.
- **5.** Встановіть кількість копій, а за потреби внесіть зміни до інших налаштувань.
	- Торкніться значка «Додати сторінки», щоб додати інші документи чи фотографії.
	- Торкніться значка «Видалити», щоб видалити документи або фотографії.
	- Торкніться пункту **Змінити розмір**, щоб налаштувати розташування копії на сторінці.
- **6.** Торкніться пункту **Спочатку чорні** або **Спочатку кольорові**, щоб зробити копію.

#### **Сканування з пристрою під керуванням Android або iOS**

- **1.** Відкрийте програму HP Smart.
- **2.** Торкніться значка плюса, якщо потрібно вибрати інший або додати новий принтер.
- <span id="page-70-0"></span>**3.** Виберіть можливість сканування і торкніться пункту **Камера**. Буде ввімкнено вбудовану камеру. Відскануйте фотографію або документ за допомогою камери.
- **4.** Після завершення коригування відсканованого документа або фотографії ви зможете їх зберегти, надіслати або роздрукувати.

### **Сканування з пристрою під керуванням Windows 10**

#### **Сканування документа чи фотографії за допомогою камери пристрою**

Якщо пристрій оснащено камерою, її можна використовувати для сканування надрукованих документів або фотографій за допомогою програми HP Smart. HP Smart можна використовувати для редагування, збереження або надсилання зображень.

- **1.** Відкрийте HP Smart. Додаткову інформацію див. у розділі [Використання програми HP Smart для](#page-37-0) [друку, копіювання, сканування й усунення несправностей на сторінці 32](#page-37-0).
- **2.** Виберіть **Сканування**, а потім **Камера**.
- **3.** Розташуйте документ або зображення перед камерою та торкніться круглої кнопки у нижній частині екрана, щоб зробити фотографію.
- **4.** За потреби відкоригуйте краї. Натисніть на піктограму застосування або торкніться її.
- **5.** За необхідності виконайте додаткове коригування за допомогою описаних далі дій.
	- Натисніть або торкніться пункту **Додати сторінки**, щоб додати інші документи чи фотографії.
	- Щоб повернути або обітнути зображення, відкоригувати його контрастність, яскравість, насиченість чи кут, натисніть на пункт **Редагування** або торкніться його.
- **6.** Виберіть потрібний тип файлу і натисніть на піктограму збереження чи торкніться її, щоб зберегти файл. Крім того, ви можете вибрати піктограму спільного доступу, щоб поділитися файлом з іншими користувачами.

#### **Редагування раніше відсканованого документа або фотографії**

HP Smart дає можливість використовувати інструменти редагування, такі як обтинання або обертання, для редагування на пристрої раніше відсканованих документів або фотографій.

- **1.** Відкрийте HP Smart. Додаткову інформацію див. у розділі [Використання програми HP Smart для](#page-37-0) [друку, копіювання, сканування й усунення несправностей на сторінці 32](#page-37-0).
- **2.** Виберіть пункт **Сканування**, а потім **Імпортувати**.
- **3.** Виберіть документ або фотографію, які необхідно відкоригувати, і натисніть на пункт **Відкрити**  або торкніться його.
- **4.** За потреби відкоригуйте краї. Натисніть на піктограму застосування або торкніться її.
- **5.** За необхідності виконайте додаткове коригування за допомогою описаних далі дій.
- Натисніть або торкніться пункту **Додати сторінки**, щоб додати інші документи чи фотографії.
- Щоб повернути або обітнути зображення, відкоригувати його контрастність, яскравість, насиченість чи кут, натисніть на пункт **Редагування** або торкніться його.
- **6.** Виберіть потрібний тип файлу та натисніть на пункт **Зберегти** або торкніться його, щоб зберегти файл. Крім того, ви можете вибрати пункт **Поділитися**, щоб поділитися файлом з іншими користувачами.
# **Копіювання на принтері**

## **Зі скла сканера**

**1.** Завантажте папір у вхідний лоток.

Щоб отримати інформацію про спосіб завантаження паперу, див. [Завантаження носіїв](#page-17-0) [на сторінці 12](#page-17-0).

**2.** Покладіть оригінал стороною друку донизу в передньому правому куті скла сканера.

Додаткову інформацію див. у розділі [Завантаження оригіналу на сторінці 15.](#page-20-0)

**3.** Щоб зробити копію, натисніть кнопку **Пуск копіювання: Чорно-білий** ( ) або **Пуск копіювання: Кольоровий** ( **•**).

Копіювання почнеться через дві секунди після того, як ви останній раз натиснули на кнопку.

<u>் $\dagger$ ́</u> **ПОРАДА.** Щоб збільшити кількість копій, необхідно натиснути цю кнопку кілька разів.

# **Сканування за допомогою програмного забезпечення принтера HP**

- Сканування на комп'ютер
- Сканування на електронну пошту
- [Створення ярлика нового сканування \(Windows\)](#page-74-0)
- [Зміна параметрів сканування \(Windows\)](#page-74-0)

# **Сканування на комп'ютер**

Перед скануванням на комп'ютер переконайтеся, що ви установили рекомендоване програмне забезпечення для принтера HP. Принтер і комп'ютер має бути під'єднано та ввімкнено.

## **Сканування оригінала за допомогою програмного забезпечення принтера HP (Windows)**

- **1.** Завантажте оригінал у пристрій подачі документів або покладіть його на скло сканера. Щоб отримати інформацію про спосіб завантаження паперу, див. [Завантаження оригіналу](#page-20-0) [на сторінці 15](#page-20-0).
- **2.** Відкрийте програмне забезпечення принтера HP. Додаткову інформацію див. у розділі [Відкриття](#page-38-0)  [програмного забезпечення принтера HP \(Windows\)](#page-38-0) на сторінці 33.
- **3.** У програмному забезпеченні для принтера натисніть **Сканування** , а потім **Сканувати зображення або документ** .
- **4.** У розділі **Ярлыки сканирования** (Ярлики сканування) виберіть потрібний тип сканування та натисніть **Scan (Сканування)** (Сканувати).
- **В ПРИМІТКА.** Початковий екран дає змогу перевіряти та змінювати основні налаштування. Натисніть посилання **Більше** у правому верхньому кутку діалогового вікна Scan (Сканування), аби подивитись та змінити розширені параметри.

Додаткову інформацію див. у розділі [Зміна параметрів сканування \(Windows\) на сторінці 69](#page-74-0).

# **Сканування на електронну пошту**

**Відсканувати документ або зображення та відправити електронною поштою з програми для принтеру HP (Windows)** 

- **1.** Завантажте оригінал у пристрій подачі документів або покладіть його на скло сканера. Щоб отримати інформацію про спосіб завантаження паперу, див. [Завантаження оригіналу](#page-20-0) [на сторінці 15](#page-20-0).
- **2.** Відкрийте програмне забезпечення принтера HP. Додаткову інформацію див. у розділі [Відкриття](#page-38-0)  [програмного забезпечення принтера HP \(Windows\)](#page-38-0) на сторінці 33.
- **3.** У програмному забезпеченні для принтера натисніть **Сканування** , а потім **Сканувати зображення або документ** .
- **4.** У розділі **Ярлыки сканирования** (Ярлики сканування) виберіть **Відправити електронною поштою як PDF** (Надіслати як PDF) або **Відправити електронною поштою як JPEG** (Надіслати як JPEG) і натисніть **Scan (Сканування)** (Сканувати).

<span id="page-74-0"></span>**ПРИМІТКА.** Початковий екран дає змогу перевіряти та змінювати основні налаштування. Натисніть посилання **Більше** у правому верхньому кутку діалогового вікна Scan (Сканування), аби подивитись та змінити розширені параметри.

Додаткову інформацію див. у розділі Зміна параметрів сканування (Windows) на сторінці 69.

Якщо вибрано **Відкрити перегляд після сканування** , ви можете редагувати відскановане зображення у вікні попереднього перегляду.

# **Створення ярлика нового сканування (Windows)**

Ви можете створити власний ярлик для сканування, аби полегшити процес. Наприклад, вам може бути потрібно регулярно сканувати фотографії та зберігати їх у форматі PNG (а не у форматі JPEG).

- **1.** Завантажте оригінал у пристрій подачі документів або покладіть його на скло сканера. Щоб отримати інформацію про спосіб завантаження паперу, див. [Завантаження носіїв на сторінці 12.](#page-17-0)
- **2.** Відкрийте програмне забезпечення принтера HP. Додаткову інформацію див. у розділі [Відкриття](#page-38-0)  [програмного забезпечення принтера HP \(Windows\)](#page-38-0) на сторінці 33.
- **3.** У програмному забезпеченні для принтера натисніть **Сканування** , а потім **Сканувати зображення або документ** .
- **4.** Натисніть **Створення ярлика нового сканування** .
- **5.** Введіть назву, виберіть існуючий ярлик, на якому базуватиметься новий ярлик, і натисніть **Створити** .

Наприклад, якщо ви хочете створити новий ярлик доступу до фотографій, виберіть **Зберегти як JPEG** або **Відправити електронною поштою як JPEG** . Завдяки цьому стануть доступні опції для роботи із зображеннями під час сканування.

- **6.** Змініть параметри нового ярлика згідно з вашими потребами, а потім натисніть на піктограму для збереження змін, що знаходиться з правого боку від ярлика.
- **ПРИМІТКА.** Початковий екран дає змогу перевіряти та змінювати основні налаштування. Натисніть посилання **Більше** у правому верхньому кутку діалогового вікна Scan (Сканування), аби подивитись та змінити розширені параметри.

Додаткову інформацію див. у розділі Зміна параметрів сканування (Windows) на сторінці 69.

# **Зміна параметрів сканування (Windows)**

Ви можете змінити параметри сканування для одного випадку або ж для постійного використання. Серед цих параметрів є встановлення розміру сторінки та її орієнтації, роздільної здатності сканування, контраст та вибір папки, в яку потрібно зберігати усі відскановані документи.

- **1.** Завантажте оригінал у пристрій подачі документів або покладіть його на скло сканера. Щоб отримати інформацію про спосіб завантаження паперу, див. [Завантаження носіїв на сторінці 12.](#page-17-0)
- **2.** Відкрийте програмне забезпечення принтера HP. Додаткову інформацію див. у розділі [Відкриття](#page-38-0)  [програмного забезпечення принтера HP \(Windows\)](#page-38-0) на сторінці 33.
- **3.** У програмному забезпеченні для принтера натисніть **Сканування** , а потім **Сканувати зображення або документ** .

**4.** Натисніть на посилання **Більше** у правому верхньому кутку діалогового вікна HP Scan (Сканування).

З правого боку з'явиться панель з розширеними параметрами. У лівому стовпчику наведені дані про поточні параметри, що встановлені для кожного розділу. У правому стовпчику можна змінити параметри вибраного розділу.

**5.** Натисніть на кожен розділ зліва від панелі із зазначенням детальних параметрів, щоб переглянути параметри цього розділу.

Можна продивитись або змінити більшість параметрів, використовуючи випадне меню.

Для деяких параметрів можна більш точно налаштувати значення, використовуючи додаткову панель. Такі параметри з правого боку від назви мають знак плюс "+". До того як повернутися до загальної панелі параметрів, потрібно зберегти або відмінити зміни на такій панелі.

- **6.** Після того як ви завершили роботу над змінами параметрів, виконайте одну з таких дій.
	- Натисніть **Scan (Сканування)** . Вам буде показано повідомлення із запитанням, зберегти чи відмінити зміни, зроблені в налаштуваннях ярлика, після завершення сканування.
	- Натисніть на піктограму праворуч від ярлика. Зміни налаштування буде збережено до ярлика, щоб їх можна було знову використовувати. Інакше зміни будуть застосовані лише до поточного сканування. Потім натисніть **Scan (Сканування)** .

 Дізнайтеся більше про те, як користуватися програмним забезпеченням HP Scan. [Щоб отримати](https://h20180.www2.hp.com/apps/Nav?h_pagetype=s-001&h_product=29378159&h_client&s-h-e002-1&h_lang=uk&h_cc=ua) [більш детальну інформацію в режимі онлайн, натисніть тут](https://h20180.www2.hp.com/apps/Nav?h_pagetype=s-001&h_product=29378159&h_client&s-h-e002-1&h_lang=uk&h_cc=ua). Цей веб-сайт може бути доступним не всіма мовами.

- Налаштування параметрів сканування, таких як тип файлу зображення, роздільна здатність під час сканування та рівні контрастності.
- Сканування у мережеві папки та хмарні сховища.
- Попередній перегляд та регулювання зображень перед скануванням.

# **Сканування за допомогою функції Webscan**

Webscan — це функція вбудованого веб-сервера, яка дає змогу сканувати фотографії та документи за допомогою принтера на комп'ютер, використовуючи веб-браузер.

Ця функція доступна, навіть якщо на комп'ютері не встановлене програмне забезпечення принтера.

Додаткову інформацію див. у розділі [Відкриття вбудованого веб-сервера на сторінці 35.](#page-40-0)

**ПРИМІТКА.** За промовчанням функцію Webscan вимкнено. Цю функцію можна ввімкнути за допомогою вбудованого сервера EWS.

Якщо вам не вдається відкрити Webscan за допомогою вбудованого веб-сервера, можливо, цю функцію вимкнув адміністратор вашої мережі. Для отримання додаткових відомостей зверніться до адміністратора вашої мережі або до особи, яка її налаштовувала.

#### **Щоб увімкнути функцію Webscan, виконайте наведені нижче дії**

- **1.** Відкрийте вбудований веб-сервер. Щоб отримати додаткові відомості, див. [Відкриття](#page-40-0)  [вбудованого веб-сервера на сторінці 35.](#page-40-0)
- **2.** Відкрийте вкладку **Settings (Параметри)** .
- **3.** У розділі **Security** (Безпека) натисніть **Administrator Settings** (Параметри адміністратора).
- **4.** Виберіть **Webscan з вбудованого веб-сервера**, щоб увімкнути цю функцію.
- **5.** Натисніть **Apply (Застосувати)**.

## **Інструкції зі сканування за допомогою функції Webscan**

Для сканування за допомогою Webscan доступні лише основні параметри. Щоб мати змогу користуватися додатковими параметрами та функціями, застосовуйте програмне забезпечення принтера HP.

- **1.** Покладіть оригінал стороною друку донизу в передньому правому куті скла сканера.
- **2.** Відкрийте вбудований веб-сервер. Щоб отримати додаткові відомості, див. [Відкриття](#page-40-0)  [вбудованого веб-сервера на сторінці 35.](#page-40-0)
- **3.** Відкрийте вкладку **Сканування** .
- **4.** В області зліва натисніть **Webscan**, змініть потрібні параметри й натисніть **Start Scan (Пуск сканування)** .

# **Поради для успішного копіювання та сканування**

Зважайте на подані нижче поради для успішного копіювання та сканування.

- Слідкуйте за чистотою скла та задньої частини кришки. Сканер сприймає як частину зображення все, що є на склі.
- Покладіть оригінал стороною друку донизу в передньому правому куті скла сканера.
- Щоб зробити велику копію малого оригіналу, відскануйте оригінал на комп'ютер, змініть його розмір у програмі для роботи з відсканованими зображеннями, а потім надрукуйте копію збільшеного зображення.
- Якщо необхідно налаштувати розмір сканування, тип вихідного документа, розподільчу здатність сканування або тип файлу тощо, слід використовувати програмне забезпечення принтера.
- Щоб уникнути неточностей або пропусків у відсканованому тексті, переконайтеся, що у програмному забезпеченні правильно налаштовано яскравість.

# **Mobile Fax (Мобільний факс)**

Використовуйте програму HP Smart, щоб швидко сканувати й надсилати декілька сторінок одразу з мобільного пристрою чи комп'ютера. Програма HP Smart надійно надішле ваш факс.

Щоб дізнатися більше про Mobile Fax (Мобільний факс), відвідайте [веб-сайт HP Smart](https://www.hpsmart.com/us/en/mobile-fax).

## **Використовуйте функцію Mobile Fax (Мобільний факс) у програмі HP Smart**

- **1.** Упевніться, що ваш мобільний пристрій або комп'ютер підключено до мережі. Запустіть програму HP Smart і авторизуйтеся в обліковому записі HP або створіть новий.
- **2.** Виберіть пункт Mobile Fax.

Якщо пункт **Mobile Fax** (Мобільний факс) не відображається, виконайте перераховані нижче дії.

- На мобільному пристрої: виберіть пункт **Personalize Tiles** (Персоналізувати пункти меню), торкніться перемикача **Mobile Fax** (Мобільний факс), щоб активувати цей пункт і поверніться до головного екрану.
- На пристрої з Windows 10 / Mac: натисніть **Settings** (Налаштування), виберіть **Personalize Tiles**  (Персоналізувати пункти меню) і натисніть пункт **Mobile Fax** (Мобільний факс), щоб активувати його. Поверніться до головного екрану.
- **В ПРИМІТКА.** Функція Mobile Fax (Мобільний факс) доступна лише в деяких країнах і регіонах. Якщо ви не бачите пункт Mobile Fax (Мобільний факс) у меню Personalize Menu (Персоналізувати), то, можливо, ця функція недоступна у вашій країні чи регіоні.
- **3.** Заповніть інформацію, необхідну для надсилання факсу з мобільного пристрою.
- **4.** Щоб додати титульну сторінку, торкніться перемикача **Add a cover page** (Додати титульну сторінку) і введіть тему та повідомлення.
- **5.** За допомогою принтера чи камери мобільного пристрою відскануйте зображення, які ви хочете надіслати факсом, або прикріпіть файл відповідного типу. Після того, як усе буде готово, надішліть факс.

Ваш факс буде успішно надіслано, і ви зможете відстежити стан його надсилання в програмі HP Smart.

# **8 Використання веб-послуг**

- [Що таке веб-служби?](#page-81-0)
- [Налаштування веб-служб](#page-82-0)
- [Друк за допомогою служби HP ePrint](#page-83-0)
- [Видалення веб-служб](#page-84-0)

# <span id="page-81-0"></span>**Що таке веб-служби?**

Принтер підтримує ряд інноваційних веб-рішень, за допомогою яких можна швидко підключатися до Інтернету, завантажувати документи та друкувати їх, не використовуючи комп'ютер.

**ПРИМІТКА.** Для використання цих веб-функцій принтер має бути підключено до Інтернету за допомогою бездротового підключення. Ці веб-функції не можна використовувати, якщо принтер підключено за допомогою кабелю USB.

# **HP ePrint**

- **HP ePrint** це безкоштовна служба від HP, що дає змогу виконувати друк за допомогою принтера, на якому ввімкнено функцію HP ePrint, з будь-якого місця й у будь-який час. Потрібно лише надіслати електронний лист на адресу, призначену принтеру під час увімкнення на ньому веб-служб. Додаткові драйвери й інше програмне забезпечення встановлювати не потрібно. Якщо ви можете надіслати електронний лист, то Print Anywhere зможе надрукувати ваш документ, де б ви не були.
	- **ПРИМІТКА.** Використовуйте свій Обліковий запис HP (може бути недоступний у деяких країнах або регіонах), щоб авторизуватись у службі **HP ePrint** і налаштовувати її параметри.

Зареєструвавши обліковий запис на [веб-сайті HP Smart,](https://www.hpsmart.com) можна ввійти до системи, щоб переглядати стан виконання завдань друку **HP ePrint**, керувати чергою друку **HP ePrint**, визначати інших осіб, які можуть використовувати адресу електронної пошти **HP ePrint** вашого принтера для друку, а також отримувати довідкову інформацію щодо **HP ePrint**.

# <span id="page-82-0"></span>**Налаштування веб-служб**

Перш ніж налаштовувати веб-служби, принтер потрібно підключити до Інтернету за допомогою бездротового зв'язку.

## **Налаштування веб-служб**

- **1.** Відкрийте вбудований веб-сервер (EWS). Додаткову інформацію див. у розділі [Відкриття](#page-40-0) [вбудованого веб-сервера на сторінці 35.](#page-40-0)
- **2.** Натисніть вкладку **Веб-служби** .
- **3.** У розділі **Параметри веб-послуг** натисніть **Налаштування** , **Continue** (Продовжити) і дотримуйтесь інструкцій на екрані, щоб прийняти умови використання.
- **4.** У разі появи відповідного запита дозвольте принтеру перевіряти наявність оновлень і встановлювати їх.
	- **ПРИМІТКА.** Якщо програма запитає пароль, введіть PIN-код з етикетки на принтері. Вона може бути розташована в районі доступу до картриджа всередині принтера, ззаду, збоку чи на нижній частині принтера.
- **| 2000) ПРИМІТКА.** У разі появи запита на налаштування параметрів проксі-сервера, дотримуйтесь інструкцій на екрані, якщо ці параметри використовуються вашою мережею. Якщо ви не маєте відповідних даних, зверніться до адміністратора вашої мережі або до особи, яка її налаштовувала.
- **Э ПРИМІТКА.** Якщо доступне оновлення, принтер завантажить і встановить його, після чого перезапуститься. Повторіть наведені вище дії, щоб налаштувати веб-служби.
- **5.** Якщо принтер підключено до сервера, буде роздруковано сторінку інформації. Дотримуйтесь інструкцій, указаних на сторінці інформації, щоб завершити налаштування.

# <span id="page-83-0"></span>**Друк за допомогою служби HP ePrint**

Функція HP ePrint дає змогу виконувати друк за допомогою принтера, на якому ввімкнено функцію HP ePrint, у будь-який час і з будь-якого місця.

Перед використанням HP ePrint переконайтеся, що принтер підключено до активної мережі з доступом до Інтернету.

#### **Друк документа за допомогою технології HP ePrint**

**1.** Переконайтеся, що ви налаштували веб-служби.

Додаткову інформацію див. у розділі [Налаштування веб-служб на сторінці 77.](#page-82-0)

- а. Натисніть одночасно кнопки **Інформація** ( $\binom{1}{1}$ ) і **Скасувати** ( $\left(\times\right)$ ), щоб роздрукувати сторінку з інформацією, та знайдіть на ній адресу електронної пошти для вашого принтера.
- **3.** Відправте документ на принтер електронною поштою.
	- **а.** Відкрийте програму електронної пошти на комп'ютері або мобільному пристрої.
		- **ПРИМІТКА.** Додаткові відомості про використання програми електронної пошти на комп'ютері або мобільному пристрої див. у документації, яка постачається разом із програмою.
	- **б.** Створіть новий електронний лист і вкладіть у нього документ, який потрібно друкувати.
	- **в.** Надішліть лист на електронну адресу принтера.

Принтер роздрукує вкладений документ.

# **<u><sup>23</sup> ПРИМІТКА.</u>**

- У полі «Кому» слід указувати тільки адресу електронної пошти HP ePrint. В інших полях не потрібно вводити додаткові адреси електронної пошти. Сервер HP ePrint не приймає завдання для друку електронних листів, якщо в полі «Кому» вказано кілька адрес електронної пошти або якщо вказані адреси в полі «Копія».
- Друк електронного листа розпочнеться відразу після його отримання. Як і у випадку з будьяким електронним листом, час його отримання та саме отримання безпосередньо не гарантується. Стан друку можна перевірити на **[веб-сайті HP Smart](https://www.hpsmart.com) (може бути недоступни**й у деяких країнах чи регіонах).
- Документи, роздруковані за допомогою функції HP ePrint, можуть відрізнятися від оригіналу. Зокрема, може бути змінено стиль, форматування та розміщення тексту на сторінці. Документи, якість друкованих копій яких має бути вищою (наприклад, юридичні документи), рекомендується роздруковувати на комп'ютері за допомогою програмного забезпечення. Завдяки цьому ви матимете змогу контролювати якість роздрукованих копій.

# <span id="page-84-0"></span>**Видалення веб-служб**

Щоб видалити веб-служби, виконайте наведені нижче дії.

- **1.** Відкрийте вбудований веб-сервер (EWS). Додаткову інформацію див. у розділі [Відкриття](#page-40-0) [вбудованого веб-сервера на сторінці 35.](#page-40-0)
- **2.** На вкладці **Web Services** (Веб-служби) натисніть **Remove Web Services** (Видалити веб-служби) у розділі **Web Services Settings** (Параметри веб-служб).
- **3.** Натисніть **Remove Web Services** (Видалити веб-служби).
- **4.** Натисніть **Yes** (Так), щоб видалити веб-служби з принтера.

# **9 Вирішення проблеми**

У цьому розділі містяться такі теми:

- [Отримання довідки у програмі HP Smart](#page-87-0)
- [Довідка в посібнику](#page-88-0)
- [Cлужба підтримки HP](#page-109-0)

# <span id="page-87-0"></span>**Отримання довідки у програмі HP Smart**

Програма HP Smart сповіщає про проблеми в роботі принтера (зминання паперу та інші збої), а також містить посилання на розділи довідки й контактні дані служби підтримки, необхідні для отримання додаткової допомоги.

# <span id="page-88-0"></span>**Довідка в посібнику**

У цьому розділі містяться такі теми:

- Зминання паперу та проблеми з його подачею
- [Проблеми з картриджем](#page-93-0)
- [Проблеми з друком](#page-95-0)
- [Проблеми з мережею та підключенням](#page-101-0)
- [Проблеми з обладнанням принтера](#page-103-0)
- [Коди та стан помилок для панелі керування](#page-104-0)

# **Зминання паперу та проблеми з його подачею**

- Усунення зминання паперу
- [Указівки щодо уникнення зминання паперу](#page-92-0)
- [Вирішення проблем із подачею паперу](#page-93-0)

# **Усунення зминання паперу**

**ИРИМІТКА.** Зминання паперу може виникнути у декількох місцях. Спочатку усуньте зім'ятий папір із вхідного лотку. Це допомагає очистити шлях проходження паперу та спрощує процес усунення зім'ятого паперу з інших місць. Потім переходьте до наступних місць, поки не буде усунено весь зім'ятий папір.

**Щоб усунути зминання паперу у вхідному лотку, виконайте наведені нижче дії**

**1.** Видаліть весь зім'ятий та не зім'ятий папір із вхідного лотка.

**2.** Підніміть і утримуйте кришку вхідного лотка. Скористайтеся ліхтариком, щоб перевірити тракт проходження паперу на наявність зім'ятого паперу чи сторонніх предметів. Видаліть їх, якщо знайдете.

Щоб не розірвати цілі аркуші паперу, м'яко тягніть їх обома руками.

**В ПРИМІТКА.** Кришка вхідного лотка захищає принтер від попадання сторонніх предметів на шлях проходження паперу та таким чином запобігає зминанню та застряганню паперу. Не знімайте кришку вхідного лотка.

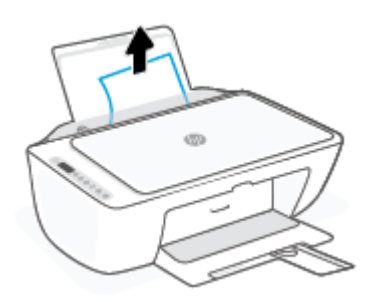

**3.** Натисніть кнопку **Скасувати** ( ). Принтер спробує автоматично усунути зім'ятий папір.

## **Щоб усунути зминання паперу у вихідному лотку, виконайте наведені нижче дії**

- **1.** Видаліть весь зім'ятий та не зім'ятий папір із вихідного лотка.
- **2.** За допомогою ліхтарика перевірте наявність зім'ятого паперу або сторонніх предметів у вихідному лотку та видаліть такий папір або предмети (за наявності).

Щоб не розірвати цілі аркуші паперу, м'яко тягніть їх обома руками.

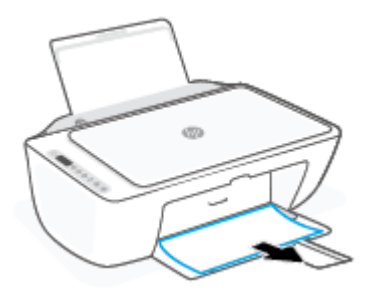

**Щоб усунути зминання паперу в області дверцят доступу до картриджів, виконайте наведені нижче дії.**

1. Щоб спробувати усунути зім'ятий папір автоматично, натисніть кнопку **Скасувати** ( $(\times)$ ). Якщо це не допомагає, виконайте вказівки, наведені нижче, аби видалити зім'ятий папір вручну.

**2.** Відкрийте дверцята доступу до картриджів.

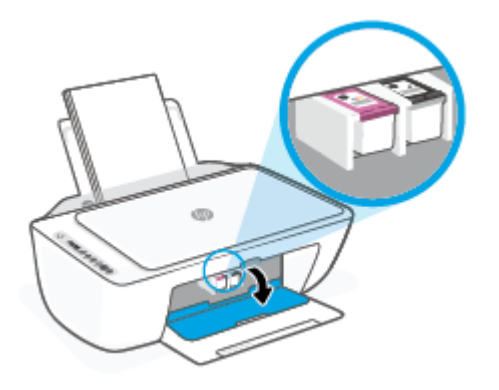

- **3.** Зачекайте, доки друкуюча каретка не перестане працювати та видавати звуки.
- **4.** Натисніть кнопку **Живлення** (<sup>1</sup>), щоб вимкнути принтер. Після цього від'єднайте кабель живлення й усі інші кабелі від задньої панелі принтера.
- **ПОПЕРЕДЖЕННЯ.** Щоб уникнути ураження електричним струмом, для переміщення каретки вручну та скидання механізму подачі паперу необхідно відключити кабель живлення.
- **5.** За допомогою ліхтарика перевірте наявність зім'ятого паперу або сторонніх предметів у зоні доступу до картриджа та усуньте їх.

Щоб не розірвати цілі аркуші паперу, м'яко тягніть їх обома руками.

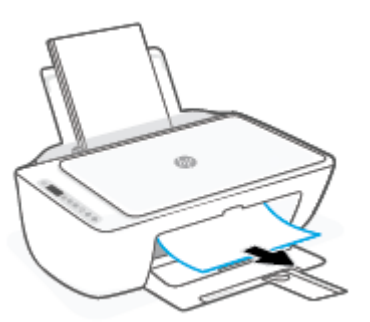

**6.** Якщо каретка знаходиться в центральній частині принтера, посуньте її вправо, а потім видаліть папір або предмети, що блокують її шлях.

**7.** Закрийте дверцята доступу до картриджів.

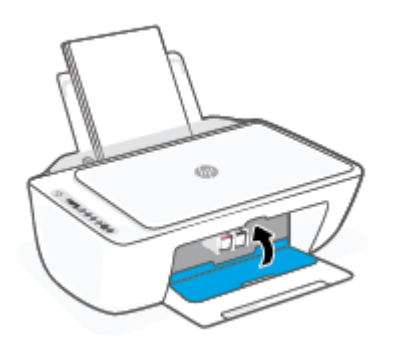

**8.** Під'єднайте кабель живлення та решту кабелів до роз'ємів на задній панелі принтера та натисніть кнопку **Живлення** ( $\begin{pmatrix} 1 \\ 1 \end{pmatrix}$ ), щоб увімкнути його.

## **Усунення зминання паперу з-під принтера**

- 1. Щоб спробувати усунути зім'ятий папір автоматично, натисніть кнопку **Скасувати** ( $(\times)$ ). Якщо це не допомагає, виконайте вказівки, наведені нижче, аби видалити зім'ятий папір вручну.
- **2.** Натисніть кнопку **Живлення** ((1), щоб вимкнути принтер. Після цього від'єднайте кабель живлення й усі інші кабелі від задньої панелі принтера.
- **3.** Установіть вхідний лоток назад у принтер, закрийте розширювач вихідного лотка, а потім уставте вихідний лоток до принтера.
- **4.** Переверніть принтер, знайдіть дверцята для чищення на дні принтера, а потім потягніть обидва замка, щоб відкрити дверцята.

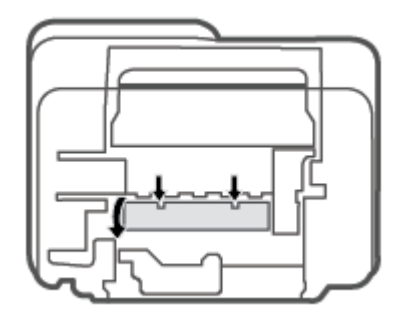

<span id="page-92-0"></span>**5.** Видаліть зім'ятий папір.

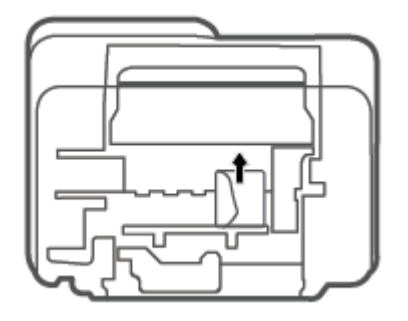

- **6.** За допомогою ліхтарика перевірте наявність зім'ятого паперу або сторонніх предметів у області очищення та видаліть такий папір або предмети (за наявності).
- **7.** Закрийте кришку для очистки. Обережно встановіть кришку на місце (натисніть на неї в напрямку до принтера) і переконайтеся, що обидва фіксатори спрацювали.

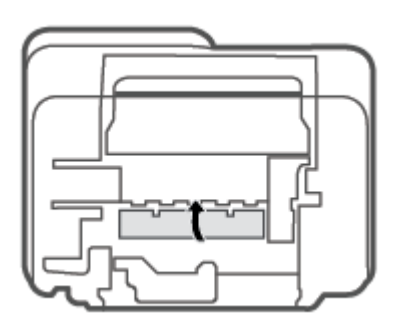

- **8.** Поверніть принтер до оригінального розташування.
- **9.** Під'єднайте кабель живлення та решту кабелів до роз'ємів на задній панелі принтера та натисніть кнопку **Живлення** ((1), щоб увімкнути його.

# **Указівки щодо уникнення зминання паперу**

Щоб уникнути зминання паперу, дотримуйтеся наведених нижче правил.

- Не переповнюйте вхідний лоток.
- Частіше виймайте папір з вихідного лотка.
- Переконайтеся, що папір, завантажений у лоток, рівний і не має погнутих або порваних країв.
- Не змішуйте різні типи та формати паперу у вхідному лотку; папір у вхідному лотку повинен бути одного типу та розміру.
- Установлюйте регулятори ширини паперу в лотку подачі, вирівнюючи їх за краями стосу. Переконайтеся, що регулятори ширини не загинають папір в лотку подачі.
- <span id="page-93-0"></span>Не вставляйте папір у вхідний лоток надто глибоко.
- Не додавайте папір, коли принтер виконує друк. Якщо в принтері незабаром закінчиться папір, спершу зачекайте, доки відобразиться повідомлення про необхідність завантаження паперу, а потім додайте папір.

# **Вирішення проблем із подачею паперу**

У чому полягає проблема?

- **Папір не поступає із вхідного лотка**
	- Переконайтеся, що у вхідний лоток завантажено папір. Додаткову інформацію див. у розділі [Завантаження носіїв на сторінці 12](#page-17-0).
	- Установлюйте регулятори ширини паперу в лотку подачі, вирівнюючи їх за краями стосу. Переконайтеся, що регулятори ширини не загинають папір в лотку подачі.
	- Переконайтеся, що папір, завантажений у лоток, не перекручено. Вирівняйте папір, зігнувши його в напрямку, протилежному до викривлення.

## ● **Сторінки скошуються**

- Переконайтеся, що папір вирівняно по правому краю лотка, а регулятор ширини встановлено по лівому краю паперу.
- Завантажуйте папір в принтер лише тоді, коли друк не виконується.

## ● **Принтер захоплює кілька сторінок**

- Установлюйте регулятори ширини паперу в лотку подачі, вирівнюючи їх за краями стосу. Переконайтеся, що регулятори ширини не загинають папір в лотку подачі.
- Переконайтеся, що лоток не переповнено папером.
- Переконайтеся, що аркуші, завантажені у лоток, не злипаються між собою.
- Для забезпечення максимальної продуктивності й ефективності використовуйте папір HP.

# **Проблеми з картриджем**

# **Перевірка наявності проблем з картриджем**

Щоб визначити, чи є проблеми з картриджами, перевірте стан індикатора **Попередження про рівень чорнила** та відповідного піктограми **Ink Level (Рівень чорнила)** . Додаткову інформацію див. у розділі [Коди та стан помилок для панелі керування на сторінці 99.](#page-104-0)

Якщо програмне забезпечення принтера чи програма HP Smart видає повідомлення про наявність проблеми з одним або обома картриджами, виконайте одну з таких дій, щоб перевірити, чи це насправді так.

**1.** Вийміть картридж із чорним чорнилом і закрийте дверцята доступу до картриджа.

- Якщо піктограма кольорового картриджа **Ink Level (Рівень чорнила)** блимає, з цим картриджем є проблема.
- Якщо піктограма кольорового картриджа **Ink Level (Рівень чорнила)** не блимає, цей картридж функціонує нормально.
- **2.** Встановіть картридж з чорним чорнилом назад у принтер, витягніть кольоровий картридж та зачиніть дверцята доступу до картриджів.
	- Якщо піктограма картриджа з чорним чорнилом **Ink Level (Рівень чорнила)** блимає, з цим картриджем є проблема.
	- Якщо піктограма стану картриджа з чорним чорнилом **Ink Level (Рівень чорнила)** не блимає, цей картридж функціонує нормально.

# **Вирішення проблем з картриджами**

Якщо після встановлення картриджа виникає помилка або з'являється повідомлення про проблему з картриджем, витягніть картриджі, перевірте, чи не залишилася на них захисна плівка, а потім вставте їх на місце. Якщо такі дії не вирішують проблему, очистіть контакти картриджа. Якщо проблему не вирішено, замініть картриджі. Відомості про заміну картриджів див. у розділі [Заміна картриджів](#page-62-0) [на сторінці 57](#page-62-0).

## **Щоб очистити контакти картриджа, виконайте наведені нижче дії**

**∕∆ попередження.** Процедура очищення повинна зайняти лише кілька хвилин. Переконайтеся, що картриджі знову якнайшвидше встановлено в принтер. Не рекомендується виймати картриджі більше ніж на 30 хвилин. Якщо залишити картриджі незахищеними поза принтером, їх сопла можуть висохнути та забитися.

- **1.** Перевірте, чи ввімкнено живлення.
- **2.** Відкрийте дверцята доступу до картриджів і зачекайте, доки каретка переміститься до центру принтера.

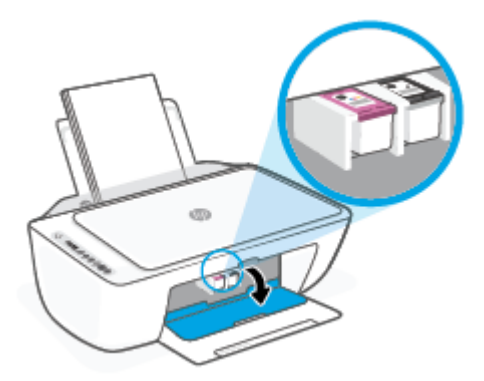

**3.** Вийміть картридж, із яким виникла проблема.

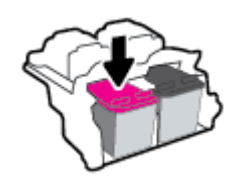

**4.** Очистіть контакти картриджів та контакти принтера.

<span id="page-95-0"></span>**а.** Тримайте картридж за бокові сторони (нижня частина картриджа повинна дивитися вгору) і знайдіть електричні контакти на картриджі.

Електричні контакти мають вигляд маленьких прямокутників золотистого кольору, розміщених на картриджі.

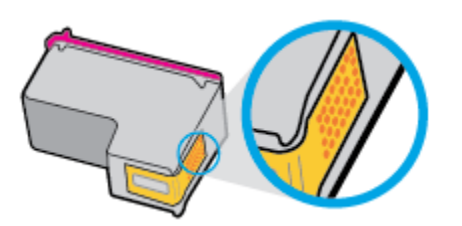

- **б.** Протріть сухим тампоном або безворсовою тканиною лише контакти.
- **ПОПЕРЕДЖЕННЯ.** Витирайте лише контакти, не розмажте чорнило й не торкайтесь інших частинок будь-де на картриджі.
- **в.** Усередині принтера знайдіть контакти для під'єднання картриджа.

Контакти принтера — це набір виступів золотавого кольору для з'єднання з контактами на картриджі.

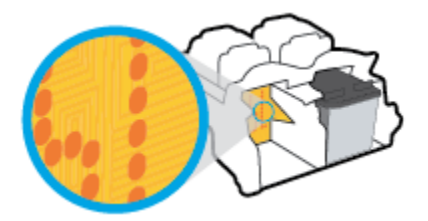

- **г.** Щоб протерти контакти, скористайтеся сухим тампоном або тканиною без ворсу.
- **5.** Повторно встановіть картридж.
- **6.** Закрийте дверцята доступу до картриджів.
- **7.** Перевірте, чи зникло повідомлення про помилку. Якщо повідомлення про помилку досі відображається, вимкніть, а потім знову ввімкніть принтер.
- **ПРИМІТКА.** Якщо проблема виникає з одним картриджем, вийміть його та працюйте у режимі друку з одним картриджем, щоб принтер виконував завдання, використовуючи лише один картридж.

# **Проблеми з друком**

- [Вирішення проблем, пов'язаних із тим, що не вдається надрукувати сторінку \(помилка друку\)](#page-96-0)
- [Усунення проблем із якістю друку](#page-99-0)

# <span id="page-96-0"></span>**Вирішення проблем, пов'язаних із тим, що не вдається надрукувати сторінку (помилка друку)**

### **Вирішення проблем із друком (Windows)**

Переконайтеся, що принтер увімкнуто й у вхідному лотку є папір. Якщо виконати друк усе одно не вдається, послідовно виконайте наведені нижче дії.

- **1.** Перевірте, чи у програмне забезпечення принтера не відображається повідомлень про помилки. За наявності таких повідомлень усуньте помилки, дотримуючись указівок на екрані.
- **2.** Якщо принтер підключено до комп'ютера за допомогою бездротового зв'язку, підтвердьте, що підключення активне.
- **3.** Переконайтеся, що принтер не призупинено й він не перебуває в автономному режимі.

**Щоб переконатися, що продукт не призупинено й він не перебуває в автономному режимі, виконайте наведені нижче дії**

- **а.** Залежно від встановленої операційної системи виконайте одну з таких дій:
	- **Windows 10**. У меню **Пуск** (Пуск) Windows зі списку програм виберіть **Система Windows**  (Система Windows) > **Панель управления** (Панель керування) й натисніть **Просмотр устройств и принтеров** (Переглянути принтери та пристрої) в меню **Оборудование и звук** (Устаткування та звук).
	- **Windows 8.1** і **Windows 8**: Щоб відкрити панель ключових кнопок, наведіть курсор на верхній правий кут екрана або торкніться його, клацніть піктограму **Параметры**  (Настройки), виберіть **Панель управления** (Панель керування), а потім — **Просмотр устройств и принтеров** (Переглянути принтери та пристрої).
	- **Windows 7**: у меню **Пуск** операційної системи Windows натисніть **Devices and Printers**  (Пристрої та принтери).
- **б.** Двічі клацніть піктограму принтера або натисніть її правої кнопкою миші та виберіть **Задание печати** (Завдання друку), щоб дізнатися список завдань друку.
- **в.** У меню **Printer** (Принтер) переконайтеся, що біля пунктів **Pause Printing** (Призупинення друку) або Use Printer Offline (Використовувати принтер в автономному режимі) прапорці не встановлено.
- **г.** Після внесення змін повторіть спробу друку.
- **4.** Перевірте, чи встановлено пристрій як принтер за промовчанням.

**Щоб перевірити, чи встановлено пристрій як принтер за промовчанням, виконайте наведені нижче дії**

- **а.** Залежно від встановленої операційної системи виконайте одну з таких дій:
	- **Windows 10**. У меню **Пуск** (Пуск) Windows зі списку програм виберіть **Система Windows**  (Система Windows) > **Панель управления** (Панель керування) й натисніть **Просмотр**

**устройств и принтеров** (Переглянути принтери та пристрої) в меню **Оборудование и звук** (Устаткування та звук).

- **Windows 8.1** і **Windows 8**: Щоб відкрити панель ключових кнопок, наведіть курсор на верхній правий кут екрана або торкніться його, клацніть піктограму **Параметры**  (Настройки), виберіть **Панель управления** (Панель керування), а потім — **Просмотр устройств и принтеров** (Переглянути принтери та пристрої).
- **Windows 7**: у меню **Пуск** операційної системи Windows натисніть **Devices and Printers**  (Пристрої та принтери).
- **б.** Переконайтеся, що потрібний пристрій установлено як принтер за промовчанням.

Біля принтера за промовчанням встановлено прапорець у чорному або зеленому колі.

- **в.** Якщо як принтер за промовчанням установлено неправильний пристрій, натисніть правильний продукт правою кнопкою миші й виберіть пункт **Использовать по умолчанию**  (Установити як принтер за промовчанням).
- **г.** Спробуйте скористатися принтером ще раз.
- **5.** перезапустіть диспетчер черги друку.

#### **Щоб перезапустити диспетчер черги друку**

**а.** Залежно від встановленої операційної системи виконайте одну з таких дій:

#### **Windows 10**

- **i.** У меню **Пуск** (Пуск) Windows зі списку програм виберіть **Средства администрирования Windows** (Засоби адміністрування Windows), а потім — **Служби** (Служби).
- **ii.** Натисніть правою кнопкою миші **Print Spooler** (Спулер друку) і виберіть **Properties**  (Властивості).
- **iii.** Переконайтеся, що на вкладці **General** (Загальні) біля елемента **Startup type** (Тип запуску) вибрано **Automatic** (Автоматично).
- **iv.** Якщо службу ще не запущено, у розділі **Service status** (Стан служби) натисніть **Start**  (Пуск), а потім – **OK**.

# **Windows 8.1 і Windows 8**

- **i.** Установіть курсор на верхній правий кут екрана або торкніться його, щоб відкрити панель ключових кнопок, а потім клацніть піктограму **Параметры** (Настройки).
- **ii.** Клацніть елемент **Панель управления** (Панель керування) або торкніться його, а потім виберіть **Система и безопасность** (Система й безпека).
- **iii.** Клацніть елемент **Администрирование** (Адміністрування) або торкніться його, а потім двічі клацніть **Службы** (Служби).
- **iv.** Правою кнопкою миші клацніть і утримуйте елемент **Очередь печати** (Спулер друку) або торкніться й утримуйте його, а потім виберіть **Свойства** (Властивості).
- **v.** Переконайтеся, що на вкладці **General** (Загальні) біля елемента **Startup type** (Тип запуску) вибрано **Automatic** (Автоматично).
- **vi.** Якщо службу ще не запущено, у розділі **Состояние службы** (Стан служби) клацніть кнопку **Пуск** або торкніться її, а потім — **OK**.

## **Windows 7**

- **i.** У меню **Start** (Пуск) Windows послідовно виберіть **Control Panel** (Панель керування), **System and Security** (Система та безпека) і **Administrative Tools** (Адміністрування).
- **ii.** Двічі натисніть **Services** (Служби).
- **iii.** Натисніть правою кнопкою миші **Print Spooler** (Спулер друку) і виберіть **Properties**  (Властивості).
- **iv.** Переконайтеся, що на вкладці **General** (Загальні) біля елемента **Startup type** (Тип запуску) вибрано **Automatic** (Автоматично).
- **v.** Якщо службу ще не запущено, у розділі **Service status** (Стан служби) натисніть **Start**  (Пуск), а потім – **OK**.
- **б.** Переконайтеся, що потрібний пристрій установлено як принтер за промовчанням.

Біля принтера за промовчанням встановлено прапорець у чорному або зеленому колі.

- **в.** Якщо як принтер за промовчанням установлено неправильний пристрій, натисніть правильний продукт правою кнопкою миші й виберіть пункт **Использовать по умолчанию**  (Установити як принтер за промовчанням).
- **г.** Спробуйте скористатися принтером ще раз.
- **6.** Перезавантажте комп'ютер.
- **7.** Очистіть чергу друку.

#### **Щоб очистити чергу друку**

- **а.** Залежно від встановленої операційної системи виконайте одну з таких дій:
	- **Windows 10**. У меню **Пуск** (Пуск) Windows зі списку програм виберіть **Система Windows**  (Система Windows) > **Панель управления** (Панель керування) й натисніть **Просмотр устройств и принтеров** (Переглянути принтери та пристрої) в меню **Оборудование и звук** (Устаткування та звук).
	- **Windows 8.1** і **Windows 8**: Щоб відкрити панель ключових кнопок, наведіть курсор на верхній правий кут екрана або торкніться його, клацніть піктограму **Параметры**  (Настройки), виберіть **Панель управления** (Панель керування), а потім — **Просмотр устройств и принтеров** (Переглянути принтери та пристрої).
	- **Windows 7**: у меню **Пуск** операційної системи Windows натисніть **Devices and Printers**  (Пристрої та принтери).
- **б.** Двічі клацніть піктограму принтера, щоб відкрити чергу друку.
- **в.** У меню **Printer** (Принтер) натисніть **Cancel all documents** (Скасувати всі документи) або **Purge Print Document** (Очистити документ для друку), а потім натисніть **Yes** (Так) для підтвердження.
- <span id="page-99-0"></span>**г.** Якщо в черзі досі є документи, перезавантажте комп'ютер і спробуйте виконати друк після перезавантаження.
- **ґ.** Знову перевірте чергу друку, щоб переконатися в тому, що цей список пустий, а потім повторіть спробу друку.

## **Вирішення проблем із друком (OS X і macOS)**

- **1.** Перевірте наявність повідомлень про помилку й усуньте причини їх появи.
- **2.** Від'єднайте та знову приєднайте кабель USB. Упевніться, що принтер приєднано до комп'ютера безпосередньо через USB-порт, а не через концентратор USB. Якщо принтер і надалі залишається невиявленим, замініть кабель USB та перейдіть до наступного кроку.
- **3.** Переконайтеся, що продукт не призупинено і він не перебуває в автономному режимі.

**Щоб переконатися, що продукт не призупинено і він не перебуває в автономному режимі**

- **а.** У **System Preferences**(Параметри системи) натисніть **Printers & Scanners** (Принтери та сканери) .
- **б.** Натисніть кнопку **Open Print Queue** (Відкрити чергу друку).
- **в.** Клацніть завдання друку, щоб вибрати його.

Використовуйте такі кнопки для керування завданням друку:

- **Delete** (Видалити): скасовує вибране завдання друку.
- **Hold** (Утримувати): призупинення вибраного завдання друку.
- **Resume** (Продовжити): продовжує призупинене завдання друку.
- **Pause Printer** (Призупинити принтер): призупинення всіх завдань у черзі друку.
- **г.** Після внесення змін повторіть спробу друку.
- **4.** Перезавантажте комп'ютер.

# **Усунення проблем із якістю друку**

 $\mathbb{R}^n$  **примітка.** Щоб захистити картриджі від висихання, завжди вимикайте принтер за допомогою кнопки **Живлення** , зачекавши, доки індикатор кнопки **Живлення** згасне.

## **Покращення якості друку (Windows)**

- **1.** Переконайтеся, що використовуються оригінальні картриджі HP.
- **2.** Перевірте тип паперу.

Для отримання найвищої якості друку, використовуйте високоякісний папір HP або папір, що відповідає стандарту ColorLok®. Додаткову інформацію див. у розділі [Використання паперу](#page-22-0) [на сторінці 17](#page-22-0).

Завжди вирівнюйте папір, на якому збираєтеся друкувати. Для досягнення найкращих результатів під час друку зображень використовуйте фотопапір HP Advanced Photo Paper.

Зберігайте спеціальний папір в оригінальних упаковках усередині пластикових пакетів, які можна щільно закрити, на рівній поверхні в прохолодному сухому місці. Перед друком вийміть лише той обсяг паперу, який наразі буде використовуватися. Після завершення друку покладіть невикористаний фотопапір у пластиковий пакет. Це не дозволить паперу скручуватися.

**3.** Переконайтеся, що у програмному забезпеченні принтера в розкривному списку **Носитель** (Носій) вибрано потрібний тип паперу, а у списку **Настройка качества** (Налаштування якості) вказано потрібне значення якості друку.

У програмному забезпеченні принтера натисніть Печать и сканирование (Друк і сканування) і виберіть **Задать параметры** (Установити параметри), щоб указати потрібні параметри друку.

**4.** Перевірте приблизний рівень чорнила й переконайтеся, що в картриджі достатній рівень чорнила.

Додаткову інформацію див. у розділі [Перевірка приблизного рівня чорнила в картриджах](#page-60-0) [на сторінці 55](#page-60-0). Якщо в картриджах закінчується чорнило, замініть їх.

**5.** Вирівнювання картриджів.

#### **Вирівнювання картриджів**

- **а.** Завантажте у вхідний лоток звичайний невживаний білий аркуш паперу розміру Letter або A4.
- **б.** Відкрийте програмне забезпечення принтера. Додаткову інформацію див. у розділі [Відкриття](#page-38-0) [програмного забезпечення принтера HP \(Windows\)](#page-38-0) на сторінці 33.
- **в.** У програмне забезпечення принтера клацніть **Print & Scan (Друк і сканування)** і виберіть **Maintain Your Printer** (Обслуговування принтера), щоб перейти на панель інструментів.

Відобразиться панель інструментів принтера.

**г.** Натисніть **Вирівняти картриджі** на вкладці **Служби пристрою**.

Принтер роздрукує аркуш вирівнювання.

- **ґ.** Вирівняйте картриджі, дотримуючись інструкцій на екрані. Після завершення здайте на переробку чи викиньте аркуш вирівнювання картриджа.
- **6.** Роздрукуйте сторінку діагностики, якщо в картриджах достатньо чорнила.

#### **Щоб надрукувати сторінку діагностики**

- **а.** Завантажте у вхідний лоток звичайний невживаний білий аркуш паперу розміру Letter або A4.
- **б.** Відкрийте програмне забезпечення принтера. Додаткову інформацію див. у розділі [Відкриття](#page-38-0) [програмного забезпечення принтера HP \(Windows\)](#page-38-0) на сторінці 33.
- <span id="page-101-0"></span>**в.** У програмне забезпечення принтера клацніть **Print & Scan (Друк і сканування)** і виберіть **Maintain Your Printer** (Обслуговування принтера), щоб перейти на панель інструментів.
- **г.** Щоб отримати роздруківку з даними діагностики, виберіть **Print Diagnostic Information** (Друк даних діагностики) на вкладці **Device Reports** (Звіти пристрою).
- **ґ.** Перегляньте колірні блоки на сторінці діагностики.

Якщо на будь-якому з них є білі лінії, блоки тьмяні або повністю відсутні, переходьте до наступного кроку.

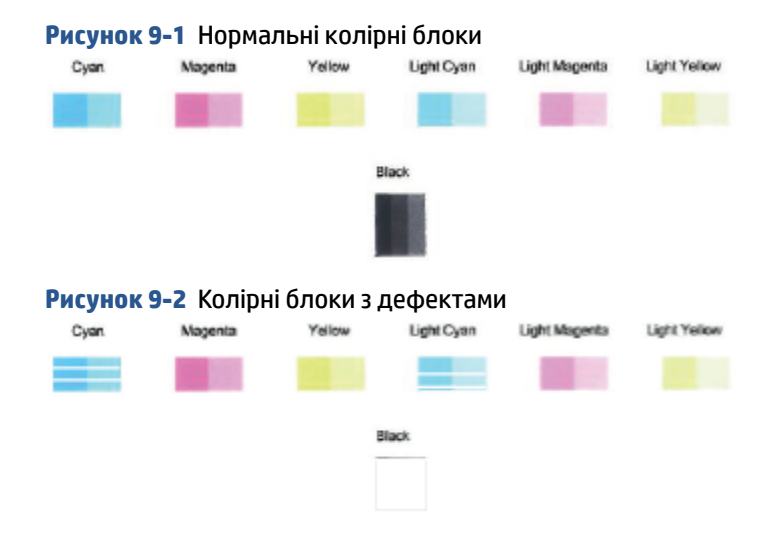

**7.** Очистіть картриджі.

#### **Очищення картриджів**

- **а.** Завантажте у вхідний лоток звичайний невживаний білий аркуш паперу розміру Letter або A4.
- **б.** Відкрийте програмне забезпечення принтера. Додаткову інформацію див. у розділі [Відкриття](#page-38-0) [програмного забезпечення принтера HP \(Windows\)](#page-38-0) на сторінці 33.
- **в.** У програмне забезпечення принтера клацніть **Print & Scan (Друк і сканування)** і виберіть **Maintain Your Printer** (Обслуговування принтера), щоб перейти на панель інструментів.
- **г.** Натисніть **Очистити картриджі** на вкладці **Служби пристрою**. Дотримуйтеся вказівок на екрані.

# **Проблеми з мережею та підключенням**

- [Вирішення проблем із бездротовим підключенням](#page-102-0)
- [Вирішення проблем із підключенням Wi-Fi Direct](#page-103-0)

# <span id="page-102-0"></span>**Вирішення проблем із бездротовим підключенням**

Виберіть один із наведених нижче способів усунення несправностей.

Переконайтеся, що принтер і бездротовий маршрутизатор увімкнено й підключено до джерела живлення. Також перевірте, щоб на принтері був увімкнений бездротовий модуль. Індикатор поряд із кнопкою **Бездротовий зв'язок** ( ) повинен світитися синім, указуючи на те, що

принтер підключено. (Якщо індикатор блимає, на принтері увімкнено режим налаштування або відбувається спроба встановити підключення).

Погляньте на піктограму **Signal Bars (Рівень сигналу)** ( > ) на дисплеї панелі керування. Якщо

відображаються лише дві смужки, це вказує на слабкий сигнал бездротової мережі. Переконайтеся, що принтер розміщено в зоні дії бездротової мережі. Для більшості мереж принтер має знаходитись у межах 30 м від бездротової точки доступу (бездротового маршрутизатора).

● На панелі керування принтера натисніть одночасно кнопки **Бездротовий зв'язок** ( ) і

**Інформація** ( $\begin{pmatrix} i \\ i \end{pmatrix}$ ), щоб надрукувати сторінку конфігурації мережі та звіту про перевірку бездротової мережі.

Перегляньте відомості, подані на початку звіту про перевірку бездротової мережі, щоб пересвідчитися, що під час перевірки не сталося помилки.

- У звітах для всіх здійснених перевірок знайдіть розділ **DIAGNOSTICS RESULTS** (Результати діагностики) та дізнайтеся, чи пройшов ваш принтер ці перевірки. Якщо виникли проблеми, виконайте дії, рекомендовані у звіті, і спробуйте скористатися принтером знову.
- У розділі **CURRENT CONFIGURATION** (Поточна конфігурація) знайдіть назву мережі (SSID), до якої наразі підключено принтер. Переконайтеся, що принтер підключено до тієї самої мережі, що й комп'ютер або мобільний пристрій.
- Відновіть налаштування мережі, а потім підключіть принтер знову. Див. [Підключення за](#page-25-0)  [допомогою програми HP Smart](#page-25-0) на сторінці 20.
- Знайдіть довідку з підключення принтера у центрі довідки HP Smart і дотримуйтеся інструкцій, наведених на екрані.
- Якщо ви друкуєте з комп'ютера з Windows, спробуйте скористатись утилітою <u>HP Print and Scan</u> [Doctor](https://www.hp.com/support/PSDr) , щоб діагностувати та виправити помилку автоматично.
- Щоб дізнатися, чи не заважає брандмауер або антивірусна програма вашому комп'ютеру підключитися до принтера та знайти вирішення цих проблем, скористайтеся інструментом [Онлайн-інструмент HP для усунення несправностей із брандмауером](https://h20180.www2.hp.com/apps/Nav?h_pagetype=s-921&h_lang=en&h_client=s-h-e005-01&h_keyword=bmGoWirelessFirewall) .
- Щоб отримати додаткову інформацію про вирішення проблем із бездротовим зв'язком, відвідайте веб-сайт: [www.hp.com/go/wirelessprinting.](https://www.hp.com/go/wirelessprinting)

# <span id="page-103-0"></span>**Вирішення проблем із підключенням Wi-Fi Direct**

**1.** Переконайтеся, що піктограма **Wi-Fi Direct** на панелі керування принтера світиться. Якщо вона не активна, для увімкнення цієї функції одночасно натисніть і утримуйте кнопки **Бездротовий зв'язок** 

 $\left(\left(\text{e}\right)\right)$ та **Продовжити** ( $\left(\text{ } \right)$ ) протягом трьох секунд.

**2.** Увімкніть Wi-Fi на комп'ютері з бездротовим доступом або на мобільному пристрої, а тоді знайдіть Wi-Fi Direct і встановіть до нього підключення.

Якщо ви використовуєте мобільний пристрій, який не підтримує Wi-Fi Direct, переконайтеся, що на ньому інстальовано сумісну програму для друку. Додаткову інформацію див. на веб-сайті HP Mobile Printing за адресою [www.hp.com/go/mobileprinting.](http://www.hp.com/go/mobileprinting) Якщо для вашої країни/області не розроблено локалізованої версії веб-сайту на відповідній мові, ви можете відвідати веб-сайт HP Mobile Printing, розроблений для іншої країни/регіону на відповідній мові.

- **ПРИМІТКА.** Якщо мобільний пристрій не підтримує Wi-Fi, функція Wi-Fi Direct не доступна для використання.
- **3.** Якщо безпека з'єднання Wi-Fi Direct для принтера встановлена в режим **Manual** (Ручний), виконайте будь-яку з дій, наведених нижче, щоб підключитися до принтера.
	- Укажіть правильний пароль або PIN-код Wi-Fi Direct, коли вам буде запропоновано це зробити.
	- Якщо піктограма **Wi-Fi Direct** на дисплеї принтера блимає синхронно з білим індикатором **Інформація** , натисніть кнопку **Інформація** ( ) і утримуйте її протягом хвилини, щоб установити підключення до закінчення часу очікування.
- **4.** Переконайтеся, що не досягнуто максимальної кількості підключень Wi-Fi Direct (п'яти).
- **5.** Отримайте допомогу онлайн для вирішення проблем із Wi-Fi Direct.

# **Проблеми з обладнанням принтера**

**ПОРАДА.** Запустіть програму [HP Print and Scan Doctor,](https://www.hp.com/support/PSDr) щоб діагностувати й автоматично вирішувати проблеми з друком, скануванням та копіюванням. Програма доступна не всіма мовами.

#### **Закрийте дверцята доступу до картриджів**

Щоб розпочати друк, дверцята доступу до картриджа мають бути закриті.

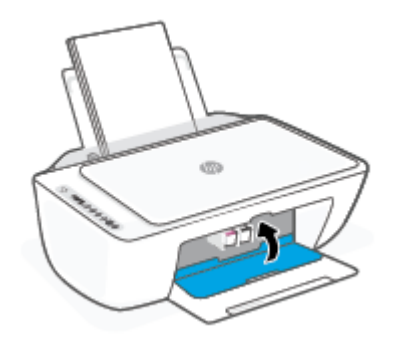

#### <span id="page-104-0"></span>**Принтер неочікувано вимикається**

- Перевірка живлення й підключення до мережі.
- Переконайтеся, що кабель живлення принтера належним чином підключено до робочої розетки.

**<sup>2</sup> примітка.** У разі активації функції Автовимкнення (Автовимкнення) принтер автоматично вимикається через дві години бездіяльності, що допомагає зменшити споживання електроенергії. Додаткову інформацію див. у розділі [Автовимкнення на сторінці 40.](#page-45-0)

### **Усунення помилок принтера**

Вимкніть і ввімкніть принтер. Якщо це не допомогло вирішити проблему, зверніться до служби підтримки HP.

# **Коди та стан помилок для панелі керування**

- **ПРИМІТКА.** Програма HP Smart надає детальні відомості щодо попереджень або помилок у роботі принтера. Щоб вирішити проблему, відкрийте програму, перевірте стан принтера, та дотримуйтеся вказівок на екрані. За необхідності перевірте наведені нижче розділи, щоб отримати додаткову допомогу.
	- Коди помилок для панелі керування
	- [Стан помилки для панелі керування чорнилами](#page-106-0)
	- [Стан помилки для панелі керування](#page-108-0)

# **Коди помилок для панелі керування**

Якщо замість піктограми Кількість копій з'явиться цифра, що блимає разом із літерою Е зліва, це вказує на те, що виникла помилка. Літера E та цифра є кодами помилки.

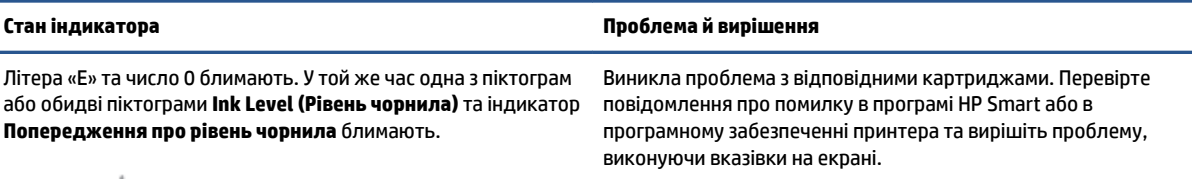

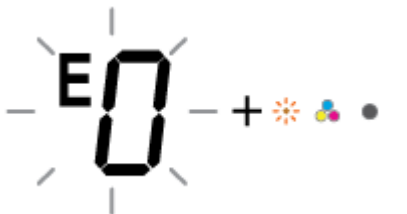

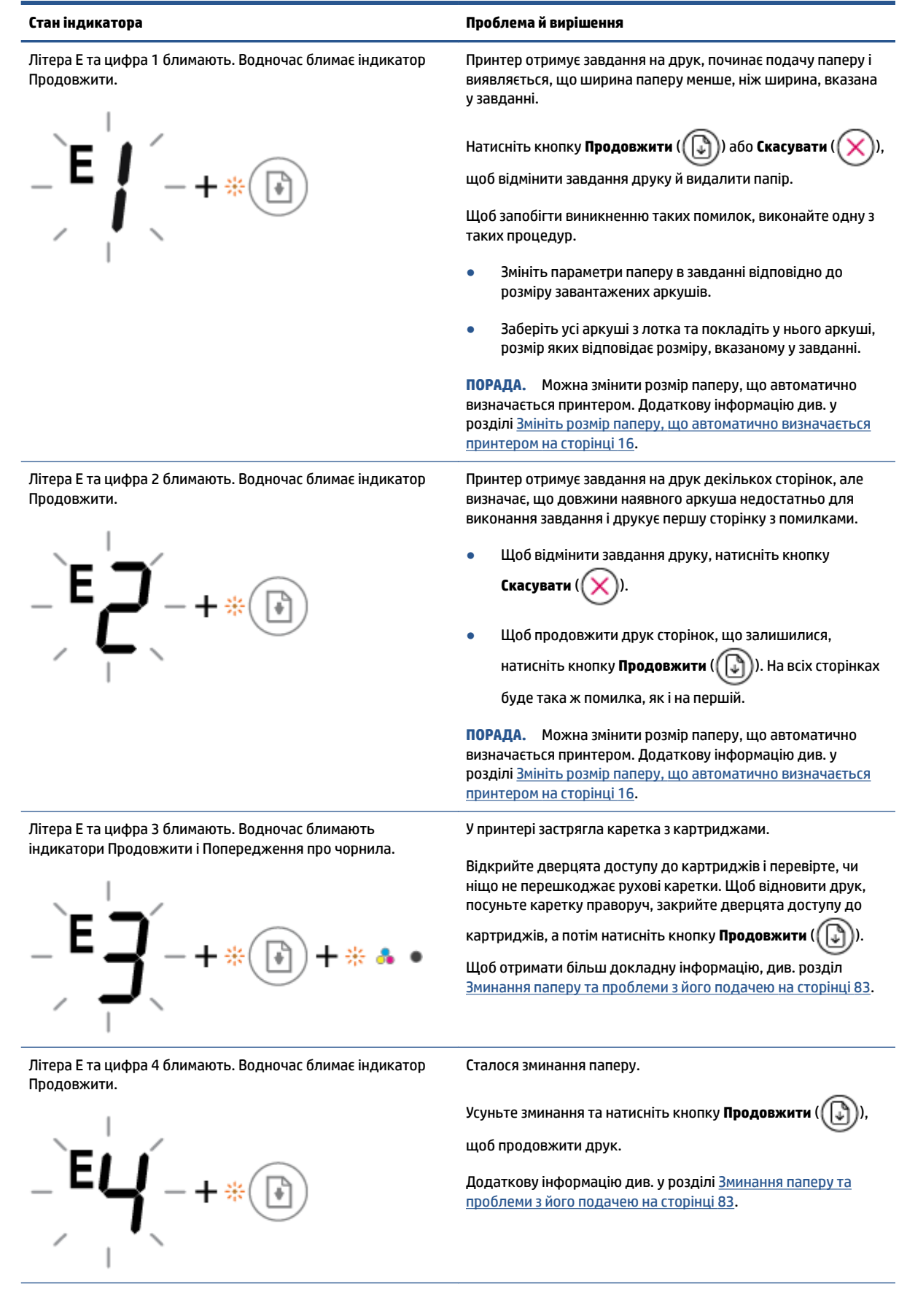

<span id="page-106-0"></span>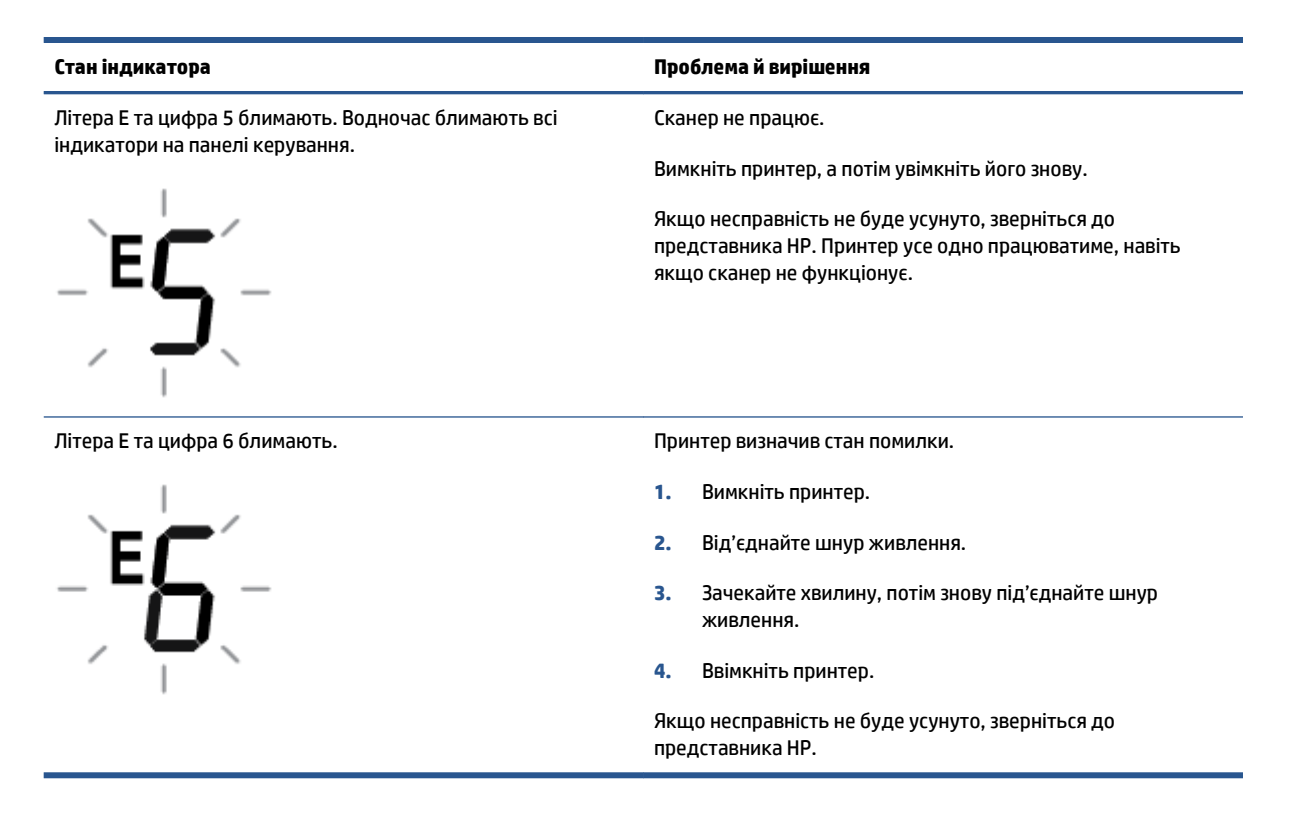

# **Стан помилки для панелі керування чорнилами**

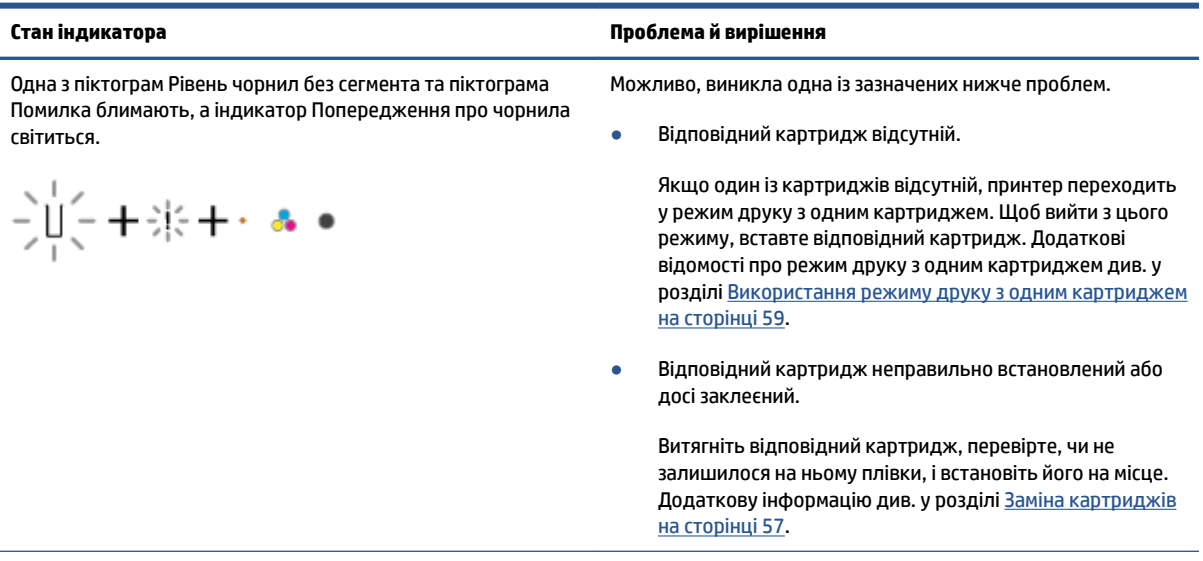

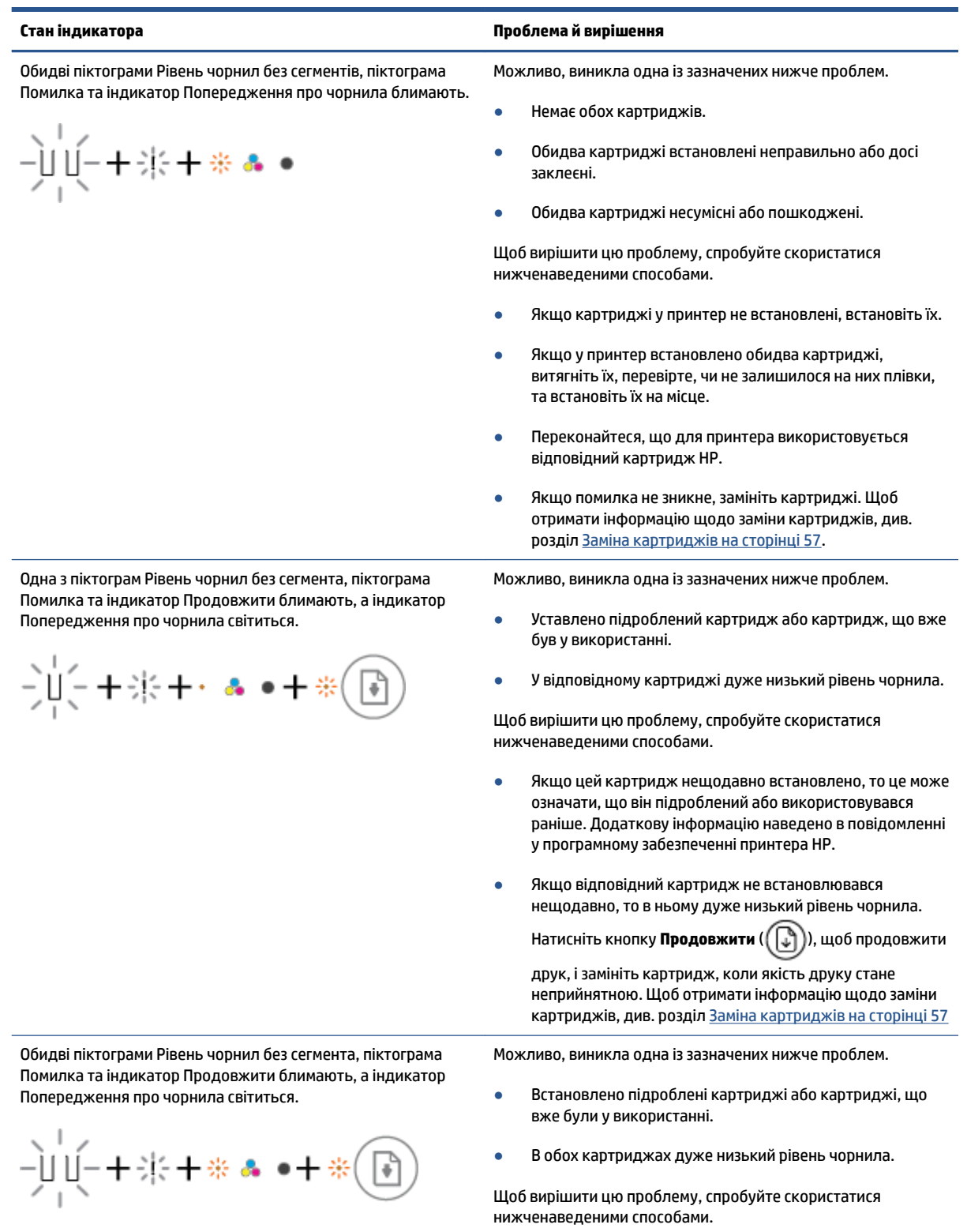

● Якщо ці картриджі нещодавно встановлено, то це може означати, що вони підроблені або використовувалися
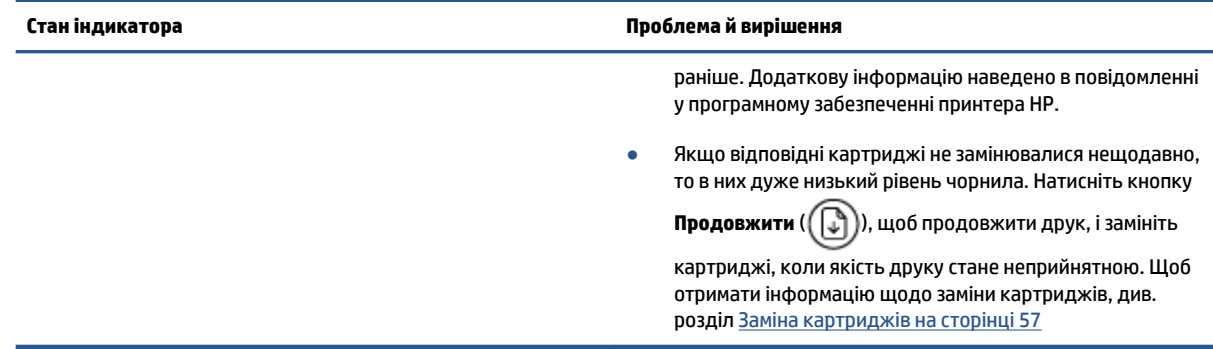

## **Стан помилки для панелі керування**

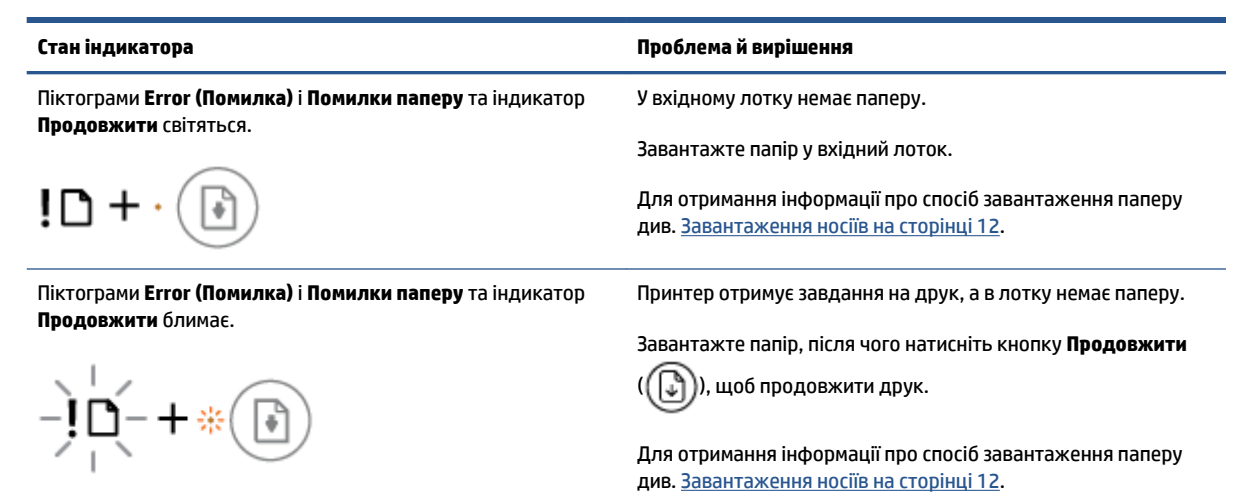

# **Cлужба підтримки HP**

Щоб отримати найсвіжішу інформацію про оновлення продукту та підтримку, відвідайте веб-сайт [www.support.hp.com.](http://www.support.hp.com) На нашому веб-сайті підтримки HP ви знайдете багато інформації, яка може допомогти вам вирішити проблему з принтером.

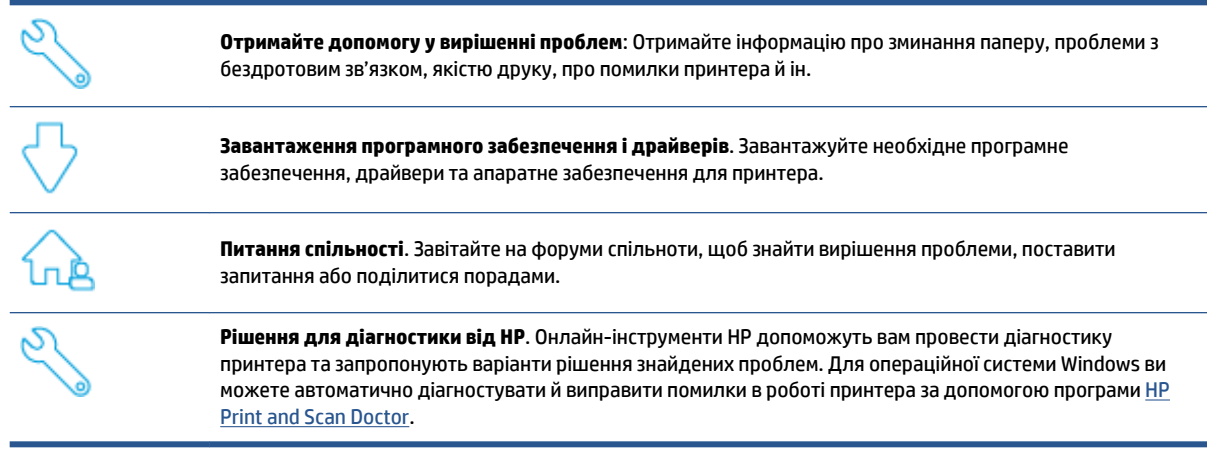

**ПРИМІТКА.** Ви можете також отримати допомогу на веб-сторінці <u>Printer Essentials</u>. На цій сторінці можна знайти посилання на встановлення програми HP Smart, придбати запасний картридж для принтера (зокрема, HP Instant Ink за потреби) і отримати допомогу у вирішенні простих друкувальних задач.

## **Зв'язатися з компанією HP**

Якщо для вирішення проблеми вам знадобиться допомога спеціаліста з технічної підтримки HP, відвідайте [сайт Contact Support](http://www.support.hp.com). Користувачі, які мають діючу гарантію на будь-який продукт, можуть скористатися такими можливостями зв'язку (послуги інженерів HP для користувачів, гарантія на продукти яких закінчилась, може бути платною):

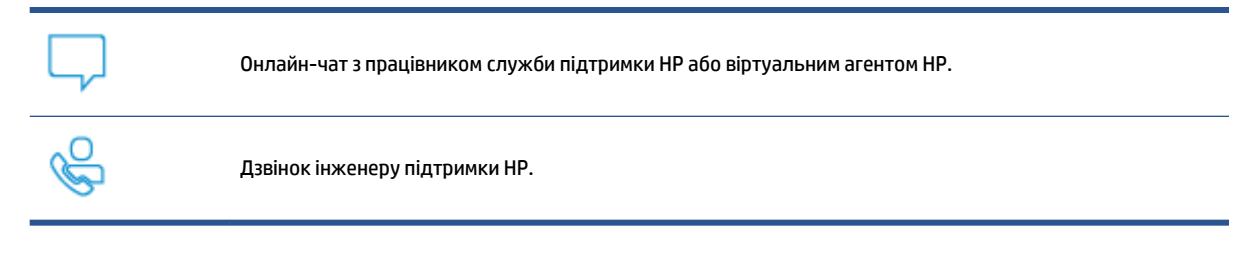

Коли ви звертаєтесь у службу підтримки HP, ви повинні повідомити таку інформацію:

Ім'я продукту (указано на принтері)

<span id="page-110-0"></span>Номер і серійний номер виробу (знаходиться на дверцятах доступу до картриджів)

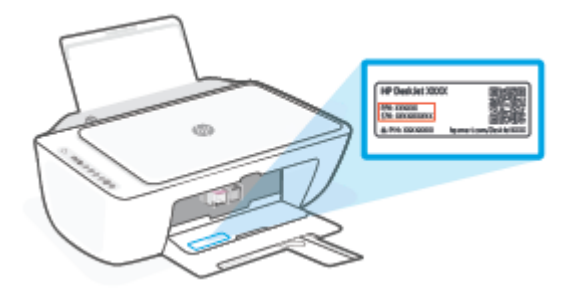

## **Реєстрація принтера**

Витративши лише кілька хвилин на реєстрацію, ви зможете користуватися швидшим обслуговуванням та ефективнішою підтримкою, а також отримуватимете сповіщення від служби підтримки продукту. Якщо ви не зареєстрували принтер під час установлення програмного забезпечення, це можна зробити зараз за адресою [http://www.register.hp.com.](http://www.register.hp.com)

## **Продовження гарантійного терміну**

Розширені можливості обслуговування принтера доступні за додаткову плату. Перейдіть до [www.support.hp.com,](http://www.support.hp.com) виберіть країну або регіон, мову, а потім ознайомтеся з положеннями розширеної гарантії для вашого принтера.

# **10 HP EcoSolutions (HP і захист навколишнього середовища)**

Компанія HP прагне допомогти вам мінімізувати вплив на навколишнє середовище й відповідально підходити до друку як вдома, так і в офісі.

Додаткову інформацію про екологічні принципи, яких дотримується компанія HP в процесі виробництва, див. у розділі [Програма захисту навколишнього середовища на сторінці 118.](#page-123-0) Додаткову інформацію про ініціативи компанії HP щодо захисту довкілля можна переглянути на веб-сторінці [www.hp.com/ecosolutions](http://www.hp.com/ecosolutions).

# **Заощадження енергії**

Споживання енергії зменшується, коли ввімкнено режим заощадження енергії.

Після першого налаштування принтера він перейде в режим заощадження енергії через 5 хвилин бездіяльності.

#### **Зміна часу переходу до режиму заощадження енергії з пристрою під керуванням Android або iOS**

- **1.** Відкрийте HP Smart. Додаткову інформацію див. у розділі [Використання програми HP Smart для](#page-37-0) [друку, копіювання, сканування й усунення несправностей на сторінці 32](#page-37-0).
- **2.** Торкніться пункту **Налаштування принтера**.
- **3.** Щоб змінити параметри, торкніться пункту **Додаткові налаштування**, а потім **Режим заощадження енергії**.

#### **Зміна часу переходу до режиму заощадження енергії за допомогою вбудованого веб-сервера (EWS)**

- **1.** Відкрийте вбудований веб-сервер (EWS). Додаткову інформацію див. у розділі [Відкриття](#page-40-0) [вбудованого веб-сервера на сторінці 35.](#page-40-0)
- **2.** Натисніть вкладку **Settings (Параметри)**.
- **3.** У розділі **Управление питанием** (Керування живленням) натисніть **Режим экононмии энергии**  (Режим енергозбереження) і виберіть потрібний параметр.
- **4.** Натисніть **Apply (Застосувати)**.

# **а Технічні характеристики виробу**

У даному розділі подається інформація про технічні характеристики та нормативна міжнародна інформація для HP DeskJet 2700 Ink Advantage series.

Для отримання додаткових специфікацій див. друковану документацію з комплекту поставки HP DeskJet 2700 Ink Advantage series.

У цьому розділі містяться такі теми:

- [Примітки компанії HP](#page-115-0)
- [Характеристики](#page-116-0)
- [Нормативна інформація](#page-118-0)
- [Програма захисту навколишнього середовища](#page-123-0)

# <span id="page-115-0"></span>**Примітки компанії HP**

Надану в цьому посібнику інформацію може бути змінено без додаткових повідомлень.

Усі права захищено. Відтворення, внесення змін або переклад цього матеріалу без попереднього письмового дозволу компанії HP заборонено, окрім випадків, передбачених законом про авторські права. Усі умови гарантії для продуктів і послуг компанії HP викладено в тексті прямої гарантії, яка надається разом із такими продуктами та послугами. Жодна інформація, наведена в цьому документі, не може тлумачитися як така, що містить додаткові гарантійні зобов'язання. Компанія HP не несе відповідальності за технічні чи редакційні помилки або упущення, наявні в цьому документі.

© HP Development Company, L.P., 2020.

Microsoft та Windows є зареєстрованими торговими марками чи торговими марками корпорації Microsoft у США та/або інших країнах.

## <span id="page-116-0"></span>**Характеристики**

У цьому розділі представлено технічні характеристики пристрою HP DeskJet 2700 Ink Advantage series. Щоб дізнатися більше про технічні характеристики пристрою, див. документацію продукту на сайті [www.support.hp.com.](http://www.support.hp.com)

#### **Вимоги до системи**

Щоб отримати інформацію про програмне забезпечення, системні вимоги або майбутні випуски операційної системи та підтримку, перейдіть на веб-сайт технічної підтримки HP онлайн: [www.support.hp.com.](http://www.support.hp.com)

#### **Специфікації середовища**

- Рекомендований діапазон робочих температур: 15–30°C (59–86°F)
- Допустимий температурний діапазон для експлуатації: 5–40°C (41–104°F)
- Діапазон температур зберігання (не робочі): від –40 до 60°C (від –40 до 140°F)
- Рекомендований діапазон робочої вологості: 20–80% (без конденсації)
- Допустимий діапазон робочої вологості: 15–80% (без конденсації)
- Допустимий діапазон вологості в неробочому стані (зберігання): 5-90% (без конденсації)
- За наявності сильних електромагнітних полів виведене пристроєм HP DeskJet 2700 Ink Advantage series зображення може бути дещо розмитим
- НР рекомендує використовувати кабель USB довжиною до 3 м, щоб мінімізувати появу шумів через потенційно потужні електромагнітні поля

#### **Ємність вхідного лотка**

- **Звичайний папір (75 г/м<sup>2</sup> [20 фунтів]): до 60**
- Конверти: До 5
- Індексні картки: До 20
- Фотопапір: До 20

#### **Ємність вихідного лотка**

- Звичайний папір (80 г/м² [20 фунтів]): до 25
- Конверти: До 5
- Індексні картки: до 20
- Фотопапір: до 20

#### **Формат носіїв друку**

Повний список підтримуваних форматів носіїв друку можна знайти у програмному забезпеченні принтера.

#### <span id="page-117-0"></span>**Вага носіїв (лише для принтерів, а не для аксесуарів)**

- Звичайний папір: від 60 до 90 г/м² (від 16 до 32 фунтів)
- Конверти: від 75 до 90 г/м² (від 20 до 24 фунтів, конверт Bond).
- Листівки: До 200 г/м²
- Фотопапір: до 300 г/м² (145 фунтів).

#### **Специфікації друку**

- Залежно від складності документа швидкість друку може змінюватися
- Метод: струменевий з термоперенесенням барвника, система подачі за вимогою
- Мова: PCL3 GUI

#### **Стандарти копіювання**

- Обробка цифрового зображення
- Швидкість копіювання залежить від моделі та складності документа

#### **Специфікації сканера**

- Роздільна здатність: Оптична роздільна здатність: до 1200 точок на дюйм
- Колір: 24-бітний колір, відтінки сірого 8-біт (256 рівнів сірого)
- Максимальний розмір сканування за допомогою сканера: 21,6 х 29,7 см

#### **Роздільна здатність друку**

● Для отримання списку підтримуваних роздільних здатностей перейдіть на веб-сайт [www.support.hp.com.](http://www.support.hp.com)

#### **Вміст картриджа**

● Для отримання додаткової інформації щодо визначення приблизного вмісту картриджів відвідайте веб-сайт [www.hp.com/go/learnaboutsupplies.](http://www.hp.com/go/learnaboutsupplies)

#### **Інформація про акустику**

● Маючи доступ до Інтернету, з [веб-сайту HP](https://h20180.www2.hp.com/apps/Nav?h_pagetype=s-017&h_product=29378159&h_client&s-h-e002-1&h_lang=uk&h_cc=ua) можна отримати інформацію про акустику.

# <span id="page-118-0"></span>**Нормативна інформація**

Принтер відповідає стандартам, установленим контролюючими організаціями у вашій країні/вашому регіоні.

У цьому розділі містяться такі теми:

- Нормативний номер моделі
- Положення Федеральної комісії зв'язку (FCC)
- [Інструкція зі встановлення шнурів живлення](#page-119-0)
- [Примітка для користувачів у Кореї](#page-119-0)
- [Заява щодо впливу шуму для Німеччини](#page-119-0)
- [Зауваження для країн ЄС](#page-119-0)
- [Заява щодо робочих областей візуального дисплея для користувачів у Німеччині](#page-120-0)
- [Декларація відповідності](#page-120-0)
- [Регулятивні норми щодо використання бездротових технологій](#page-120-0)

## **Нормативний номер моделі**

Із метою нормативної ідентифікації цьому виробу призначено регулятивний ідентифікаційний номер моделі. Регулятивний ідентифікаційний номер моделі не слід плутати з маркетинговою назвою або номером виробу.

## **Положення Федеральної комісії зв'язку (FCC)**

The United States Federal Communications Commission (in 47 CFR 15.105) has specified that the following notice be brought to the attention of users of this product.

This equipment has been tested and found to comply with the limits for a Class B digital device, pursuant to Part 15 of the FCC Rules. These limits are designed to provide reasonable protection against harmful interference in a residential installation. This equipment generates, uses and can radiate radio frequency energy and, if not installed and used in accordance with the instructions, may cause harmful interference to radio communications. However, there is no guarantee that interference will not occur in a particular installation. If this equipment does cause harmful interference to radio or television reception, which can be determined by turning the equipment off and on, the user is encouraged to try to correct the interference by one or more of the following measures:

- Reorient or relocate the receiving antenna.
- Increase the separation between the equipment and the receiver.
- Connect the equipment into an outlet on a circuit different from that to which the receiver is connected.
- Consult the dealer or an experienced radio/TV technician for help.

**X** NOTE: If the product has an Ethernet / LAN port with metallic casing then use of a shielded interface cable is required to comply with the Class B limits of Part 15 of FCC rules.

Modifications (part 15.21)

<span id="page-119-0"></span>Any changes or modifications made to this device that are not expressly approved by HP may void the user's authority to operate the equipment.

For further information, contact: Manager of Corporate Product Regulations, HP Inc, 1501 Page Mill Road, Palo Alto, CA 94304, U.S.A.

This device complies with Part 15 of the FCC Rules. Operation is subject to the following two conditions: (1) this device may not cause harmful interference, and (2) this device must accept any interference received, including interference that may cause undesired operation.

## **Інструкція зі встановлення шнурів живлення**

Переконайтеся, що джерело живлення відповідає вимогам виробу до напруги. Вимоги до напруги вказано на виробі. Для цього пристрою потрібна напруга 100–240 В змінного струму або 200–240 В змінного струму з частотою 50/60 Гц.

**ПОПЕРЕДЖЕННЯ.** Щоб не пошкодити виріб, слід використовувати лише шнур живлення з комплекту поставки.

## **Примітка для користувачів у Кореї**

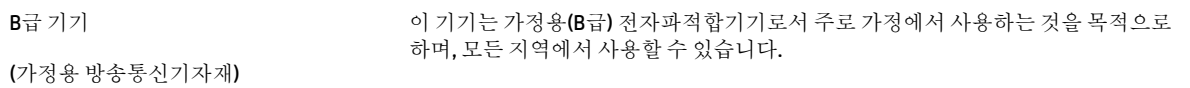

## **Заява щодо впливу шуму для Німеччини**

Geräuschemission

LpA < 70 dB am Arbeitsplatz im Normalbetrieb nach DIN 45635 T. 19

## **Зауваження для країн ЄС**

(  $\epsilon$ 

Продукція, що має маркування СЕ, відповідає чинним директивам ЄС і відповідним європейським гармонізованим стандартам. Повний текст Декларації про відповідність доступний на веб-сайті за наведеним нижче посиланням:

www.hp.eu/certificates (доступний пошук за назвою моделі продукту й за нормативним номером моделі (RMN), указаним на етикетці з регулятивною інформацією).

Із питаннями стосовно дотримання законодавства звертайтеся до HP Deutschland GmbH, HQ-TRE, 71025, Boeblingen, Німеччина.

## <span id="page-120-0"></span>**Продукти з функцією бездротового зв'язку**

#### **Електромагнітні поля**

Цей продукт відповідає міжнародним вимогам щодо дії високочастотного випромінювання (ICNIRP).

Якщо його обладнано приймально-передавальним радіоприладом, за звичайного користування відстань 20 см забезпечує відповідність рівня дії високочастотного випромінювання вимогам ЄС.

#### **Функція бездротового зв'язку в Європі**

- Продукти, що використовують для радіозв'язку стандарт 802.11 b/q/n або Bluetooth:
	- Цей продукт працює на радіочастотах у діапазоні від 2400 МГц до 2483,5 МГц з потужністю передачі в 20 дБм (100 мВт) або менше.
- Продукти, що використовують для радіозв'язку стандарт 802.11 a/b/q/n:
	- Цей продукт працює на радіочастотах у діапазонах від 2400 МГц до 2483,5 МГц та від 5170 МГц до 5710 МГц з потужністю передачі в 20 дБм (100 мВт) або менше.

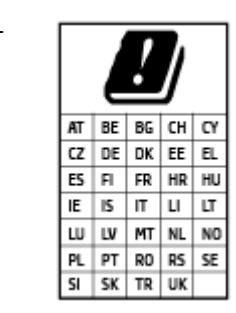

– **УВАГА**! Локальна бездротова мережа IEEE 802.11x із діапазоном частот 5,15–5,35 ГГц призначена **лише для використання в приміщенні** на території країн, наведених у таблиці. Використання цієї мережі WLAN на вулиці може створювати перешкоди для радіозв'язку.

## **Заява щодо робочих областей візуального дисплея для користувачів у Німеччині**

#### **GS-Erklärung (Deutschland)**

Das Gerät ist nicht für die Benutzung im unmittelbaren Gesichtsfeld am Bildschirmarbeitsplatz vorgesehen. Um störende Reflexionen am Bildschirmarbeitsplatz zu vermeiden, darf dieses Produkt nicht im unmittelbaren Gesichtsfeld platziert werden.

## **Декларація відповідності**

Заяву про відповідність див. на веб-сайті www.hp.eu/certificates.

## **Регулятивні норми щодо використання бездротових технологій**

У цьому розділі міститься така нормативна інформація, яка стосується бездротових продуктів:

- [Вплив високочастотного випромінювання](#page-121-0)
- [Примітка для користувачів у Канаді \(5 ГГц\)](#page-121-0)
- [Примітка для користувачів у Тайвані \(5 ГГц\)](#page-121-0)
- [Примітка для користувачів у Сербії \(5 ГГц\)](#page-121-0)
- [Примітка для користувачів у Таїланді \(5 ГГц\)](#page-121-0)
- <span id="page-121-0"></span>[Примітка для користувачів у Мексиці](#page-122-0)
- [Примітка для користувачів у Бразилії](#page-122-0)
- [Примітка для користувачів у Тайвані](#page-122-0)

#### **Вплив високочастотного випромінювання**

**A CAUTION:** The radiated output power of this device is far below the FCC radio frequency exposure limits. Nevertheless, the device shall be used in such a manner that the potential for human contact during normal operation is minimized. This product and any attached external antenna, if supported, shall be placed in such a manner to minimize the potential for human contact during normal operation. In order to avoid the possibility of exceeding the FCC radio frequency exposure limits, human proximity to the antenna shall not be less than 20 cm (8 inches) during normal operation.

## **Примітка для користувачів у Канаді (5 ГГц)**

**A CAUTION:** When using IEEE 802.11a wireless LAN, this product is restricted to indoor use, due to its operation in the 5.15- to 5.25-GHz frequency range. The Innovation, Science and Economic Development Canada requires this product to be used indoors for the frequency range of 5.15 GHz to 5.25 GHz to reduce the potential for harmful interference to co-channel mobile satellite systems. High-power radar is allocated as the primary user of the 5.25- to 5.35-GHz and 5.65- to 5.85-GHz bands. These radar stations can cause interference with and/or damage to this device.

**A ATTENTION:** Lors de l'utilisation du réseau local sans fil IEEE 802.11a, ce produit se limite à une utilisation en intérieur à cause de son fonctionnement sur la plage de fréquences de 5,15 à 5,25 GHz. Innovation, Science et Développement Economique Canada stipule que ce produit doit être utilisé en intérieur dans la plage de fréquences de 5,15 à 5,25 GHz afin de réduire le risque d'interférences éventuellement dangereuses avec les systèmes mobiles par satellite via un canal adjacent. Le radar à haute puissance est alloué pour une utilisation principale dans une plage de fréquences de 5,25 à 5,35 GHz et de 5,65 à 5,85 GHz. Ces stations radar peuvent provoquer des interférences avec cet appareil et l'endommager.

## **Примітка для користувачів у Тайвані (5 ГГц)**

在 5.25-5.35 秭赫頻帶內操作之無線資訊傳輸設備, 限於室內使用。

應避免影響附近雷達系統之操作。

## **Примітка для користувачів у Сербії (5 ГГц)**

Upotreba ovog uredjaja je ogranicna na zatvorene prostore u slucajevima koriscenja na frekvencijama od 5150-5350 MHz.

## **Примітка для користувачів у Таїланді (5 ГГц)**

เครื่องวิทยคมนาคมนี้มีระดับการแผ่คลื่นแม่เหล็กไฟฟ้าสอดคล้องตามมาตรฐานความปลอดภัยต่อสุขภาพของมนุษย์จากการ ็ใช้เครื่องวิทยุคมนาคมที่คณะกรรมการกิจการโทรคมนาคมแห่งชาติประกาศกำหนด

This radio communication equipment has the electromagnetic field strength in compliance with the Safety Standard for the Use of Radio Communication Equipment on Human Health announced by the National Telecommunications Commission.

## <span id="page-122-0"></span>**Примітка для користувачів у Мексиці**

La operación de este equipo está sujeta a las siguientes dos condiciones: (1) es posible que este equipo o dispositivo no cause interferencia perjudicial y (2) este equipo o dispositivo debe aceptar cualquier interferencia, incluyendo la que pueda causar su operación no deseada.

Para saber el modelo de la tarjeta inalámbrica utilizada, revise la etiqueta regulatoria de la impresora.

#### **Примітка для користувачів у Бразилії**

Este equipamento não tem direito à proteção contra interferência prejudicial e não pode causar interferência em sistemas devidamente autorizados.

#### **Примітка для користувачів у Тайвані**

低功率電波輻射性電機管理辦法

第十二條

經型式認證合格之低功率射頻電機,非經許可,公司、商號或使用者均不得擅自變更頻率、加大功率 或變更設計之特性及功能。

第十四條

低功率射頻電機之使用不得影響飛航安全及干擾合法通信;經發現有干擾現象時,應立即停用,並改 善至無干擾時方得繼續使用。

前項合法通信,指依電信法規定作業之無線電通信。低功率射頻電機須忍受合法通信或工業、科學及 醫藥用電波輻射性電機設備之干擾。

# <span id="page-123-0"></span>**Програма захисту навколишнього середовища**

Випускаючи свою продукцію, компанія HP постійно прагне до забезпечення високого рівня захисту навколишнього середовища. Цей продукт розроблено з урахуванням можливості повторної переробки. У продукті використано мінімум матеріалів, але функціональність і надійність роботи – на високому рівні. Завдяки особливостям конструкції різнорідні матеріали можна дуже легко розділити. Деталі для кріплення та інші з'єднання легко знайти, відкрити для доступу й демонтувати за допомогою звичайних інструментів. Конструкція продукту передбачає швидкий доступ до особливо важливих компонентів для ефективного демонтажу та ремонту. Докладніші відомості можна знайти на веб-сайті HP Sustainable Impact за адресою [www.hp.com/sustainableimpact](https://www.hp.com/sustainableimpact)

- [Поради HP для зменшення негативного впливу на навколишнє середовище](#page-124-0)
- [Поради щодо захисту навколишнього середовища](#page-124-0)
- [Папір](#page-124-0)
- [Пластмаса](#page-124-0)
- [Розпорядження Комісії Європейського Союзу 1275/2008](#page-124-0)
- [Паспорт безпеки речовини](#page-125-0)
- [Хімічні речовини](#page-125-0)
- [EPEAT](#page-125-0)
- [Інформація для користувачів щодо екологічного маркування SEPA \(Китай\)](#page-125-0)
- [Програма переробки](#page-125-0)
- [Програма переробки витратних матеріалів HP для струменевого друку](#page-125-0)
- [Енергоспоживання](#page-125-0)
- [China Energy Label для принтерів, факсів та копіювальних апаратів](#page-126-0)
- [Утилізація обладнання користувачами](#page-127-0)
- [Утилізація відходів у Бразилії](#page-127-0)
- [Таблиця небезпечних речовин та об'єктів, їх склад \(Китай\)](#page-127-0)
- [Технічний регламент щодо обмеження використання небезпечних речовин \(Індія\)](#page-128-0)
- [Технічний регламент обмеження використання деяких небезпечних речовин в електричному та](#page-128-0) [електронному обладнанні \(Турція\)](#page-128-0)
- [Декларація про наявність маркування про речовини обмеженого користування \(Тайвань\)](#page-128-0)
- [Утилізація батарей у Тайвані](#page-130-0)
- [Директива ЄС щодо використання батарейок і акумуляторів](#page-130-0)
- [Зауваження щодо використання батареї для Бразилії](#page-130-0)
- [Зауваження щодо використання перхлоратів \(штат Каліфорнія\)](#page-130-0)
- [Примітка щодо утилізації акумуляторної батареї для Каліфорнії](#page-130-0)

## <span id="page-124-0"></span>**Поради HP для зменшення негативного впливу на навколишнє середовище**

- Вибирайте із широкого асортименту паперу HP папір із сертифікацією FSC® або PEFC™, що означає, що сировина для виготовлення паперу походить із надійного та контрольованого джерела $^{\rm 1}$ .
- Зберігайте ресурси шукайте папір, виготовлений із повторно переробленої сировини.
- Здавайте на переробку оригінальні картриджі HP це просто зробити й цілком безкоштовно завдяки програмі HP Planet Partners, що діє в 47 країнах та регіонах в усьому світі<sup>2</sup>.
- Економте папір, друкуючи з обох сторін.
- $\bullet$  Заощаджуйте електроенергію, вибираючи вироби HP із сертифікатом ENERGY STAR®.
- Зменшіть кількість викидів вуглекислого газу в атмосферу усі принтери HP оснащено параметрами керування електроживленням, завдяки яким можна регулювати споживання електроенергії.
- Дізнайтеся про інші способи зменшення негативного впливу на навколишнє середовище, які практикує компанія HP та її клієнти, на сторінці [www.hp.com/ecosolutions.](http://www.hp.com/ecosolutions)

<sup>1</sup> Папір HP, сертифікований відповідно до FSC®C017543 або PEFC™TMPEFC/29-13-198.

<sup>2</sup> Програма доступна не всюди. Завдяки програмі HP Planet Partners повернення та повторне використання оригінальних картриджів HP доступно в понад 50 країнах і регіонах Азії, Європи, Північної та Південної Америки. Щоб отримати додаткові відомості, перейдіть на веб-сайт: [www.hp.com/recycle.](http://www.hp.com/recycle)

## **Поради щодо захисту навколишнього середовища**

Компанія HP намагається допомогти клієнтам зменшити негативний вплив, який мають їхні дії на навколишнє середовище. Щоб дізнатися про екологічні ініціативи компанії, перейдіть на веб-сайт HP Eco Solutions.

[www.hp.com/sustainableimpact](http://www.hp.com/sustainableimpact)

## **Папір**

Цей виріб може здійснювати друк на вторинному папері згідно зі стандартом DIN 19309 та EN 12281:2002.

## **Пластмаса**

Деталі з пластику масою більше 25 грамів мають маркування, яке відповідає міжнародним стандартам і уможливлює їхню переробку після закінчення терміну експлуатації виробу.

## **Розпорядження Комісії Європейського Союзу 1275/2008**

Відомості щодо живлення продукту, зокрема про споживання електроенергії підключеним до мережі продуктом у режимі очікування, якщо всі дротові мережні порти підключено та всі бездротові мережеві порти активовано, див. в розділі P14 "Додаткова інформація" Екологічної декларації ІТ продукту за адресою [www.hp.com/hpinfo/globalcitizenship/environment/productdata/itecodesktop-pc.html](http://www.hp.com/hpinfo/globalcitizenship/environment/productdata/itecodesktop-pc.html).

## <span id="page-125-0"></span>**Паспорт безпеки речовини**

Паспорт безпеки речовини, інформація про безпеку продукту та відомості щодо захисту навколишнього середовища доступні на веб-сайті [www.hp.com/go/ecodata](http://www.hp.com/go/ecodata) або за запитом.

## **Хімічні речовини**

HP постійно надає своїм клієнтам інформацію про хімічні речовини, що входять до складу нашої продукції, як це вимагається нормативними вимогами, наприклад REACH *(Розпорядження Європейського парламенту та Ради Європи No 1907/2006)*. Хімічну інформацію, що стосується цього виробу, можна знайти на: [www.hp.com/go/reach.](http://www.hp.com/go/reach)

## **EPEAT**

Most HP products are designed to meet EPEAT. EPEAT is a comprehensive environmental rating that helps identify greener electronics equipment. For more information on EPEAT go to [www.epeat.net.](http://www.epeat.net) For information on HP's EPEAT registered products go to [www.hp.com/hpinfo/globalcitizenship/environment/pdf/](http://www.hp.com/hpinfo/globalcitizenship/environment/pdf/epeat_printers.pdf) [epeat\\_printers.pdf](http://www.hp.com/hpinfo/globalcitizenship/environment/pdf/epeat_printers.pdf).

## **Інформація для користувачів щодо екологічного маркування SEPA (Китай)**

## 中国环境标识认证产品用户说明

噪声大于 63.0 dB(A) 的办公设备不宜放置于办公室内,请在独立的隔离区域使用。

如需长时间使用本产品或打印大量文件,请确保在通风良好的房间内使用。

如您需要确认本产品处于零能耗状态,请按下电源关闭按钮,并将插头从电源插座断开。

您可以使用再生纸,以减少资源耗费。

## **Програма переробки**

Компанія HP пропонує широкий вибір програм повернення й утилізації виробів у багатьох країнах/ регіонах. У цих програмах задіяні партнери, що володіють найбільшими центрами утилізації електронних приладів у всьому світі. HP зберігає ресурси шляхом повторного продажу деяких найбільш популярних виробів. Докладнішу інформацію щодо повернення та переробки виробів HP можна отримати на веб-сайті:

[www.hp.com/recycle](http://www.hp.com/recycle)

## **Програма переробки витратних матеріалів HP для струменевого друку**

Компанія НР прагне до забезпечення високого рівня захисту навколишнього середовища. У багатьох країнах/регіонах діє Програма переробки витратних матеріалів (HP Inkjet Supplies Recycling Program), яка дає змогу безкоштовно утилізувати використані картриджі. За додатковою інформацією зверніться за адресою:

[www.hp.com/recycle](http://www.hp.com/recycle)

## **Енергоспоживання**

Обладнання для друку та обробки зображень HP, позначене логотипом ENERGY STAR®, отримало сертифікат Управління охорони навколишнього середовища США. На виробах для обробки зображень, сертифікованих ENERGY STAR, знаходиться така мітка:

<span id="page-126-0"></span>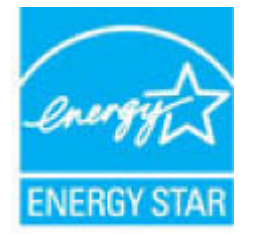

Додаткові відомості про моделі обладнання для обробки зображень, сертифікованих ENERGY STAR, див. на веб-сайті: [www.hp.com/go/energystar](http://www.hp.com/go/energystar)

## **China Energy Label для принтерів, факсів та копіювальних апаратів**

#### 复印机、打印机和传真机能源效率标识实施规则

依据"复印机、打印机和传真机能源效率标识实施规则",该打印机具有中国能效标识。标识上显示的能 效等级和操作模式值根据"复印机、打印机和传真机能效限定值及能效等级"标准("GB 21521") 来确定 和计算。

**1.** 能效等级

产品能效等级分 3 级,其中 1 级能效最高。能效限定值根据产品类型和打印速度由标准确定。能 效等级则根据基本功耗水平以及网络接口和内存等附加组件和功能的功率因子之和来计算。

**2.** 能效信息

喷墨打印机

– 操作模式功率

睡眠状态的能耗按照 GB 21521 的标准来衡量和计算。该数据以瓦特 (W) 表示。

– 待机功率

待机状态是产品连接到电网电源上功率最低的状态。该状态可以延续无限长时间,且使用者 无法改变此状态下产品的功率。对于"成像设备"产品,"待机"状态通常相当于"关闭"状态,但 也可能相当于"准备"状态或者"睡眠"状态。该数据以瓦特 (W) 表示。

睡眠状态预设延迟时间

出厂前由制造商设置的时间决定了该产品在完成主功能后进入低耗模式(例如睡眠、自动关 机)的时间。该数据以分钟表示。

– 附加功能功率因子之和

网络接口和内存等附加功能的功率因子之和。该数据以瓦特 (W) 表示。

标识上显示的能耗数据是根据典型配置测量得出的数据,此类配置包含登记备案的打印机依据复印 机、打印机和传真机能源效率标识实施规则所选的所有配置。因此,该特定产品型号的实际能耗可能 与标识上显示的数据有所不同。

要了解规范的更多详情,请参考最新版的 GB 21521 标准。

## <span id="page-127-0"></span>**Утилізація обладнання користувачами**

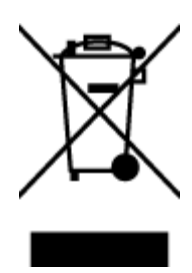

Цей символ означає, що не можна утилізувати виріб разом з іншими побутовими відходами. Натомість, передаючи непридатне устаткування в спеціальний пункт збору для утилізації відходів електричного й електронного обладнання, його власник сприяє захисту здоров'я людини та навколишнього середовища. Щоб отримати додаткову інформацію, зв'яжіться з місцевою службою утилізації побутових відходів або перейдіть на веб-сайт [http://www.hp.com/recycle.](http://www.hp.com/recycle)

## **Утилізація відходів у Бразилії**

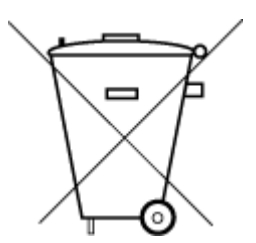

lixo comum

Este produto eletrônico e seus componentes não devem ser descartados no lixo comum, pois embora estejam em conformidade com padrões mundiais de restrição a substâncias nocivas, podem conter, ainda que em quantidades mínimas, substâncias impactantes ao meio ambiente. Ao final da vida útil deste produto, o usuário deverá entregá-lo à HP. A não observância dessa orientação sujeitará o infrator às sanções previstas em lei.

Após o uso, as pilhas e/ou baterias dos produtos HP deverão ser entregues ao estabelecimento comercial ou rede de assistência técnica autorizada pela HP.

Não descarte o produto eletronico em Para maiores informações, inclusive sobre os pontos de recebimento, acesse:

[www.hp.com.br/reciclar](http://www.hp.com.br/reciclar)

## **Таблиця небезпечних речовин та об'єктів, їх склад (Китай)**

## 产品中有害物质或元素的名称及含量

根据中国《电器电子产品有害物质限制使用管理办法》

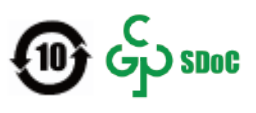

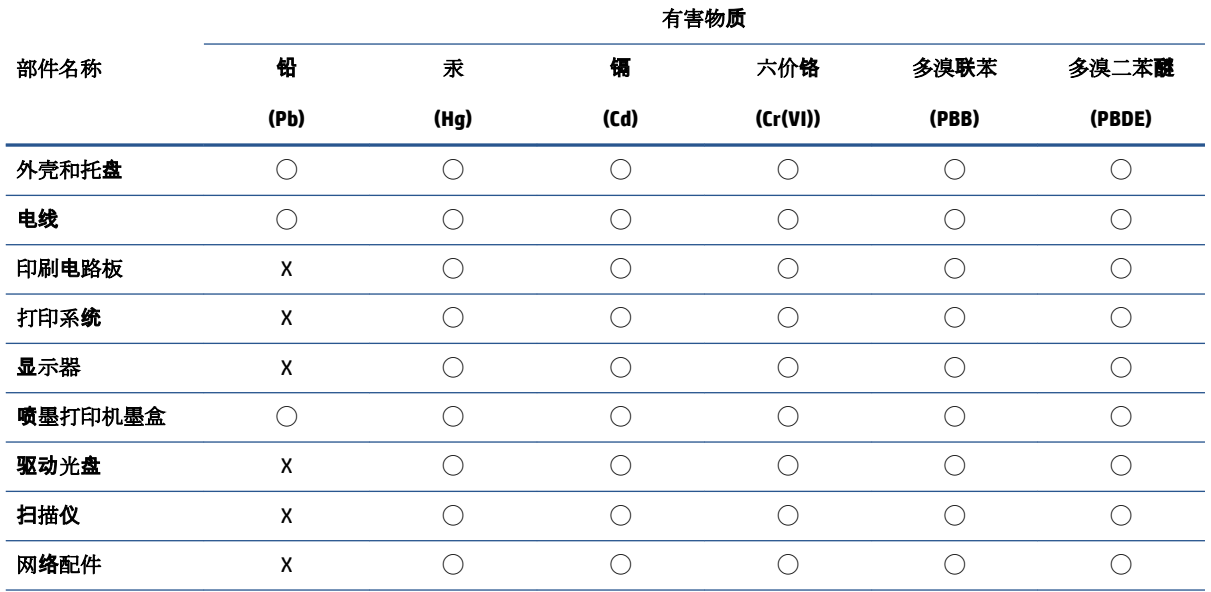

<span id="page-128-0"></span>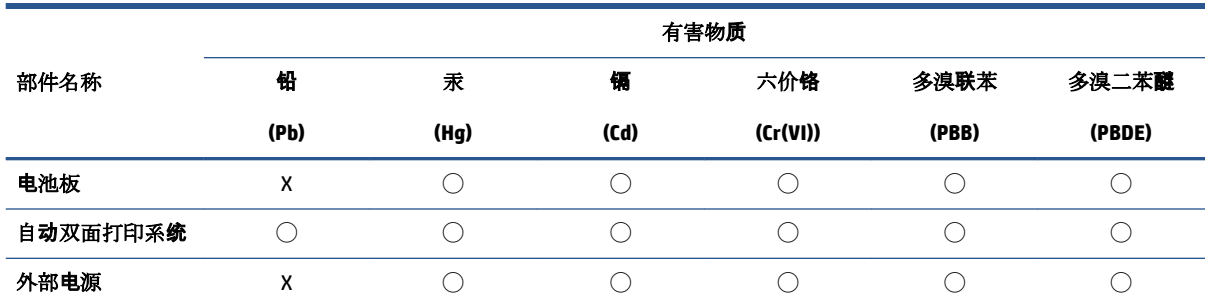

本表格依据 SJ/T 11364 的规定编制。

◯:表示该有害物质在该部件所有均质材料中的含量均在 GB/T 26572 规定的限量要求以下。

X:表示该有害物质至少在该部件的某一均质材料中的含量超出 GB/T 26572 规定的限量要求。

此表中所有名称中含 "X" 的部件均符合中国 RoHS 达标管理目录限用物质应用例外清单的豁免。

此表中所有名称中含 "X" 的部件均符合欧盟 RoHS 立法。

注:环保使用期限的参考标识取决于产品正常工作的温度和湿度等条件。

## **Технічний регламент щодо обмеження використання небезпечних речовин (Індія)**

This product, as well as its related consumables and spares, complies with the reduction in hazardous substances provisions of the "India E-waste (Management and Handling) Rule 2016." It does not contain lead, mercury, hexavalent chromium, polybrominated biphenyls or polybrominated diphenyl ethers in concentrations exceeding 0.1 weight % and 0.01 weight % for cadmium, except for where allowed pursuant to the exemptions set in Schedule 2 of the Rule.

## **Технічний регламент обмеження використання деяких небезпечних речовин в електричному та електронному обладнанні (Турція)**

Türkiye Cumhuriyeti: AEEE Yönetmeliğine Uygundur

## **Декларація про наявність маркування про речовини обмеженого користування (Тайвань)**

#### 台灣 限用物質含有情況標示聲明書

Taiwan Declaration of the Presence Condition of the Restricted Substances Marking

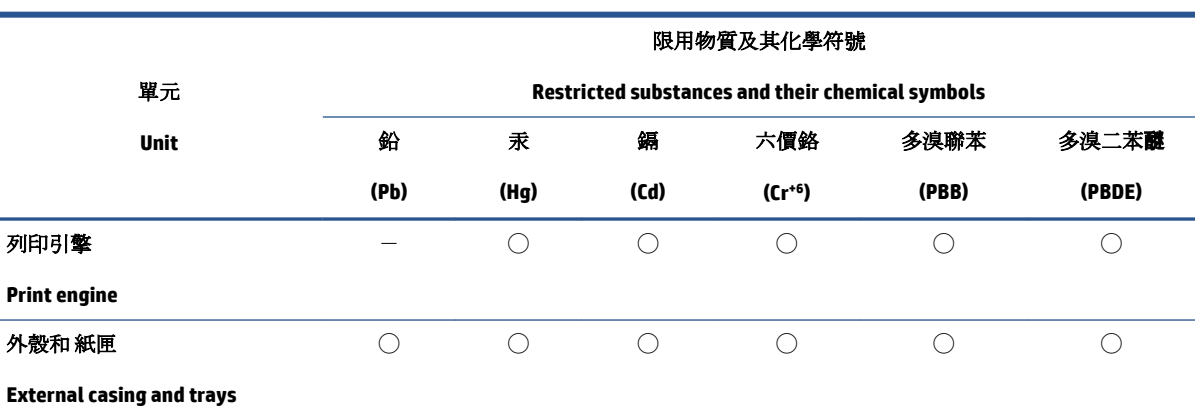

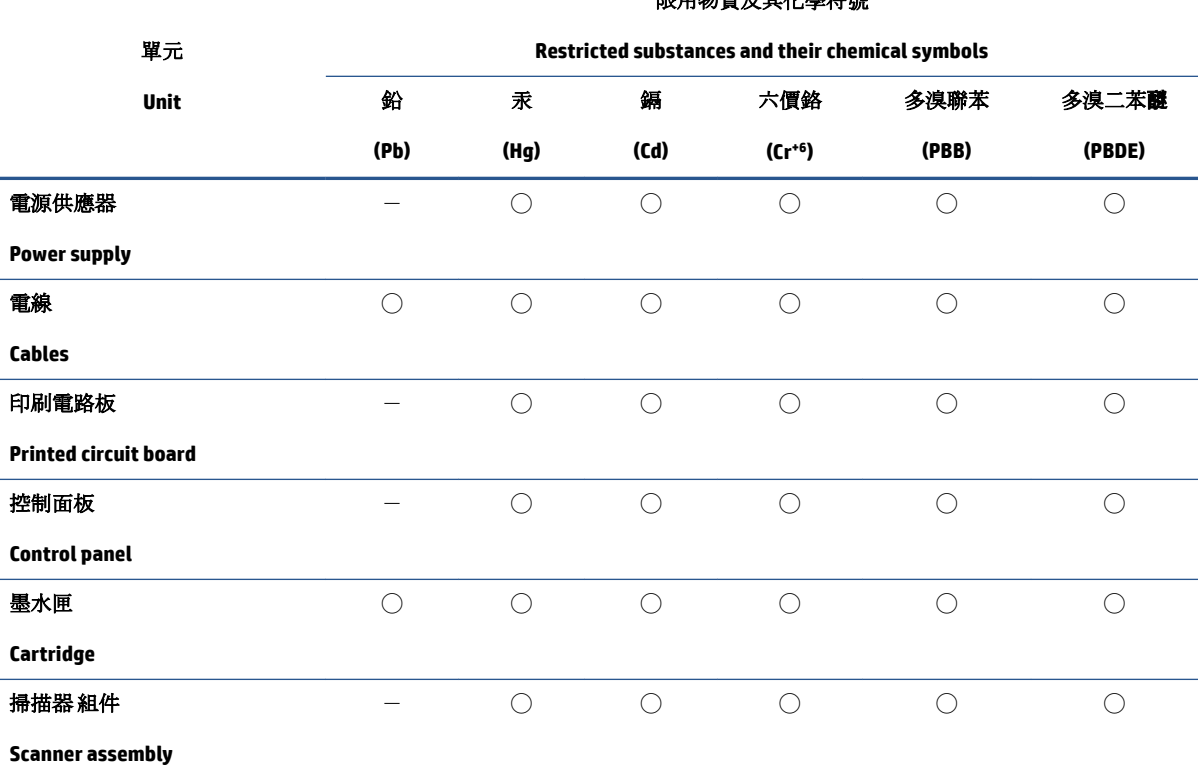

限用物質及其化學符號

備考 1. 〝超出 0.1 wt %″及 〝超出 0.01 wt %″係指限用物質之百分比含量超出百分比含量基準值。

Note 1: "Exceeding 0.1 wt %" and "exceeding 0.01 wt %" indicate that the percentage content of the restricted substance exceeds the reference percentage value of presence condition.

備考 2. ℃)"係指該項限用物質之百分比含量未超出百分比含量基準值。

Note 2: "◯" indicates that the percentage content of the restricted substance does not exceed the percentage of reference value of presence.

備考3. トー"係指該項限用物質為排除項目。

Note 3:  $\mathcal{N}-\mathcal{N}$  indicates that the restricted substance corresponds to the exemption.

若要存取產品的最新使用指南或手冊,請前往 [www.support.hp.com](http://www.support.hp.com)。選取搜尋您的產品,然後依照 畫 面上的指示繼續執行。

To access the latest user guides or manuals for your product, go to [www.support.hp.com.](http://www.support.hp.com) Select **Find your product**, and then follow the onscreen instructions.

## <span id="page-130-0"></span>**Утилізація батарей у Тайвані**

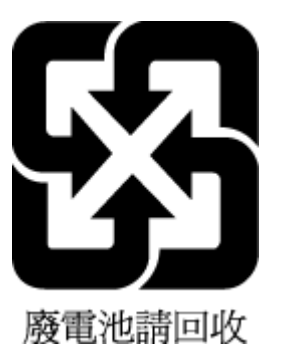

## **Директива ЄС щодо використання батарейок і акумуляторів**

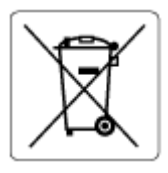

Цей виріб містить батарею, яка використовується для забезпечення цілісності даних годинника або налаштувань виробу і розрахована на повний термін служби виробу. Усі операції з обслуговування або заміни батареї мають виконуватися кваліфікованими сервісним персоналом.

## **Зауваження щодо використання батареї для Бразилії**

A bateria deste equipamento nao foi projetada para ser removida pelo cliente.

## **Зауваження щодо використання перхлоратів (штат Каліфорнія)**

Perchlorate material - special handling may apply. See: [www.dtsc.ca.gov/hazardouswaste/perchlorate](http://www.dtsc.ca.gov/hazardouswaste/perchlorate)

This product's real-time clock battery or coin cell battery may contain perchlorate and may require special handling when recycled or disposed of in California.

## **Примітка щодо утилізації акумуляторної батареї для Каліфорнії**

HP encourages customers to recycle used electronic hardware, HP original print cartridges, and rechargeable batteries. For more information about recycling programs, go to [www.hp.com/recycle](https://www.hp.com/recycle)

# **Покажчик**

## **В**

вбудований веб-сервер Webscan [71](#page-76-0) відкриття [35](#page-40-0) про [35](#page-40-0) усунення несправностей, не вдається відкрити [36](#page-41-0) вимоги до системи [111](#page-116-0) вхід живлення, розташування [3](#page-8-0) вхідний лоток розташування [2](#page-7-0)

**Г**

гарантія [105](#page-110-0)

## **Д**

дверцята доступу до чорнила розташування [2](#page-7-0) друк Print Anywhere [46](#page-51-0) специфікації [112](#page-117-0) усунення несправностей [98](#page-103-0)

## **Ж**

живлення усунення несправностей [99](#page-104-0)

#### **З**

задня кришка зображення [3](#page-8-0) захоплення кількох сторінок, усунення несправностей [88](#page-93-0) зминання усунення [83](#page-88-0)

#### **К**

картриджі поради [54](#page-59-0) кнопки, контрольна панель [4](#page-9-0) контрольна панель кнопки [4](#page-9-0) піктограми стану [5](#page-10-0) функції [4](#page-9-0) копіювання стандарти [112](#page-117-0)

#### **Л**

лотки регулятори ширини паперу [2](#page-7-0) розташування [2](#page-7-0) усунення зминання паперу [83](#page-88-0) усунення несправностей, пов'язаних із подачею [88](#page-93-0)

## **М**

мережі зображення роз'єму [3](#page-8-0) перегляд і друк параметрів [9](#page-14-0)

## **Н**

навколишнє середовище Програма захисту навколишнього середовища [118](#page-123-0) нормативна інформація [113](#page-118-0) норми щодо використання бездротових технологій [115](#page-120-0) нормативні повідомлення нормативний ідентифікаційний номер моделі [113](#page-118-0)

## **П**

панель керування принтера розташування [2](#page-7-0) папір скошені сторінки [88](#page-93-0)

усунення зминань [83](#page-88-0) усунення несправностей, пов'язаних із подачею [88](#page-93-0) перегляд параметри мережі [9](#page-14-0) переробка картриджі з чорнилом [120](#page-125-0) підключення до мережі підключення до бездротової мережі [21](#page-26-0) підтримувані операційні системи [111](#page-116-0) піктограми стану [5](#page-10-0) проблеми з подачею паперу, усунення несправностей [88](#page-93-0) програмне забезпечення Webscan [71](#page-76-0) сканування [68](#page-73-0) програмне забезпечення принтера (Windows) відкриття [33](#page-38-0), [34](#page-39-0) відомості [34](#page-39-0)

#### **Р**

роз'єми, розташування [3](#page-8-0)

## **С**

середовище специфікації середовища [111](#page-116-0) сканування за допомогою Webscan [71](#page-76-0) специфікації сканера [112](#page-117-0) скіс, усунення несправностей друк [88](#page-93-0)

#### **Т**

технічна інформація специфікації друку [112](#page-117-0) специфікації середовища [111](#page-116-0)

специфікації сканера [112](#page-117-0) стандарти копіювання [112](#page-117-0) технічна підтримка користувачів гарантія [105](#page-110-0) технічні характеристики вимоги до системи [111](#page-116-0)

#### **У**

усунення несправностей HP Smart [82](#page-87-0) вбудований веб -сервер [36](#page-41-0) друк [98](#page-103-0) живлення [99](#page-104-0) захоплюється кілька сторінок [88](#page-93-0) папір не захоплюється з лотка [88](#page-93-0) проблеми з подачею паперу [88](#page-93-0) скошені сторінки [88](#page-93-0)

## **Ф**

фіксатор картриджа, картридж розташування [2](#page-7-0)

#### **E**

EWS. *Див.* вбудований веб -сервер

## **I**

IP-адреса перевірка для принтера [37](#page-42-0)

## **W**

Webscan [71](#page-76-0) Windows вимоги до системи [111](#page-116-0)